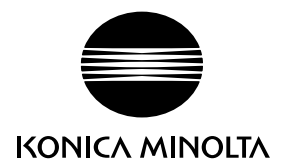

# DIMAGE G600

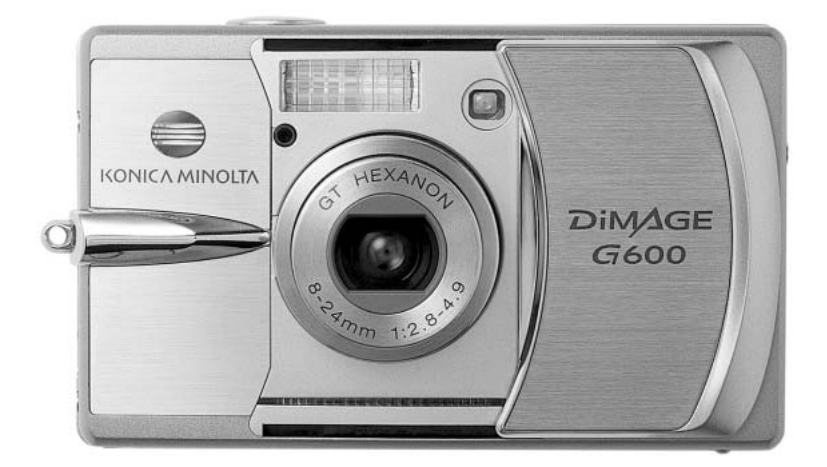

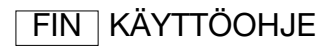

9222-2744-19 IM-A402/0403

#### Ennen aloittamista

Kiitos tämän Minolta tuotteen ostamisesta. Ole hyvä ja varaa aikaa tämän käyttöohjeen lukemiseen, jotta voit nauttia uuden digitaalikamerasi kaikista ominaisuuksista.

Tarkista pakkausluettelo ennen tämän tuotteen käyttämistä. Jos tavaroita puuttuu, ota heti yhteys kamerakauppiaaseesi.

DiMAGE G600 digitaalikamera Litium-ion akku NP-600 Litium-ion akkulaturi BC-600 Kaulahihna NS-DG130 SD Memory Card USB kaapeli USB-800 DiMAGE Viewer CD-ROM "DiMAGE Käyttöohjeet"-CD-ROM Pikaopas Kansainvälinen takuukortti

Käytä vai tässä käyttöohjeessa mainittua Konica Minoltan valmistamaa ja markkinoimaa akkua. Varo väärennettyjä akkuja; niiden käyttö vahingoittaa kameraa ja voi sytyttää tulipalon tai aiheuttaa räjähdyksen.

Tämä käyttöohje on pyritty laatimaan mahdollisimman huolellisesti ja oikeaa tieto sisältäväksi. Konica Minolta ei kuitenkaan ota vastuuta käyttöohjeen mahdollisista virheistä tai puutteista.

Konica Minolta on Konica Minolta Holdings, Inc:n tuotemerkki. DiMAGE on Konica Minolta Photo Imaging, Inc:n tuotemerkki. Apple, Macintosh ja Mac OS ovat Apple Computer Inc:n rekisteröityjä tavaramerkkejä. Microsoft ja Windows Microsoft Corporationin reksiteröityjä tuotemerkkejä. Windows on viralliselta nimetään Microsoft Windows Operating System. Pentium on Intel Corporationin rekisteröity tavaramerkki. Power PC on International Business Machines Corporationin tuotemerkki. QuickTime on lisenssinvarainen tuotemerkki. Memory Stick on Sony Corporationin tuotemerkki. Kaikki muut brändien ja tuotteiden nimet ovat omistajiensa tuotemerkkejä tai rekisteröityjä tavaramerkkejä.

#### Oikea ja turvallinen käyttö

#### Litium-ion akut

Tämä kamera toimii pienen, mutta tehokkaan litium-ion akun avulla. Litium-ion akun väärinkäyttö voi aiheuttaa vahinkoja tai vammoja sytyttämällä tulipalon, antamalla sähköiskun tai vuotamalla kemikalioita. Lue ja ymmärrä kaikki varoitukset ennen akun käyttöä.

# VAARA

- Älä saata akkua oikosulkuun, äläkä pura, vahingoita tai muuntele akkua.
- Älä saata akkua alttiiksi tulelle tai yli 60°C (140°F) kuumuudelle.
- Älä saata akkua alttiiksi vedelle tai kosteudelle. Vesi voi syövyttää tai vahingoittaa akun sisäisiä turvalaitteita ja saada akun kuumentumaan, syttymään, halkeamaan tai vuotamaan.
- Älä pudota tai kolhi akkua. Kolhut voivat vahingoittaa akun sisäisiä turvalaitteita ja saada akun kuumentumaan, syttymään, halkeamaan tai vuotamaan.
- Älä säilytä akkua lähellä metalliesineitä tai sellaisen sisällä.
- Älä käytä akkua missään muussa laitteessa.
- Käytä vain akun omaa laturia ja varmista, että jännite vastaa laturiin merkittyä. Epäsopiva laturi tai jännite voi aiheuttaa vahinkoja tai vammoja sytyttämällä tulipalon tai antamalla sähköiskun.
- Älä käytä vuotavaa akkua. Jos akun nestettä joutuu silmään, huuhdo silmä heti runsaalla, puhtaalla vedellä ja ota yhteys lääkäriin. Jos akun nestettä pääsee iholle tai vaatteille, pese kontaktialue huolellisesti vedellä.
- Lataa akku ainoastaan sellaisessa ympäristössä, jonka lämpötila on 0° 40°C. Käytä akkua vain sellaisessa ympäristössä, jonka lämpötila on 0° - 50°C. Säilytä akkua vain sellaisessa ympäristössä, jonka lämpötila on -20° - 35°C ja suhteellinen kosteus 45% - 85%.

# A VAROITUS

- Teippaa litium-ion akun kontaktipinnat oikosulun estämiseksi, kun hävität akun; noudata aina paikkakuntasi ongelmajätteen käsittelyohjeita akkuja hävittäessäsi.
- Jos akun latautuminen ei tapahdu määritellyssä ajassa, irrota laturi virtalähteestä ja lopeta lataaminen välittömästi.

#### Yleiset varoitukset ja varotoimet

Lue ja ymmärrä kaikki seuraavat varoitukset ja varotoimet käyttääksesi digitaalikameraa ja sen varusteita turvallisesti.

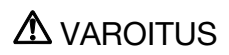

- Käytä vain tässä käyttöohjeessa määriteltyä akkua.
- Käytä vain akun omaa laturia tai AC-adapteria ja varmista, että jännite vastaa laturiin merkittyä. Epäsopiva laturi, adapteri tai jännite voi aiheuttaa vahinkoja tai vammoja sytyttämällä tulipalon tai antamalla sähköiskun.
- Käytä laturin virtajohtoa vain siinä maassa, jossa se on myynnissä tai vastaa yleisesti maassa käytettävää. Epäsopiva jännite voi aiheuttaa vahinkoja tai vammoja sytyttämällä tulipalon tai antamalla sähköiskun.
- Älä pura kameraa tai laturia. Laitteiden sisällä on korkejännitepiiri, johon koskeminen aiheuttaa vammoja antamalla sähköiskun.
- Irrota heti akku tai AC-adapteri ja lopeta kameran käyttö, jos kamera putoaa tai saa kolhun niin, että kameran sisäosat, erityisesti salaman sisäosat, tulevat näkyville. Salamassa on korkeajännitepiiri, joka voi antaa sähköiskun ja aiheuttaa vammoja. Vahingoittuneen laitteen tai osan käytön jatkaminen voi aiheuttaa vammoja tai tulipalon.
- Pidä akku, muistikortti sekä pienet osat, jotka voidaan nielaista, pienten lasten ulottumattomissa. Jos esine nielaistaan, ota välittömästi yhteys lääkäriin.
- Säilytä tätä laitetta lasten ulottumatomissa. Ole varovainen, kun lähellä on lapsia, jotta laite tai sen osat eivät aiheuta heille vahinkoa.
- Älä väläytä salamaa suoraan silmiä kohti. Välähdys voi vahingoittaa näköä.
- Älä väläytä salamaa ajoneuvon kuljettajaa kohti. Välähdys voi haitata huomiokykyä tai aiheutta hetkellisen sokeuden, mikä voi johtaa onnettomuuteen.
- Älä käytä kameran monitoria, kun kuljetat ajoneuvoa tai liikut muuten. Seurauksena voi olla vammoja tai onnettomuus.
- Älä katso etsimen tai objektiivin läpi suoraan kohti aurinkoa tai muita voimakkaita valonlähteitä. Se voi vahingoittaa näköä tai aiheuttaa sokeutumisen.
- Älä käytä näitä laitteita kosteassa ympäristössä tai märin käsin. Jos laitteisiin pääsee nestettä, ikkota välittömästi akku tai muu virtalähde ja lopeta laitteen käyttö. Nesteen kanssa tekemisiin joutuneen laitteen käytön jatkaminen voi aiheuttaa vahinkoja tai vammoja sytyttämällä tulipalon tai antamalla sähköiskun.
- Älä käytä näitä laitteita, jos lähellä on syttyviä kaasuja tai nesteita, kuten paloöljyä, bensiiniä tai maaliohenteita. Älä käytä syttyviä aineita, kuten alkoholia, bensiiniä tai maaliohennetta laitteiden puhdistamiseen. Syttyvien puhdistusaineiden tai liuottimien käyttö voi aiheuttaa räjähdyksen tai tulipalon.
- Älä irrota AC-adapteria tai laturia vetämällä virtajohdosta. Tartu pistokkeeseen, kun irrotat johdon virtalähteestä.
- Älä vahingoita, väännä, muuntele tai kuumenna AC-adapteria tai laturin johtoa, äläkä aseta mitään painavaa niiden päälle. Vahingoittunut johto voi aiheuttaa vahinkoja tai vammoja sytyttämällä tulipalon tai antamalla sähköiskun.
- Jos laitteista lähtee outoa hajua, ne kuumentuvat tai savuavat, lopeta käyttö välittömästi. Irrota heti akku varoen polttamasta itseäsi, sillä akku voi kuumentua käytössä. Vaurioituneen laitteen tai osan käytön jatkaminen voi aiheuttaa vammoja tai tulipalon.
- Toimita laitteet Konica Minoltan huoltoon, jos ne kaipaavat korjaamista.

# VAROTOIMI

- Älä käytä tai säilytä näitä laitteita kuumassa tai kosteassa ympäristössä, kuten esim. auton hansikaslokerossa tai tavaratilassa. Se voi vahingoittaa kameraa, laturia ja akkua, mikä voi aiheuttaa kuumentumisen, tulen, räjähdyksen tai vuotavan akkunesteen synnyttämiä palo- tai muita vammoja.
- Jos akku vuotaa, lopeta laitteen käyttö.
- Kameran, laturin ja akun lämpötila kohoaa pitkään käytettäessä. Ole varovainen, ettet saa palovammoja.
- Palovammoja voi syntyä, jos muistikortti tai akku poistetaan heti pitkän käytön jälkeen. Sammuta kamera ja anna sen viilentyä ensin.
- Älä vaöäytä salamaa, jos se koskettaa ihmistä, eläintä tai esineitä. Salamasta vapautuu runsaasti lämpöenergiaa, mikä voi aiheuttaa palovammoja.
- Älä anna minkään painaa LCD monitoria. Vahingoittunut monitori voi aiheuttaa vammoja ja monitorin neste voi aiheuttaa tulehduksia. Jos monitorin nestettä pääsee iholle, pese kontaktialue puhtaalla vedellä. Jos monitorin nestettä pääsee silmään, huuhdo silmä välittömästi runsaalla, puhtaalla vedellä ja ota heti yhteys lääkäriin.
- Kiinnitä pistoke hyvin verkkovirtarasiaan, kun käytät AC-adapteria tai laturia.
- Älä käytä muuntimia tai sovittimia laturin kanssa. Niiden käyttö voi aiheuttaa tulipalon tai vaurioittaa laitetta.
- Älä käytä AC-adapteria tai laturia, jos niiden johdot ovat vaurioituneet.
- Älä peitä AC adapteria tai laturia millään. Seurauksena voi olla tulipalo.
- Älä estä pääsyä AC adapterin tai laturin luo; esteet voivat estää verkkovirtajohdon irrottamisen ر<br>hätätilanteessa
- Irrota AC-adapteri tai laturi verkkovirrasta, kun niitä puhdistetaan tai ne eivät ole käytössä.

Seuraavat merkinnät voivat olla laitteissa:

 $\epsilon$ 

Tämä merkki kamerassasi takaa, että kamera täyttää EU:n säädökset sellaisille laitteille, jotka voivat aiheuttaa sähköisiä häiriöitä. CE on lyhenne sanoista Conformité Européenne (European Conformity).

This Class B digital apparatus complies with Canadian ICES-003.

FCC Compliance Statement Declaration on Conformity

Responsible Party: Konica Minolta Photo Imaging U.S.A. Inc. Address: 725 Darlington Avenue, Mahwah, NJ 07430

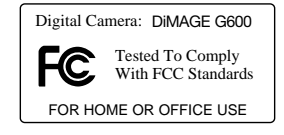

This device complies with Part 15 of the FCC Rules. Operation is subject to the following two conditions: (1) This device may not cause harmful interference, and (2) this device must accept any interference received, including interference that may cause undesired operation. Changes or modifications not approved by the party responsible for compliance could void the user's authority to operate the equipment. This equipment has been tested and found to comply with the limits for a Class B digital device, pursuant to Part 15 of the FCC Rules. These limits are designed to provide reasonable protection against harmful interference in a residential installation.

This equipment generates, uses and can radiate radio frequency energy and, if not installed and used in accordance with the instructions, may cause harmful interference to radio communications. However, there is no guarantee that interference will not occur in a particular installation. If this equipment does cause harmful interference to radio or television reception, which can be determined by turning the equipment off and on, the user is encouraged to try to correct the interference by one or more of the following measures:

- Reorient or relocate the receiving antenna.
- Increase the separation between the equipment and the receiver.
- Connect the equipment to an outlet on a circuit different from that to which the receiver is connected.
- Consult the dealer or an experienced radio/TV technician for help.

Älä poista johtojen ferriittisuojauksia.

#### Sisällysluettelo

Alkuvalmistelut -jakso selostaa, miten kamera otetaan käyttöön. Se sisältää tärkeää tietoa virtalähteistä ja muistikorteista. Kameran peruskäyttö selostetaan jaksossa "kuvaus - peruskäyttö" sivuilla 22 - 30 ja jaksossa "toisto - peruskäyttö" sivuilla 32 - 34. Lue jakso tiedonsiirrosta kokonaisuudessaan ennen kuin liität kameran tietokoneeseen tai tulostimeen.

Monia tämän kameran ominaisuuksista säädellään valikkojen avulla. Jaksot valikoissa liikkumisesta selostavat lyhyesti valikkojen käytön. Asetukset selostetaan heti valikossa liikkumisen jälkeen.

Liitteissä on vianetsintätaulukko, joka auttaa ymmärtämään kameran toimintaa. Myös tiedot kameran hoidosta ja säilytyksestä ovat liitteissä. Ole hyvä ja pidä tämä käyttöohje hyvin tallessa.

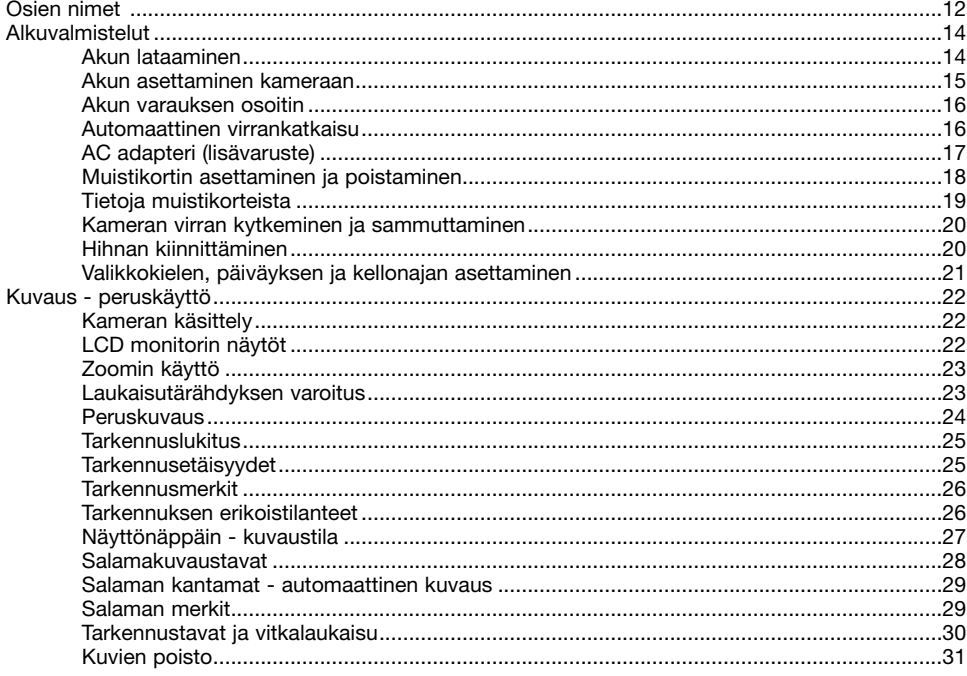

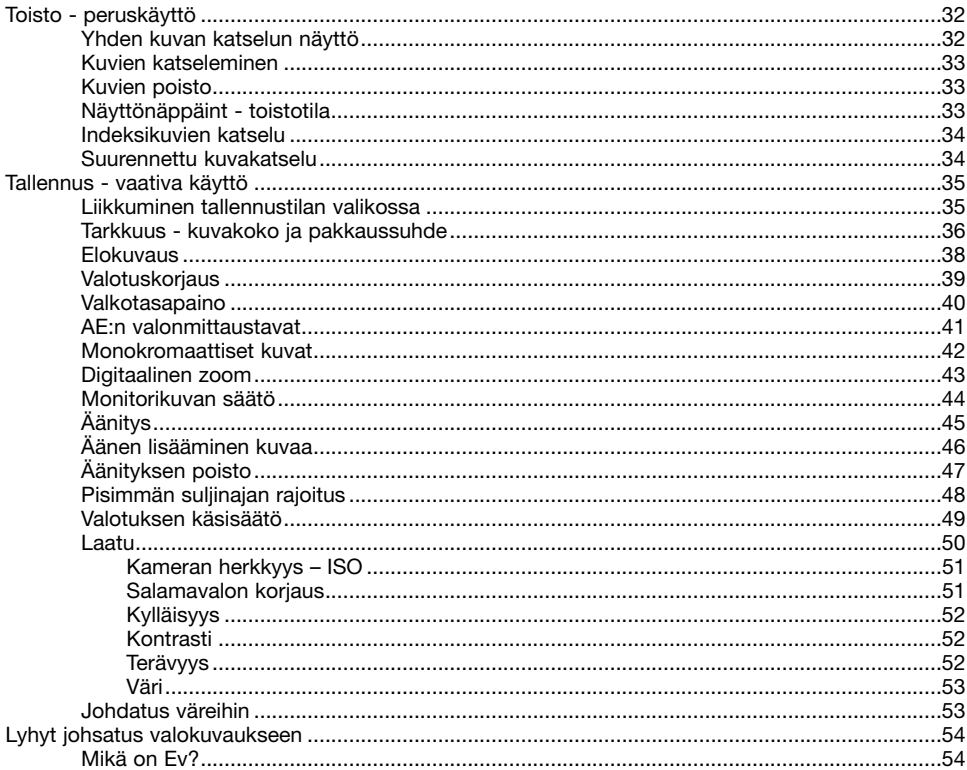

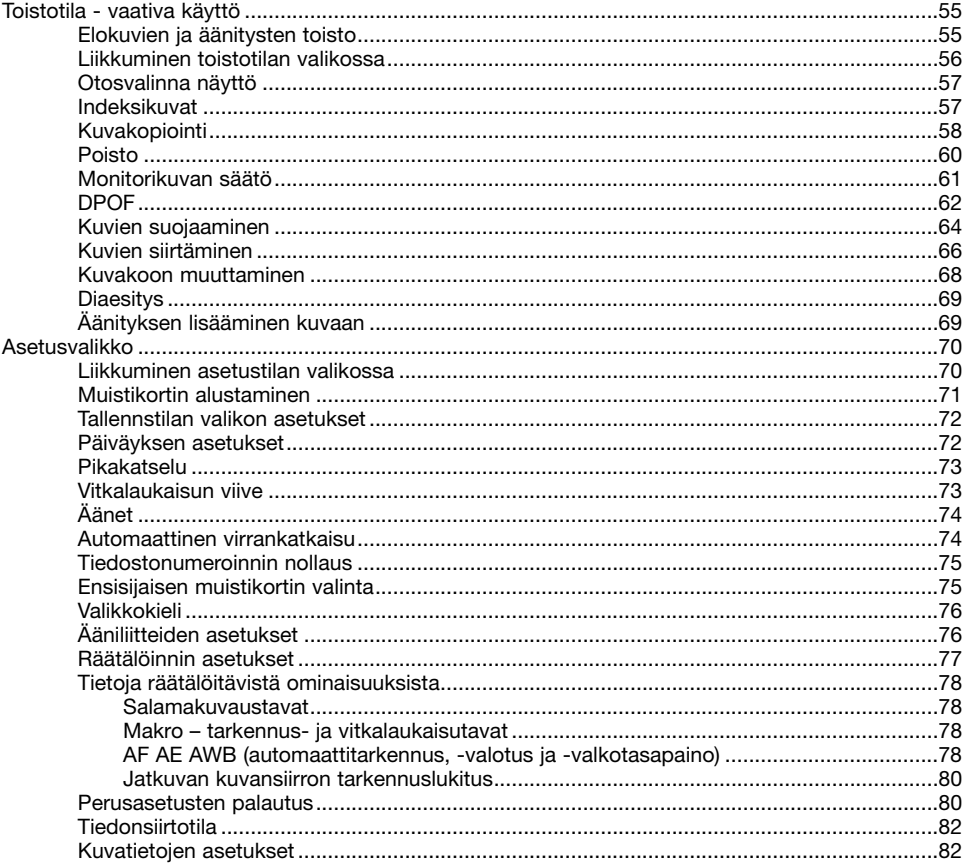

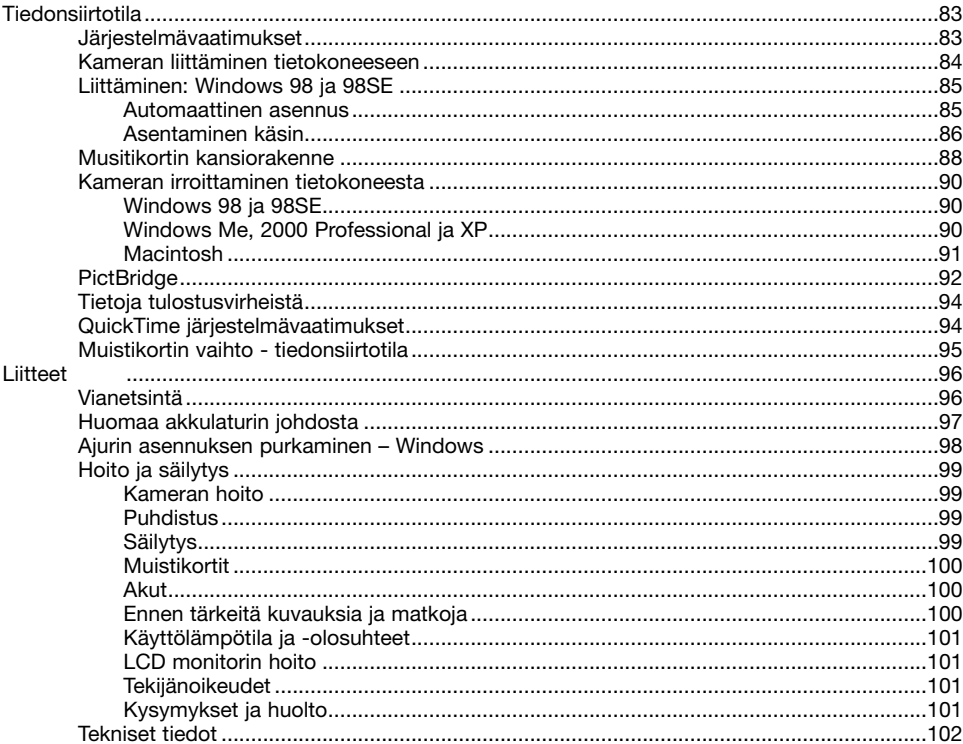

# <span id="page-11-0"></span>Osien nimet

\* Kamerasi on hienoviritteinen optinen laite. Tähdellä merkityt pinnat tulee pitää puhtaina. Ole hyvä ja lue jakso kameran hoidosta ja säilyttämisestä (s. 99).

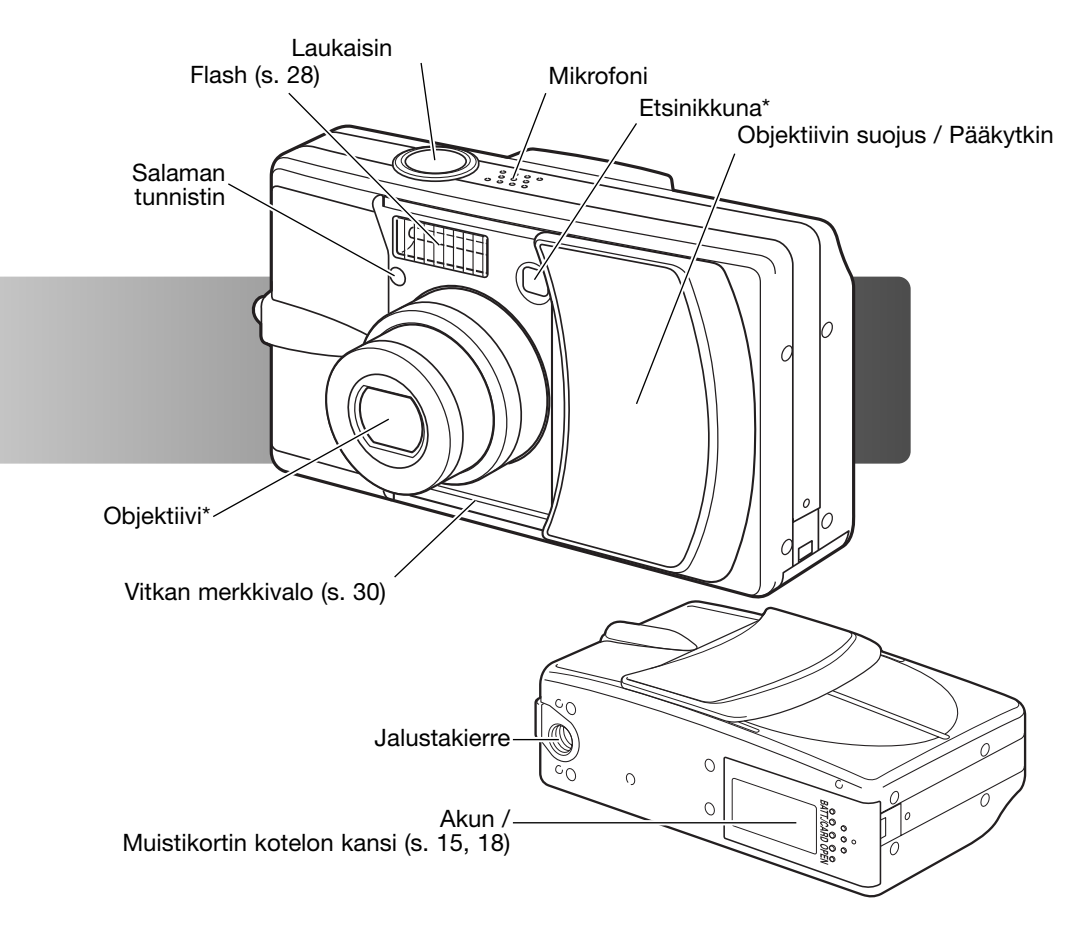

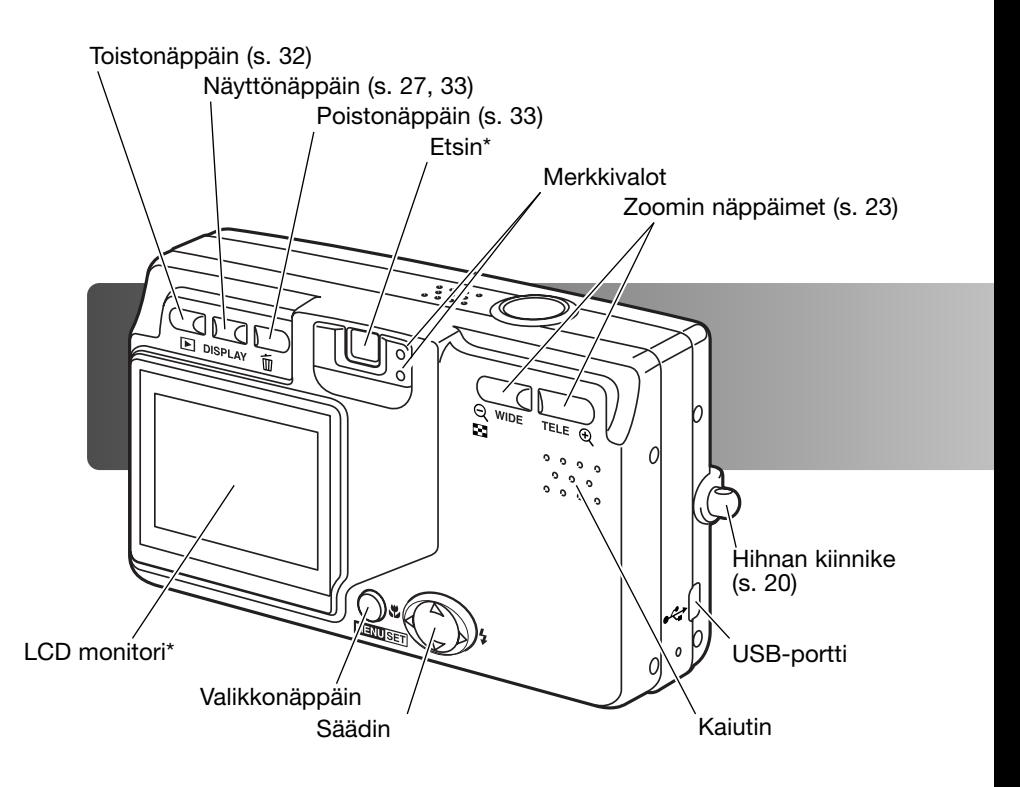

# <span id="page-13-0"></span>Alkuvalmistelut Akun lataaminen

Akku pitää ladata ennen kuin kameraa voi käyttää. Lue turvallisuusvaroitukset tämän käyttöohjeen sivuilta 3 -4 ennen kuin lataat akun. Lataa akku vain kameran mukana tulevalla laturilla. Akku on syytä ladata uudelleen ennen jokaista kuvauskertaa. Akun hoito- ja säilytysohjeet ovat sivulla 100.

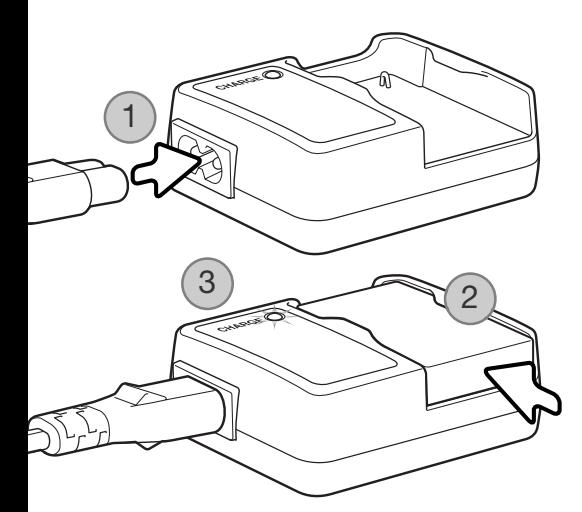

Liitä virtajohto laturiin (1). Liitä johdon toinen pää virtaa antavaan kotipistorasiaan. Mukana tuleva AC virtajohto on tarkoitettu kameran myyntialueen jännitteelle. Käytä johtoa vain sillä alueella, jolla se on ostettu. Lisätietoja AC virtajohdosta on sivulla 97.

Käännä akku niin, että kontaktipinnat ovat alaspäin, ja työnnä akku laturiin (2). Merkkivalo on punainen (3) latauksen aikana. merkkivalo muuttuu vihreäksi, kun akku on ladattu. Latausaika on noin 120 minuuttia.

Kun akku on ladattu, irroita se laturista. Irroita virtajohto pistorasiasta.

#### <span id="page-14-0"></span>Akun asettaminen kameraan

Tämä kamera käyttää yhtä NP-600 litium-ion akkua. Lue turvallisuusohjeet sivuilta 3 - 4 ennen akun käyttämistä. Kun akkua vaihdetaan, kameran virran tulee olla sammutettuna.

Työnnä akkukotelon kantta kameran sivulle päin niin, että sen lukitus avautuu (1). Avaa kansi.

Aseta akku kameraan (2).

Sulje akkukotelon kansi (3) ja työnnä sitä kameraan päin niin, että lukitus sulkeutuu.

Akun ensimmäisen asettamisen jälkeen valikkokieli ja kello/kalenteri tulee säätää. Kameran asetukset voivat muuttua myös, jos kameraa säilytetään ilman akkua. Katso kameran perussäätöjen ohjeet sivulta 21.

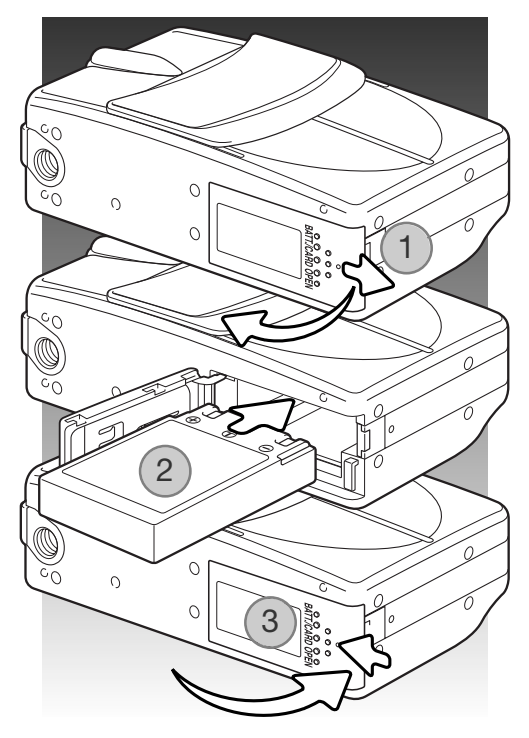

#### Huomaa

Kun akku on asetettu kameraan ensimmäistä kertaa, sitä ei saa poistaa kamerasta ensimmäisten kolmen tunnin aikana; kameran virta voi olla sammutettuna tuona aikana. Litium-ion akku lataa kameran sisäisen akun, joka pitää kameran asetukset voimassa silloin, kun kameran virta on sammutettuna.

#### <span id="page-15-0"></span>Akun varauksen osoitin

Tässä kamerassa on automaatinen akun varauksen osoitin. Se näkyy LCD monitorin vasemmassa alakulmassa, kun kameran virta on kytkettynä.

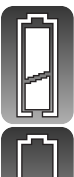

Täyden akun osoitin – akussa on täysi varaus.

Vajaan akun osoitin – virtaa on vähän. Akku tulee ladata mahdollisimman pian.

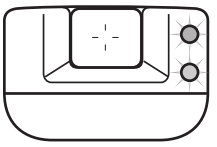

Jos virta ei riitä kameran käyttämiseen, molemmat etsimen vieressä olevat merkkivalot vilkkuvat. Monitorikuva ei ilmesty näkyville. Akku pitää ladata.

#### Automaattinen virrankatkaisu

Virran säästämiseksi kamera katkaisee virran, jos sitä ei käytetä kolmen minuutin aikana. Virran saa palautettua painamalla laukaisinta, zoomin näppäimiä tai menu-näppäintä. Automaattisen virrankatkaisun ajankohdan voi muuttaa tai sen voi kokonaan ehkäistä asetusvalikosta (s. 70).

#### <span id="page-16-0"></span>AC adapteri (lisävaruste)

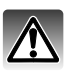

Sammuta aina kameran virta ennen virtalähteen vaihtoa.

AC adapterin avulla kameran virran voi ottaa pistorasiasta. AC adapteria suositellaan, kun kamera on liitettynä tietokoneeseen tai sitä muuten käytetään runsaasti. AC adapterin mallial AC-8U käytetään Pohjois-Amerikassa, Taiwanissa ja Japanissa; AC-8GB:tä Isossa-Britanniassa ja Hong Kongissa; AC-8C:tä Kiinassa; AC-8E:tä muilla alueilla.

Työnnä akkukotelon kantta kamran sivua kohti lukituksen avaamiseksi (1). Avaa kansi.

Irroita akku ja kaapeliuran suojus (2).

Aseta adapteri kameraan niin, että kaapeli kulkeen kameran sivussa olevassa urassa (3).

Sulje akkukotelon kansi (4) ja työnnä sitä kameraan päin niin, että se lukittuu.

Liitä AC adapterin kaapelit adapterin käyttöohjeen mukaisesti. Lue kaikki ohjeen varoitukset ja varotoimet ennen AC adapterin käyttöä.

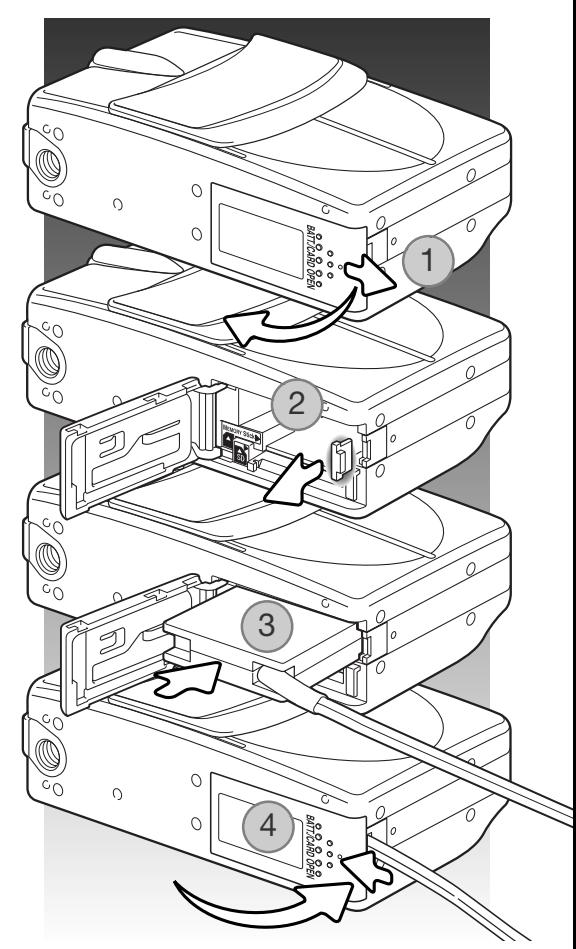

#### <span id="page-17-0"></span>Muistikortin asettaminen ja poistaminen

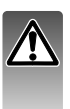

Sammuta aina kameran virta ja tarkista, että merkkivalot ovat sammuksissa ennen kuin vaihdat muistikorttia. Muutoin muistikortti voi vaurioitua ja tiedot voivat kadota.

Kamerassa tulee olla SD Memory card, MultiMediaCard tai Memory Stick ennen kuin kameraa voi käyttää. Jos kamerassa ei ole muistikorttia, "no-card" varoitus näkyy LCD monitorissa.

Työnnä akkukotelon kantta kameran sivua kohti niin, että sen lukitus avautuu (1). Avaa kansi.

Aseta muistikortti kokonaan muistikorttipaikkaan ja vapauta otteesi siitä (2). Memory Stick paikka on lähinnä akkua; SD Memory Card / MultiMediaCard paikka on lähinä kameran takaosaa. Kameran tulee lukittua kiinni korttipaikkaan. Työnnä korttia aina suorassa. Älä koskaan pakota korttia kameran sisään. ≪ Jos kortti ei sovi korttipaikkaan, tarkista, että se on oikein päin.

Kortti irroitetaan korttipaikasta työntämällä sitä syvemmälle ja vapauttamalla ote kortista (3). Tämän jälkeen kortin voi vetää ulos kamerasta.

Sulje akkukotelon kansi ja työnnä sitä kameraan päin niin, että sen lukitus sulkeutuu (4).

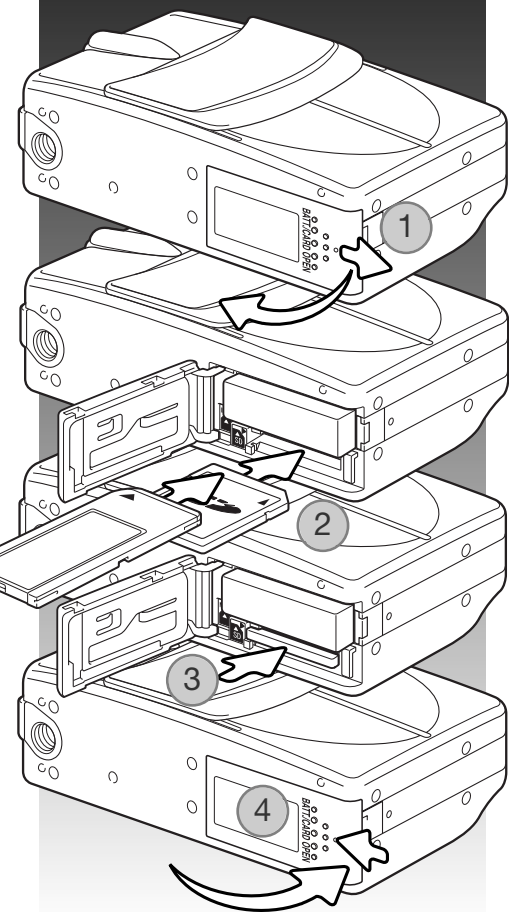

#### <span id="page-18-0"></span>Tietoja muistikorteista

Kuvauksen ja kuvien katselun yhteydessä MultiMediaCard toimii hitaammin kuin SD Memory Card. Kyse ei ole viasta, vaan johtuu korttien ominaisuuksista. Suurikapasiteettisten korttien jotkin toiminnot, kuten kuvien poisto, kestävät kauemmin.

SD Memory Card:issa ja MemoryStick:issä on kirjoitussuojauksen kytkin estämässä kuvatiedostojen poistamista. Kun kortti on suojattu, sille ei voi myöskään tallentaa kuvia. Jos kamera yrittää tallentaa tai poistaa kuvaa "card-protected" viesti ilmestyy näkyville ja molemmat etsimen lähellä olevat merkkivalot vilkkuvat. Tietoja muistikorttien hoidosta ja säilytyksestä on sivulla 100.

Jos "unable-to-read" viesti ilmestyy näkyville, kortin voi joutua formatoimaan. Myös toisessa kamerassa käytetyn kortin voi joutua formatoimaan ennen käyttöä. Kortin voi fomatoida asetusvalikosta (s. 71). Kun kortti formatoidaan, kaikki sillä olevat tiedot häviävät peruuttamattomasti.

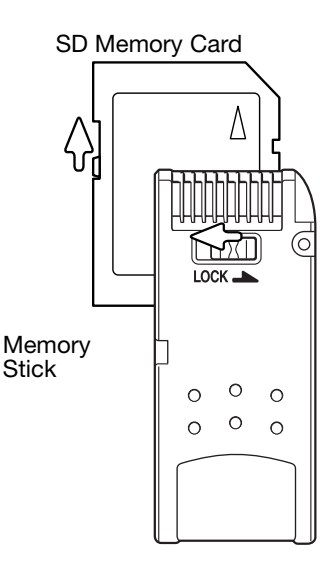

#### <span id="page-19-0"></span>Kameran käynnistäminen ja sammuttaminen

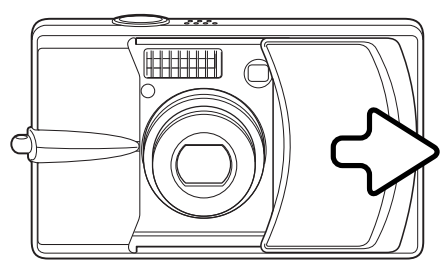

Työnnä objektiivin suojusta kuvan osoittamaan suuntaa käynnistääksesi kameran; objektiivi työntyy ulos automaattisesti. Älä koske objektiivia tai estä sen liikettä.

Kameran virta sammutetaan työntämällä objektiivin suojusta objektiiviin päin; objektiivi vetäytyy kameran sisään automaattisesti. Suojuksen voi sulkea, kun objektiivi on kokonaan rungon sisällä.

Hihnan kiinnittäminen

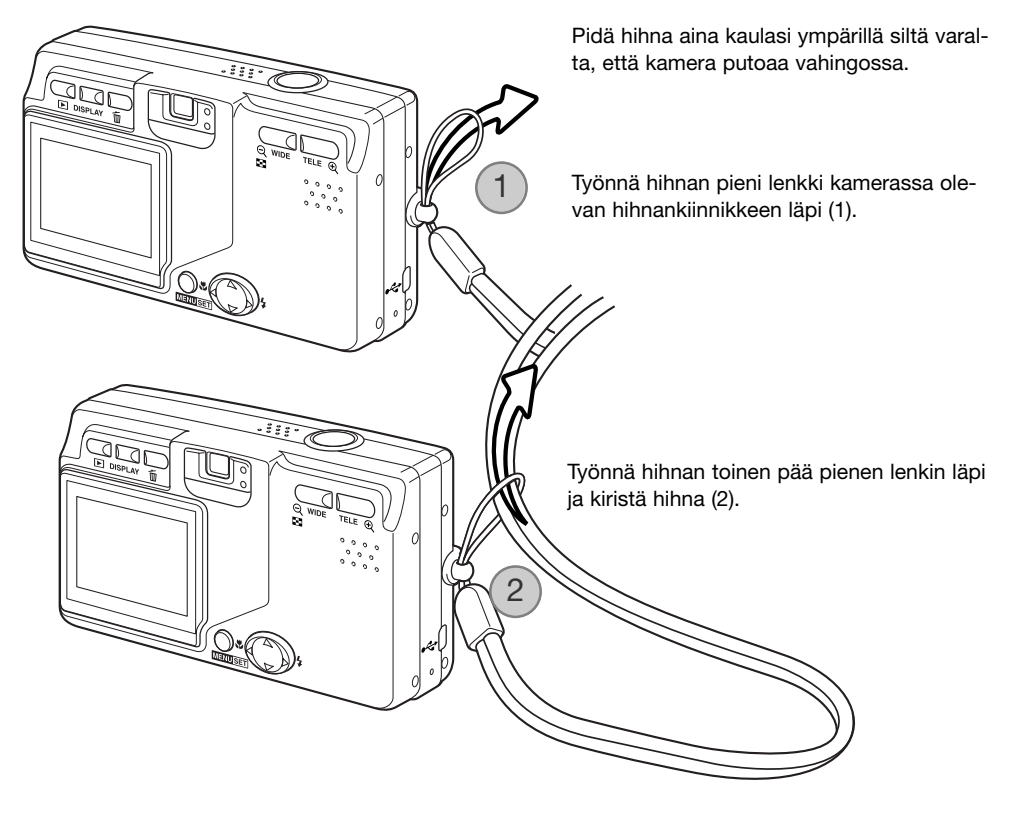

#### <span id="page-20-0"></span>Valikkokielen, päiväyksen ja ajan säätäminen

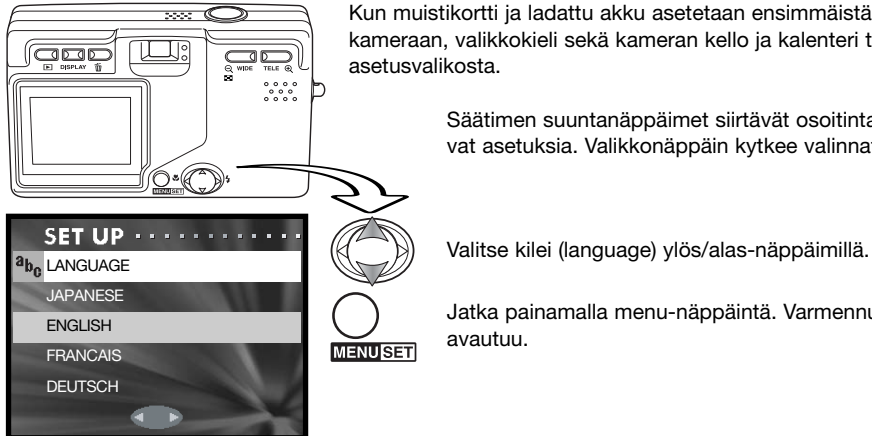

Kun muistikortti ja ladattu akku asetetaan ensimmäistä kertaa kameraan, valikkokieli sekä kameran kello ja kalenteri tulee säätää asetusvalikosta.

> Säätimen suuntanäppäimet siirtävät osoitinta ja vaihtavat asetuksia. Valikkonäppäin kytkee valinnat.

Jatka painamalla menu-näppäintä. Varmennusnäyttö avautuu.

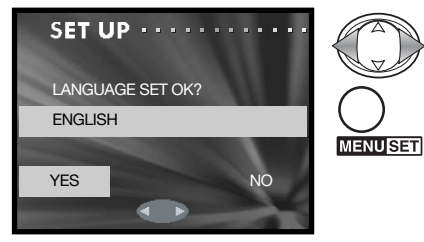

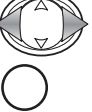

Valitse "Yes" vasen/oikea-näppäimillä. "No" palauttaa edellisen näytön.

Jatka painamalla menu-näppäintä.

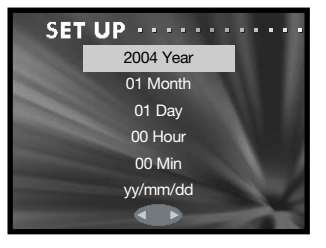

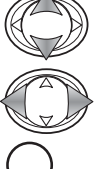

**MENUSET** 

Valitse muutettava vaihtoehto ylös/alas-näppäimillä. Muuta vaihtoehtoa vasen/oikea-näppäimillä. Viimeisessä vaihtoehdossa valitaan päiväyksen esitystapa: vv/kk/pp (yy/mm/dd), vv/kk/pp (yy/mm/dd) tai kk/pp/yy (mm/dd/yy).

Suorita toimenpide loppuun painamalla menu-näppäintä.

# <span id="page-21-0"></span>Kuvaustila – Peruskäyttö

Tämä jakso selostaa kuvaamisen perustoiminnot. Kameran saattaminen kuvausvalmiiksi on selostettu sivuilla 14 - 21.

### Kameran käsittely

Käytä etsintä tai monioria ja tartu kameraan tukevasti oikealla kädelläsi, tukien samalla kameran runkoa vasemmalla kädellä. Pidä kyynärpäät sivuillasi ja halat hartianleveyden verran harallaan, jotta kamera pysyy vakaana.

Varo peittämästä objektiivia, salamaa tai salaman tunnistinta sormillasi tai hihnalla.

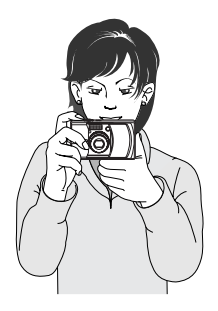

# LCD monitorin näytölt

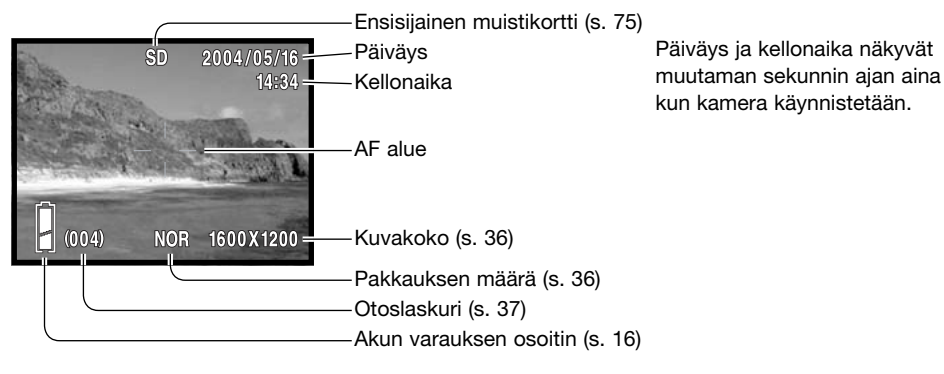

# <span id="page-22-0"></span>Zoomobjektiivin käyttö

Kamerassa on 8 - 24mm zoom. Se vastaa 39 - 117mm objektiivia kinokamerassa. Objektiivia säädetään kameran takana olevilla zoomin näppäimillä. Optisen zoomin vaikutus näkyy sekä etsimessä että LCD monitorissa.

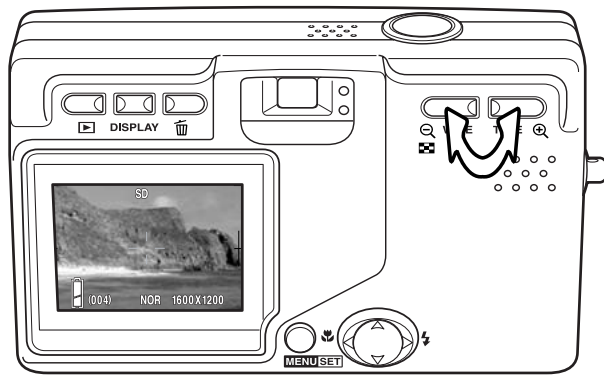

Aihe tuodaan lähemmäs painamalla tele-näppäintä.

Kuvaa laajennetaan painamalla widenäppäintä.

Digitaalisen zoomin avulla zoomin tehoa voi lisätä. Digitaalinen zoom käynnistetään tallennusvalikosta (s. 43).

#### Huomaa

Koska optinen etsin ja objektiivi sijaitsevat hieman erillään toisistaan, niiden näyttämä kuva vaihtelee hieman; tätä kutsutaan parallaksivirheeksi. Parallaksivirhe voi aiheuttaa sommitteluvirheitä, kun etsintä käytetään lähikuvauksessa. Kun aihe on alle 1m (3ft) etäisyydellä laajakulmaa tai alle 3m (9.8ft) etäisyydellä telettä käytettäessä, sommittele kuva monitorin avulla.

#### Laukaisutärähdyksen varoitus

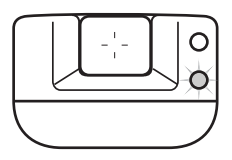

Jos suljinaika on pidempi kuin mitä vakaa käsivarakuvaus edellyttää, etsimen punainen merkkivalo vilkkuu laukaisutärähdyksen varoituksena. Laukaisutärähdys aiheuttaa lievää epäterävyyttä kuvassa ja sitä ilmenee enemmän telettä kuin laajakulmaa käytettäessä. Kameran voi laukaista, vaikka varoitus näkyy. Jos varoitus näkyy, aseta kamera jalustalle tai käytä salamaa. Varoitus ei näy käsisäätöistä valotusta käytettäessä.

#### <span id="page-23-0"></span>**Peruskuvaus**

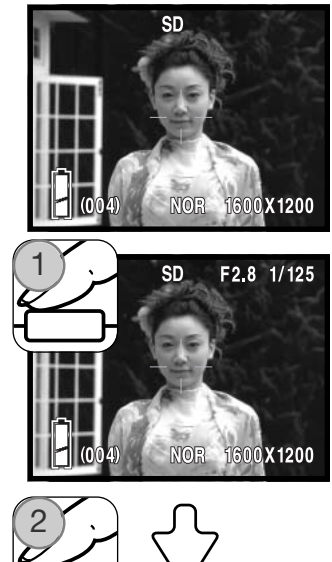

Suuntaa AF:n alue aiheeseesi.

Tarkennuksen voi lukita (s. 25), jos aihe ei ole kuvan keskellä. Jos aihe on alle 1m (3ft.) etäisyydellä laajakulmaa tai alle 3m (10ft) etäisyydellä telettä käytettäessä, käytä LCD monitoria kuvan sommitteluun.

Lukitse tarkennus ja valotus painamalla laukaisin osittain alas (1).

Aukko (f-luku) ja suljinaika näkyvät monitorin oikeassa yläosassa, kun valotus on lukittuna. Etsimen vihreä merkkivalo palaa, kun tarkennus on lukittuneena; punainen merkkivalo palaa, jos salama tulee välähtämään. Jos vihreä merkkivalo vilkkuu, kamera ei pystynyt tarkentamaan; lukitse tarkennus ja valotus uudelleen.

Ota kuva painamalla laukaisin lopun matkaa alas (2).

Kun kamera laukeaa, etsimen vihreä merkkivalo vilkkuu ja punainen palaa sen ajan, joka vaaditaan kuvatiedon kirjoittamiseen muistikortille. Älä koskaan irroita muistikorttia tiedonsiirron aikana.

Jos laukaisinta pidetään alhaalla, kamera ottaa sarjan perättäisiä kuvia. Edellinen kuva näkyy otosten välisenä aikana.

Kuvaustaajuus riippuu kuvakoosta ja siitä, mitä muita toimintoja on käytössä. Salama latautuu otosten välissä. 2816 X 1536 kuvakokoa ja jatkuvan kuvansiirron tarkennuslukitusta (s. 80) käytettäessä suurin kuvaustaajuus on 0,7 kps.

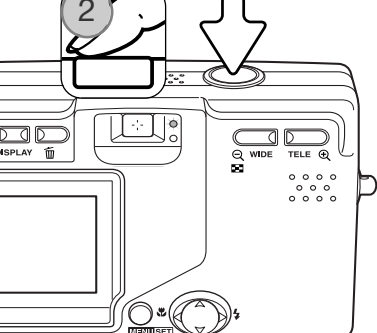

# <span id="page-24-0"></span>Tarkennuslukitus

Tarkennuslukitusta käytetään, kun haluat sommitella kuvan niin, että aihe on kuvan laidalla, tarkennusalueen ulkopuolella. Tarkennuslukitusta voi käyttää myös, jos kyseessä on erikoistilanne, jossa kamera ei pysty tarkentamaan aihetta (s. 26). Toimintoa säädellään laukaisimesta. Jatkuvan kuvansiirron tarkennuslukitusta selostetaan sivulla 80.

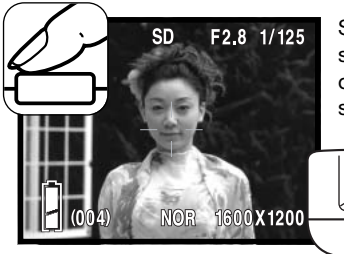

Suuntaa AF:n aue aiheeseesi. Paina laukaisin osittain alas ja pidä se siinä asennossa niin kauan, että etsimen vihreä merkkivalo sytyy osoittaen tarkennuksen lukittuneen. Jos vihreä merkkivalo vilkkuu, suorita tarkennus uudelleen.

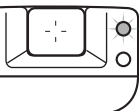

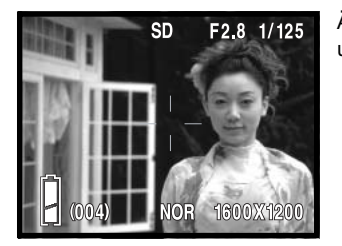

Älä nosta sormeasi laukaisimelta samalla, kun sommittelet kuvan uudelleen. Ota kuva painamalla laukaisin lopun matkaa alas.

#### Tarkennusetäisyydet

Tarkennusetäisyydet riippuvat zoomauksen määrästä. Jos haluat tarkentaa lähemmäs kuin alla on esitetty, käytä makrokuvausta (s. 30).

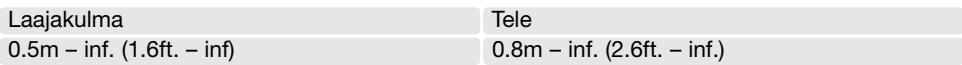

# <span id="page-25-0"></span>Tarkennusmerkit

Digitaalikamerassasi on nopea ja tarkka automaattitarkennus. Etsimen vieressä oleva vihreä merkkivalo kertoo tarkennuksen tilanteen. Kameran voi laukaista riippumatta siitä, pystyykö se tarkentamaan aiheen vai ei.

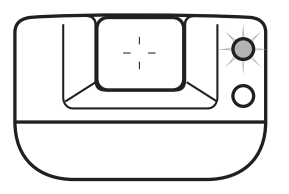

Tarkennus varmistunut – vihreä merkkivalo palaa. Tarkennus on lukittunut.

Tarkennus ei onnistu – vihreä merkkivalo vilkkuu.

# Tarkennuksen erikoistilanteet

Joissain tilanteissa kamera ei pysty tarkentamaan. Tällöin voidaan käyttää tarkennuslukitusta (s. 25) tai AF-lukitusta (s. 79) lukitsemaan tarkennus toiseen, oman aiheen kanssa samalla etäisyydellä olevaan aiheeseen, jonka jälkeen kuva voidaan sommitella uudelleen ja ottaa.

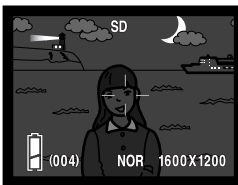

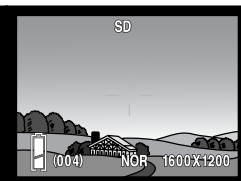

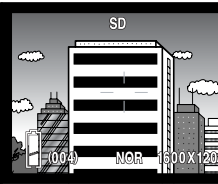

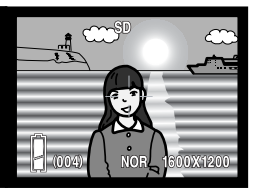

Aihe on liian tumma alas AF:n aluella olevan alas Aihe muodostuu

AF:n aluella olevan aiheen kontrasti on heikko.

leveistä vaakaviivoista.

Aiheen lähellä on hyvin kirkas alue.

#### Huomaa

Kiinteän tarkennuksen tiloja voidaan käyttää, kun erikoiostilanne estää kameraa tarkentamasta. Nämä tilat käynnistetään asetusvalikon custo-osiosta (s. 77) ja kytketään säätimellä (s. 30).

#### <span id="page-26-0"></span>Näyttönäppäin - Kuvaustila

Näyttönäppäin (1) säätelee LCD monitorin näyttöä. Näyttö siirtyy järjestyksessä seuraavaan tilaan kullakin näppäimen painalluksella: standardinäyttö, vain päivittyvä kuva ja monitori sammutettu.

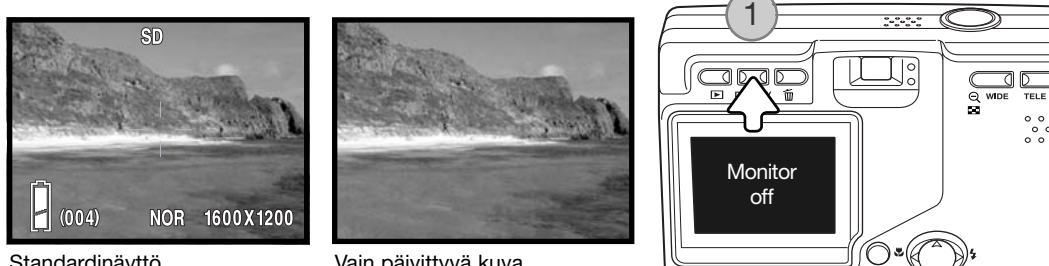

Standardinäyttö **Vain päivittyvä kuva** 

Akun virtaa voi säästää sammuttamalla monitorin ja käyttämällä etsintä kuvaamiseen. Parallaksivirheestä johtuen monitoria on syytä käyttää, jos aihe on lähempänä kuin 1m (3ft.) etäisyydellä, kun objektiivi on laajakulma-asennossa tai alle 3m (10ft) etäisyydellä, kun objektiivi on teleasennossa.

Kun asetuksia muutetaan, monitori käynnistyy automaattisesti. Varoitukset ja muut tärkeät tiedot voivat ilmestyä näkyville vaikka valittuna olisi vain päivittyvä kuva. Digitaalinen zoomaus ehkäistyy, jos monitori on sammutettuna.

#### <span id="page-27-0"></span>Salamakuvaustavat

Salamaa voidaan käyttää liikkumattomia kuvia otettaessa. Salamakuvaustapa valitaan painamalla säätimen oikea-näppäintä (1) niin, että haluttu salamakuvaustapa tulee näkyville. Toiminnassa oleva salamakuvaustapa näkyy LCD monitorin vasemmassa yläkulmassa.

Automaattisalama - salama välähtää automaattisesti, kun valoa on vähän.

Punasilmäisyyden vähennys - salama välähtää kerran ennen valottavaa välähdystä, jotta silmien punertuminen kuvissa vähenisi. Käytetään kuvattaessa ihmisiä tai eläimiä niukassa valossa, jolloin esisalamat supistavat kuvattavien pupilliaukkoja ja vähemmän valoa pääsee heijastumaan retinasta. Vähennys on toiminnassa täytesalamaa ja valotuksen käsisäätöä käytettäessä.

Täytesalama - salama välähtää aina kuvaa otettaessa riippumatta vallitsevan valon määrästä. Täytesalamaa voi käyttää loiventamaan jyrkkiä, voimakkaan suoran valon tai auringonpaisteen aiheuttamia varjoja.

Yömuotokuvaus - yöllä otetut salamavalon valaisemat muotokuvat. Kamera tasapainottaa salaman valon ja taustan valaistuksen automaattisesti. Yömuotokuvia otettaessa on syytä pyytää aihetta olemaan liikkumatta salaman välähdyksen jälkeen, sillä valotus jatkuu taustan saamiseksi mukaan kuvaan.

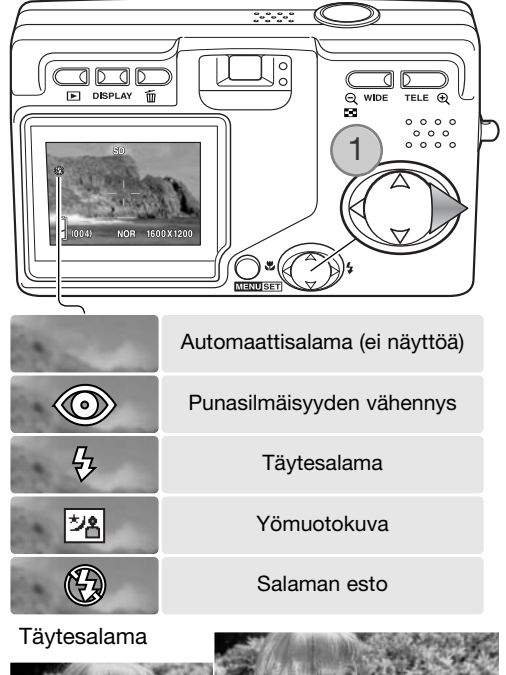

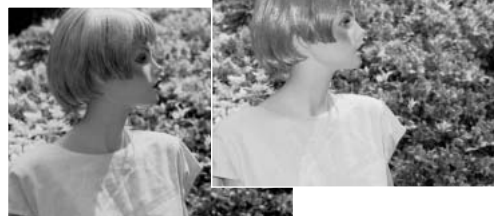

<span id="page-28-0"></span>Salaman esto - salama ei välähdä. Käytä salaman estoa, kun salaman käyttö on kielletty, haluat vallitsevan valon valaisevan aiheen tai aihe on salaman ulottumattomissa.

#### Huomaa

Kuvautilan valikon slow-sync. -vaihtoehto määrittelee tietyn salamakuvaustavan pisimmän suljinajan, jotta laukaisutärähdys hallittaisiin. Lisätiedot ovat sivulla 48. Asetusvalikon customvaihtoehto (s. 77) mahdollistaa käytettävissä olevien salamakuvaustapojen räätälöinnin.

#### Salaman kantamat – Automaattinen kuvaus

Kamera säätelee automaattisesti salaman tehoa. Oikean valotuksen takaamiseksi aiheen tulee olla salamakuvausalueella. Optisesta järjestelmästä johtuen salamakuvausalue on erilainen laajakulmalla ja teleellä. Salama kantamaa voi muuttaa kameran herkkyysasetuksen (ISO) avulla, ks s. 51.

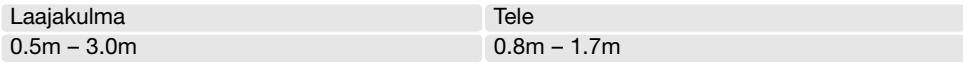

#### Salaman merkit

Etsimen vieressä oleva punainen merkkivalo kertoo salaman tilan. Jos valo palaa, salama latautuu ja se tulee välähtämään kuvaa otettaessa.

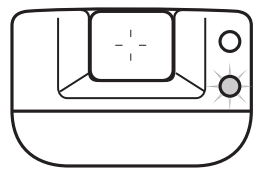

# <span id="page-29-0"></span>Tarkennustavat ja vitkalaukaisin

Makro- ja maisemakuvaus sekä vitkalaukaisu voidaan valita painamalla säätimen vasen-näppäintä (1) niin, että haluttu toimintatapa tulee näkyville. Toiminnassa oleva kuvaustapa näkyy LCD monitorin vasemmassa yläkulmasa.

Makro – käytetään lähikuvaukseen. Lyhin tarkennusetäisyys vaihtelee objektiivin zoomauksen mukaan.

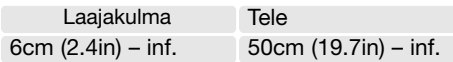

Jos aihe on lyhintä salamakuvausetäisyyttä lähempänä, kuva voi ylivalottua (s. 51). Estä salaman välähdys kytkemällä salaman esto (s. 28).

Sommittele kuva aina monitorin avulla. Jalustan käyttö on suositeltavaa. Makroa voi käyttää myös vitkalaukaisimen kanssa, ks. alla.

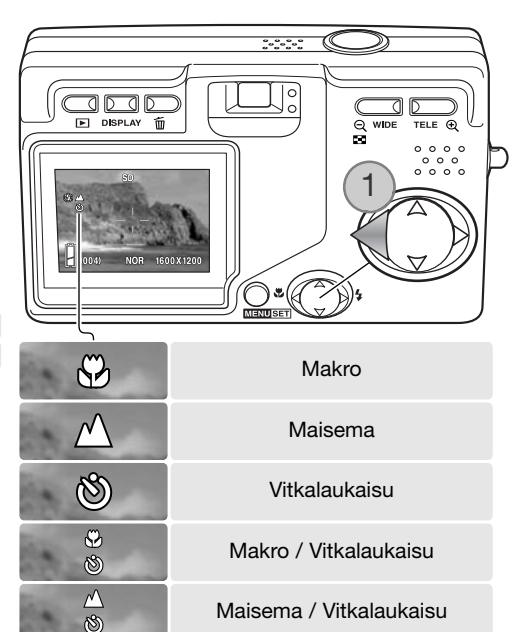

Maisema – tarkennus optimoi maisemakuvauksen. Jalustan käyttö on suositeltavaa hämärässä ja pilvisellä säällä, koska suljinaika voi olla pitkä. Salaman välähdys estyy tässä kuvaustavassa. Maisemakuvaukseen voi yhdistää vitkalaukaisun.

#### Kuvausvihjeitä

Laukaisutärähdys on huomattavampaa pitkillä suljinajoilla ja lähikuvauksessa. Tällöin on hyvä asettaa kamera jalustalle ja laukaista kamera vitkalaukaisimen avulla, jolloin vältytään laukaisutärähdykseltä.

<span id="page-30-0"></span>Vitkalaukaisin – omakuviin. Vitkalaukaisin viivyttää kuvan ottamista 10 sekunnilla.

Aseta kamera jalustalle ja tarkista, että aihe on AF:n alueella kameran ottaessa kuvan; tarkennus määrittyy juuri ennen valotusta. Aloita vitkan toiminta painamalla laukaisin kokonaan alas. Kameran etupuolella oleva vitkan merkkivalo vilkkuu vitkan toiminnan aikana; se välkkyy nopeasti juuri ennen kuvan ottamista. Vitkalaukaisu peruuntuu kuvan ottamisen jälkeen.

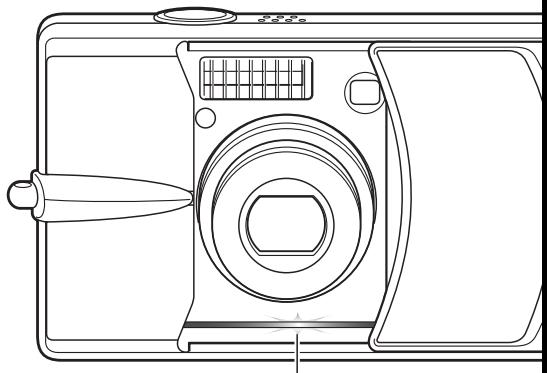

Vitkan merkkivalo

Vitkan toiminnan voi perua ennen kuvan ottamista sammuttamalla virta kamerasta. Vitkan kseston voi vaihtaa 3 sekunniksi asetusvalikosta (s. 73). Vitkaa voi käyttää yhdessä makro- ja maisemakuvauksen sekä elokuvauksen kanssa (s. 38).

#### Huomaa

Asetusvalikon custom-vaihtoehdon (s. 77) avulla käytettävissä olevia tarkennus- ja vitkalaukaisun toimintoja voi muuttaa. Kolme kiinteää tarkennusta on myös valittavissa: 4m (13ft), 2m (6.6ft) ja 1m (3.3ft).

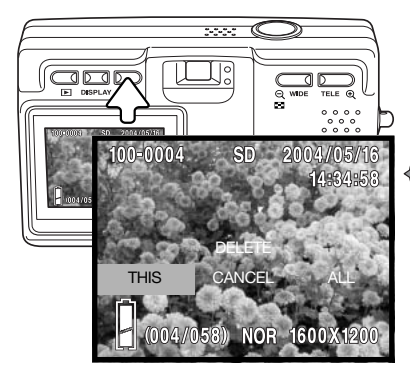

#### Kuvien poistaminen

Kuvia voi poistaa painamalla poistonäppäintä. Tällöin avautuu varmennusnäyttö.

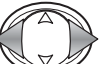

Korosta sopiva vaihtoehto vasen/oikea-näppäimillä. "THIS" poistaa näkyvillä olevan kuvan ja "ALL" poistaa kaikki näytön yläosassa näkyvässä muistipaikassa olevat kuvat. "CANCEL" peruu poistotoiminnon.

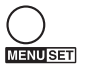

Suorita toimenpide loppuun painamalla menu-näppäintä.

# <span id="page-31-0"></span>Toisto – Peruskäyttö

Kuvia voi katsella toistotilassa. Tämä jakso selostaa perustoistoa. Toistotilassa on myös lisätoimintoja, ks s. 55.

Paina toistonäppäintä nähdäksesi kameralla otettuja kuvia. Kuvia voi katsella suoraan kuvaustilassa tai kun kameran objektiivi on suljettuna. Kun objektiivi on suljettuna, paina toistonäppäintä muutaman sekunnin ajan, jotta monitori alkaa toimia.

Toistotila perutaan painamalla toistonäppäintä. Jos objektiivin suojus on auki, myös laukaisimen painaminen peruu liikkumattomien kuvien katselun.

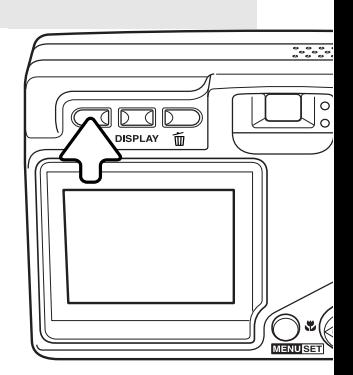

## Yhden kuvan katselun näyttö

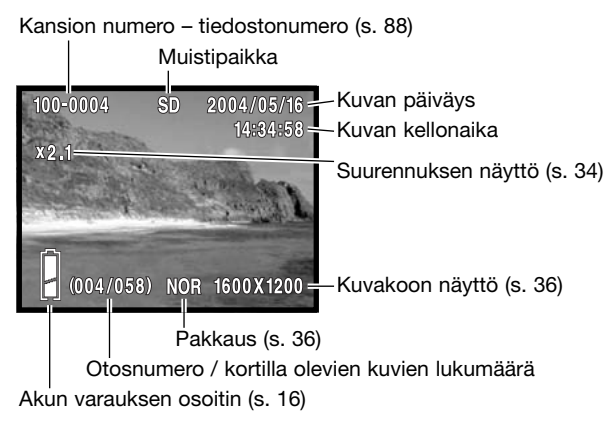

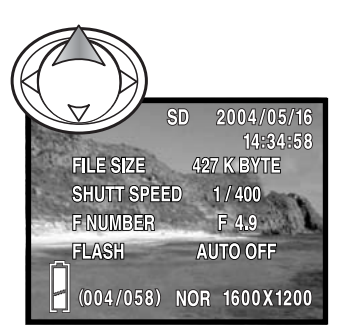

Kuvatiedot saa näkyville painamalla säätimen ylös-näppäintä. Tiedot voi piilottaa painamalla ylös-näppäintä uudelleen.

## <span id="page-32-0"></span>Kuvien katselu

Toistotilassa säätimen vasen/oikea-näppäimillä (1) voi selata muistikortilla olevia kuvia.

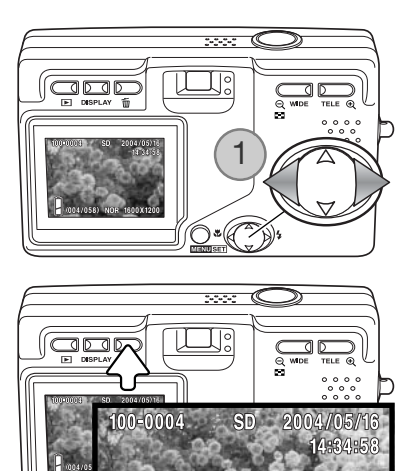

THIS CANCEL ALL DELETE

58) NOR

1600

# Kuvien poisto

Kuvan yläosassa näkyvästä muistipaikasta voi poistaa joko näkyvillä olevan kuvan tai kaikki kuvat painamalla poistonäppäint. Varmennusnäyttö avautuu.

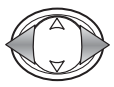

Korosta sopiva vaihtoehto vasen/oikea-näppäimillä. "THIS" poistaa näkyvillä olevan kuvan, "ALL" poistaa kaikki näytön yläosassa näkyvässä muistipaikassa olevat kuvat. "CAN-CEL" peruu poistotoiminnon.

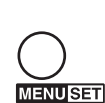

Suorita toimenpide loppuun painamalla menu-näppäintä.

# Näyttönäppäin – Toistotila

Näyttönäppäin vaihtelee standardinäyttöä ja pelkän kuvan näyttöä. Kuvatiedot näkyvät vain standardinäytössä.

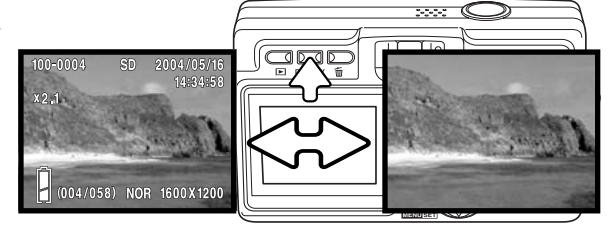

#### <span id="page-33-0"></span>Indeksikuvien toisto

Paina zoomin W-näppäintä (1) nähdäksesi otetut kuvat 9-ruutuisena indeksikuvanäyttönä. Ryhmän ensimmäisessä kuvassa näkyvä muistikortti ryhmittelee kuvat. Näkyvillä on myös kuvien ruutunumerot.

Säädin liikuttaa punaista kehystä kuvasta toiseen.

Kehystetyn kuvan saa näkyville yhden kuvan näyttönä painamalla menu-näppäintä, zoomin Tnäppäintä tai laukaisinta.

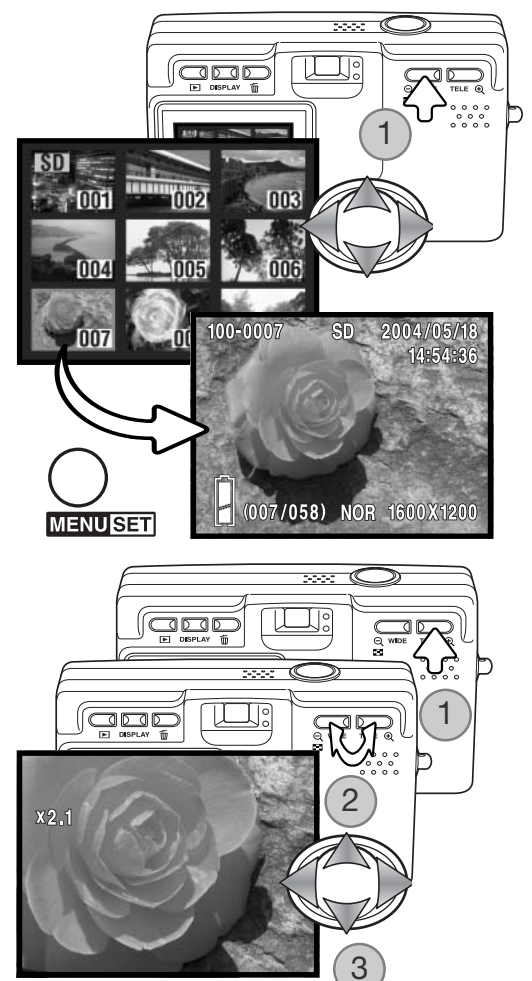

#### Suurennettu kuvakatselu

Kuvaa voi suurentaa; suurin suurennus riippuu kuvan koosta. Näkyvillä olevaa kuvaa voi suurentaa painamalla zoomin T-näppäintä (1).

Kuvaa suurennetaan ja suurennusta vähennetään zoomin näppäimillä (2); suurennuksen määrä näkyy monitorissa. Kuvaa voi vierittää säätimellä (3).

Suurennettu kuvakatselu perutaan vähentämällä suurennus alle lukeman X1.1 tai painamalla laukaisinta.

# <span id="page-34-0"></span>Tallennus – Vaativa käyttö Liikkuminen toistotilan valikossa

Valikossa liikkuminen on helppoa. Valikko avataan painamalla menu-näppäintä. Säädin liikuttaa osoitinta valikossa ja muuttaa sen asetuksia. menu-näppäin valitsee valikon vaihtoehtoja ja kytkee asetuksia.

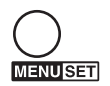

Avaa toistotilan valikko painamalla menu-näppäintä.

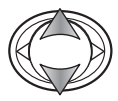

Selaa valikon vaihtoehtoja säätimen ylös/alasnäppäimillä. Korosta vaihtoehto, jota haluat muuttaa.

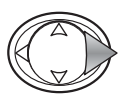

Kun muutettava vaihtoehto on korostettuna, jatka painamalla oikea-näppäintä; katso aihetta koskevasta jasosta, kuinka toiminto kytketään. Myös menu-näppäin avaa seuraavan näytön.

Valikko suljetaan painamalla säätimen vasen-näppäintä tai laukaisinta. Tallennustilan valikossa näkyviä vaihtoehtoja voi yksinkertaistaa asetusvalikosta. Lisätietoja on sivulla 72.

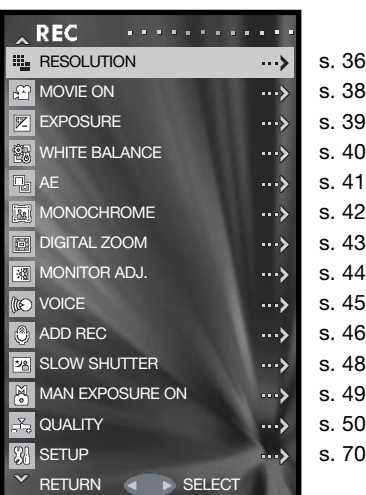

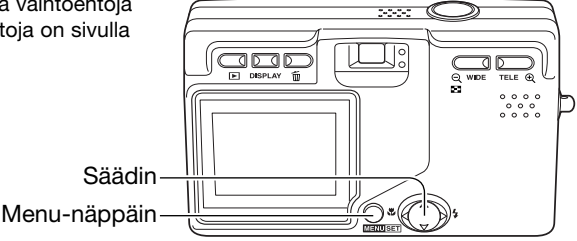

## <span id="page-35-0"></span>Resolution – Kuvakoko ja pakkaussuhde

Kuvan koko ja pakkaussuhde kytketään tallennustilan valikon resolution-vaihtoehdosta. Liikkuminen valikossa on selostettu sivulla 35.

Kuvakoon muutos vaikuttaa kuvien pikselimäärään. Mitä suurempi kuvakoko, sitä suurempi tiedosto. Valitse kuvakoko kuvan lopullisen käyttötarkoituksen mukaan – pienet kuvakoot sopivat kotisivuille ja suuret tuottavat korkealaatuisempia tulosteita.

Pakkaussuhde vaikuttaa tiedostokokoon ja kuvien ykstyiskohtien toistumiseen. Normal-pakaus riittää useimpiin tarkoituksiin. Fine-pakkaus tuottaa korkealuokkaisempia kuvia, mutta silloin tiedostot ovat suurempia.

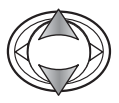

Korosta Resolution-vaihtoehto säätimen ylös/alasnäppäimillä.

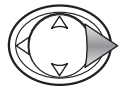

Jatka painamalla säätimen oikea-näppäintä.

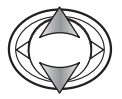

Valitse Size (koko) tai Compression (pakkaus) säätimen ylös/alas-näppäimillä.

Tuo asetukset esille painamalla säätimen oikea-näppäintä.

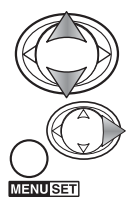

Valitse uusi asetus ylös/alas-näppäimillä.

Viimeistele toimenpide painamalla oikea-näppäintä tai laukaisinta. Vasen-näppäin peruu toimenpiteen.

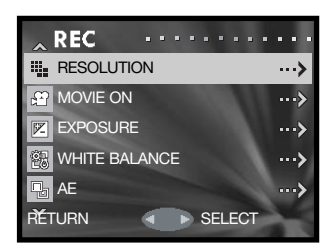

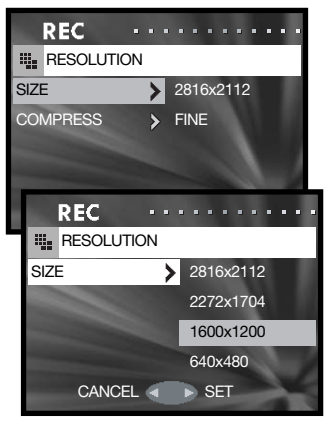
Uusi kuvakoko ja pakkaussuhde näkyy päivittyvässä kuvassa.

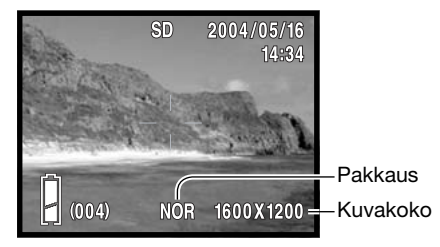

Jos kuvan resoluutiota muutetaan, otoslaskuri näyttää likimäärin, kuinka monta kuvaa tuolla asetuksella mahtuu kamerassa olevalle muistikortille. Muistikortille mahtuvien kuvien lukumäärä riippuu muistikortin koosta ja kuvien tiedostokoosta, mutta korkeintaan 999 kuvaa voi tallentaa yhdelle muistikortille. Todellisen tiedostokoon määrittelee kuvan aihe; jotkin aiheet pakkautuvat enemmän kuin toiset.

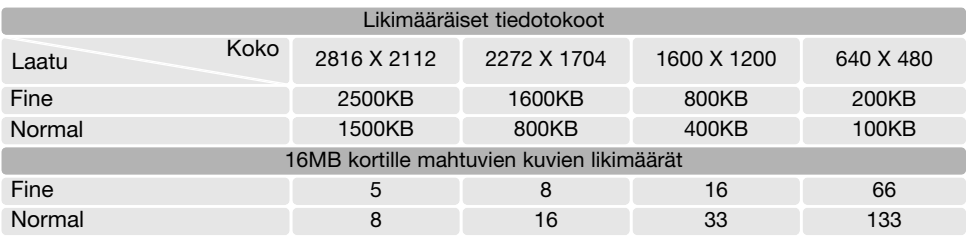

#### Huomaa

Otoslaskuri näyttää, kuinka monta kuvaa likimäärin mahtuu muistikortille valitun resoluution mukaisesti. Jos asetuksia muutetaan, otoslaskurin lukema muuttuu vastaavasti. Koska laskuri käyttää likimääräisiä tiedostokokoja, otettu kuva voi olla muuttamatta lukemaa tai lukema voi vähentyä enemmällä kuin yhdellä. Kun laskurissa näkyy nolla, se osoitaa, että valitun kokoisia ja laatuisia kuvia ei enää mahdu kortille. Asetuksia muuttamalla kortille voidaan joskus mahduttaa vielä lisää kuvia.

### Elokuvaus - Movie

Kamera pystyy tallentamaan noi 30 sekuntia 320x240 pikselin kokoista digitaalivideota äänineen, jolloin muistin kulutus on noin 180KB/s. Elokuvaus valitaan tallennustilan valikosta; ks. liikkuminen valikossa sivulta 35. Digitaalista zoomia ei voi käyttää, eikä monitoria voi sammuttaa.

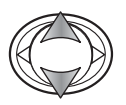

Korosta Movie On-vaihtoehto säätimen ylös/alas-näppäimillä.

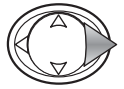

Jatka painamalla säätimen oikea-näppäintä.

Suuntaa monitorin keskikohta aiheeseen ja lukitse tarkennus painamalla laukaisin osittain alas (1). Aloita kuvaaminen painamalla laukaisin lopun matkaa alas ja vapauttamalla laukaisin sen jälkeen.

Kamera jatkaa kuvaamista, kunnes kuvausaika päättyy tai laukaisinta painetaan uudelleen. Kulunut kuvausaika näkyy monitorissa.

Varo peittämästä mikrofonia kuvauksen aikana. Kuvauksen aikana tarkennus pysyy lukittuna ja optisen zoomin käyttö on estetty. Muistikortin kirjoitusnopeus voi päättää kuvauksen ennenaikaisesti.

Elokuvaustila peruuntuu, kun kameran virta sammutetaan, siirrytään toistotilaan tai automaattinen virrankatkaisu tapahtuu. Elokuvaus voidaan perua myös valitsemalla "Movie On"-vaihtoehto tallennusvalikosta.

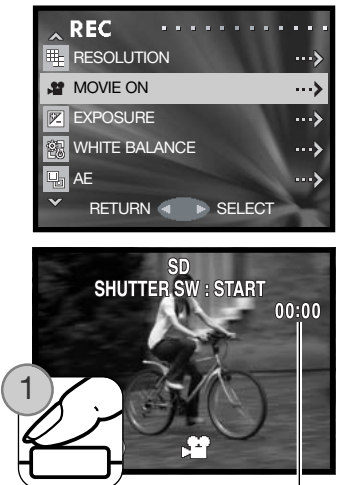

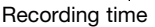

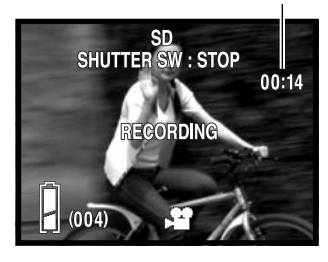

### Valotuskorjaus

Kameran valotusta voi korjata niin, että lopullinen kuva on ±1.5Ev (0.3 portain) vaaleampi tai tummempi. Valotuskorjaus säädetään tallennusvalikosta (s. 35). Kun korjausksen määrä on muu kuin 0.0, korjauksen määrä pysyy varoituksena monitorin vasemmassa yläkulmassa.

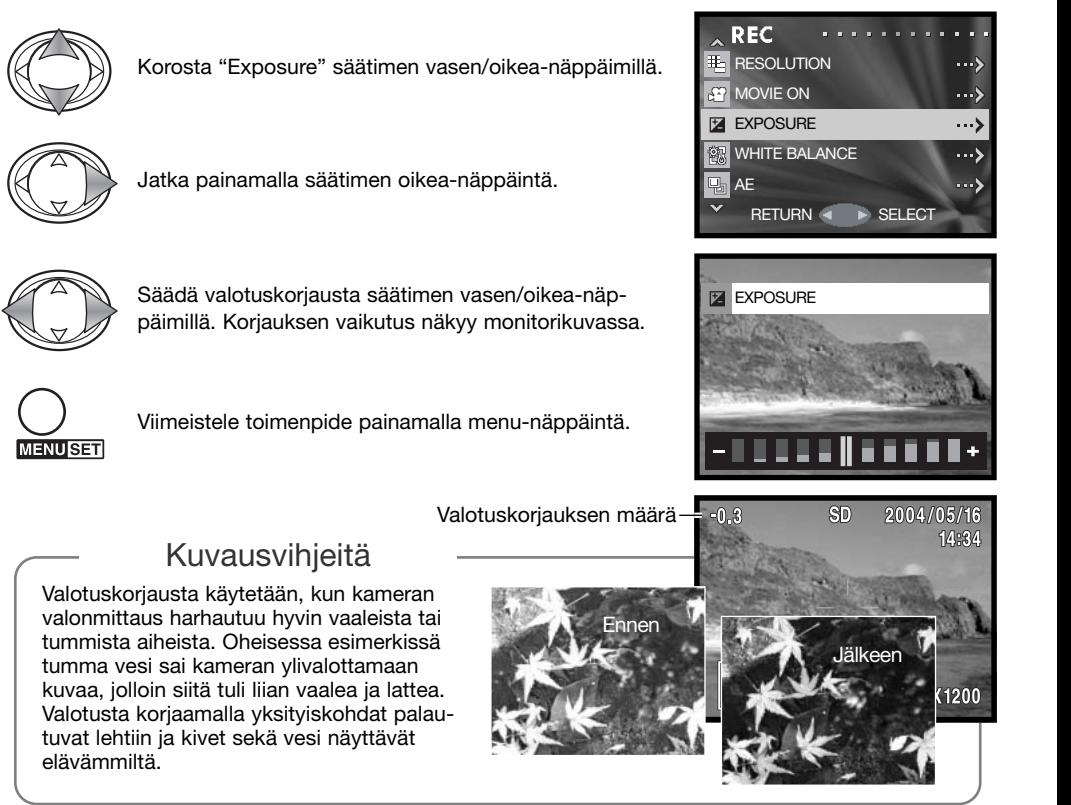

### Valkotasapaino - White balance

Valkotasapainon avulla kameran saa toistamaan erityyppiset valaistukset neutraalisti. Yksi automaattinen asetus ja neljä esisäätöä on käytettävissä. Valkotasapaino säädetään tallennustilan valikosta (s. 35).

Automaattinen valkotasapaino korjaa aiheen värilämpötilan. Automatiikka toimii oikein useimmissa tapauksissa.

Kun jokin esisäädetyistä valkotasapainoista valitaan, siitä näkyy merkintä monitorissa; valinnan vaikutus näkyy heti monitorikuvassa. Jos haluat vangita vallitsevan valon tunnelman, säädä salama välähdyksen estolle (s. 28). Kameran salamaa voi käyttää yhdessä valkotasapainon esisäädön kanssa, mutta silloin valkotasapaino säätyy salaman värilämpötilan mukaiseksi.

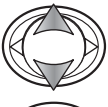

Korosta "White balance" säätimen ylös/alas-näppäimillä.

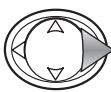

Jatka painamalla säätimen oikea-näppäintä.

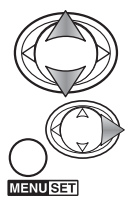

Valitse uusi asetus ylös/alas-näppäimillä.

Viimeistele toimenpide painamalla oikea-näppäintä tai menu-näppäintä. Säätimen vasen-näppäin peruu toimenpiteen. CANCEL SET

Daylight – ulkokuviin ja auringon valaisemiin kuviin

Cloudy – pilvisen sään ulkokuviin

Fluorescent – loisteputkivalaistuksessa

Tungsten – hehkulamppuvalistuksessa

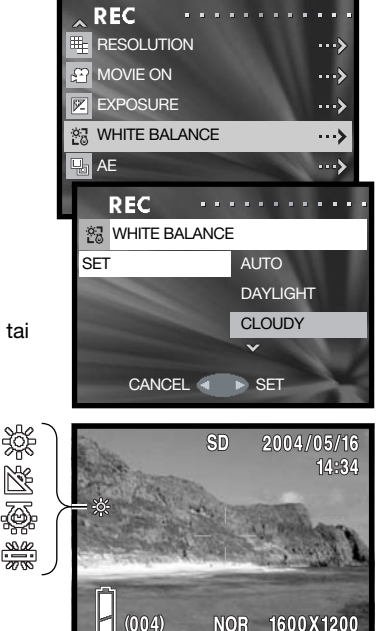

## AE - Valonmittaustavat

AE-asetus säätelee kameran tapaa mitata valoa. Säädöt tehdään tallennustilan valikosta (s. 35).

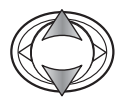

Korosta "AE" säätimen ylös/alas-näppäimillä.

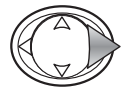

Jatka painamalla säätimen oikea-näppäintä.

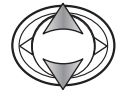

**MENUSET** 

Valitse uusi asetus ylös/alas-näppäimillä.

Suorita toimenpide loppuun painamalla oikea-näppäintä tai menu-näppäintä. Säätimen vasen-näppäin peruu toimenpiteen.

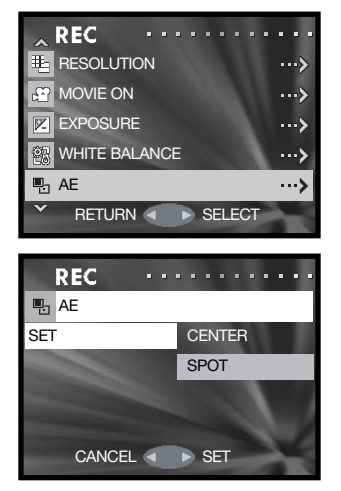

Center: mittaa valoisuuden koko kuva-alalta painottaen kuvan keskiosaa. Tämä valonmittaustapa tuottaa tarkan valotuksen lähes kaikissa tilanteissa.

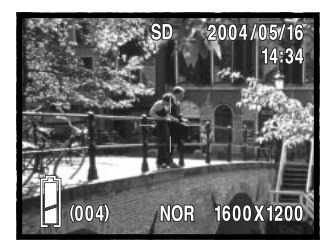

Spot: käyttää AF:n aluetta valotuksen määrittelyyn. Spot metering mahdollistaa tietyn kohteen tarkan valonmittauksen ilman että kuvaalan kirkkaat tai tummat alueet pääsevät vaikuttamaan valotukseen.

## Monokromaattinen kuva - Monochrome

Monokromaattisuus tuottaa "mustavalkoisia" kuvia. "B&W" tuottaa neutraaleja monokromaattisia kuvia. "Sepia" tuottaa lämminsävyisiä monokromaattisia kuvia. Tämä kuvaustapa kytketään tallennustilan valikosta (s. 35). Monitorin päivittyvä kuva näyttää kuvan valinnan mukaisesti. Monokromaattisuus ei vaikuta kuvan tiedostokokoon.

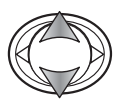

Korosta "Monochrome" säätimen ylös/alas-näppäimillä.

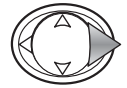

Jatka painamalla säätimen oikea-näppäintä.

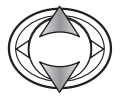

Valitse uusi asetus ylös/alas-näppäimillä.

**MENUSET** 

Suorita toimenpide loppuun painamalla oikea-näppäintä tai menu-näppäintä. Säätimen vasen-näppäin peruu toimenpiteen.<br>CANCEL SET

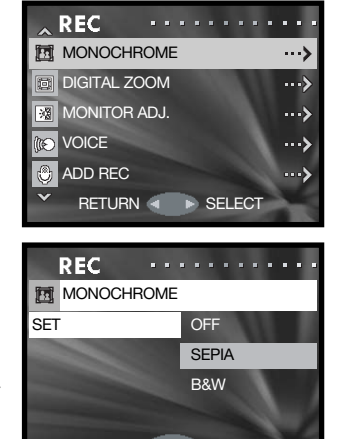

# Digitaalinen zoom - Digital zoom

Digitaalinen zoom käynnistetään tallennustilan valikosta (s. 35). Digitaalinen zoom pidentää teleen suurinta suurennusta kertoimella 2x tai 3x. Vaikka digitaalisella zoomilla otetut kuvat interpoloidaan säädettyyn kuvakokoon, kuvien laatu saattaa olla heikompi kuin otisella zoomilla otetuissa kuvissa; mitä suurempi digitaalinen zoomaus on, sitä enemmän kuvanlaatu heikkenee. Digitaalisen zoomauksen vaikutus näkyy vain LCD monitorissa. Digitaalinen zoomasu peruuntuu, jos LCD monitori sammutetaan (s. 27).

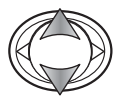

Korosta "Digital zoom" säätimen ylös/alas-näppäimillä.

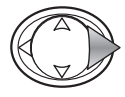

Jatka painamalla säätimen oikea-näppäintä.

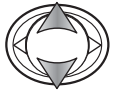

Valitse uusi asetus ylös/alas-näppäimillä.

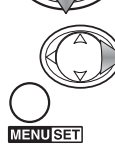

Suorita toimenpide loppuun painamalla oikea-näppäintä tai menu-näppäintä. Säätimen vasen-näppäin peruu toimenpiteen.

Kytke 2x tai 3x digitaalinen zoom painamalla zoomin T-näppäintä, kun optinen zoomaus on kokonaan teleellä. Zoomin suurennus näkyy otoslaskurin yläpuolella. Zoomausta vähennetään painamalla zoomin W-näppäintä.

Suurennus

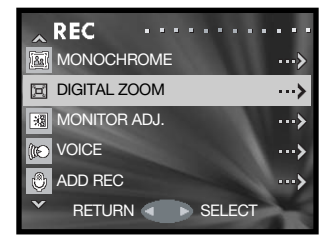

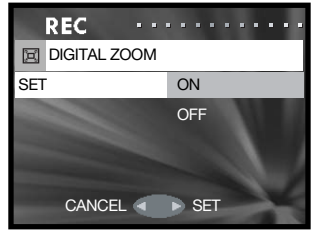

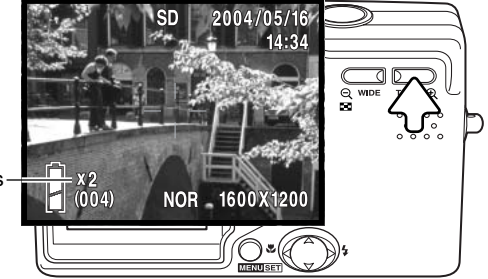

## Monitorikuvan säätö - Monitor Adj.

Monitorin kirkkautta ja värejä voi säätää tallennustilan (s. 35) tai toistotilan valikosta (s. 56).

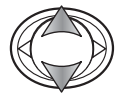

Korosta "Monitor Adj." joko tallennus- tai toistotilan valikosta.

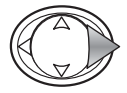

Jatka painamalla säätimen oikea-näppäintä.

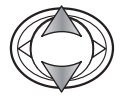

Valitse kirkkauden (valkoinen laatikko) tai punaisen, vihreän tai sinisen värin kanava säätimen ylös/alas-näppäimillä. Lisätietoja väreistä on sivulla 53.

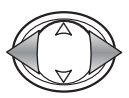

Säädä valittua kanavaa säätimen vasen/oikea-näppäimillä. Muutos näkyy monitorikuvassa.

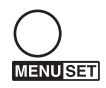

Suorita toimenpide loppuun painamalla menu-näppäintä.

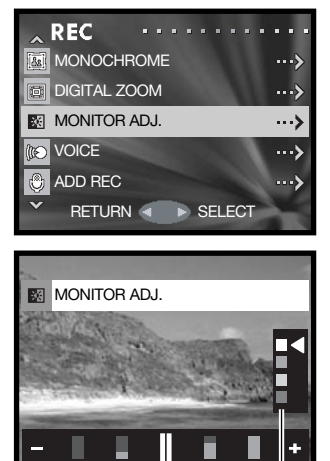

Kirkkauden ja värien kanavat Taso

## Äänitys - Voice

Enintään 30 s äänitykset ovat mahdollisia. Äänitys käynnistetään tallennustilan valikosta; ks. liikkuminen tallennustilan valikossa sivulta 35.

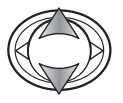

Korosta "Voice" säätimen ylös/alas-näppäimillä.

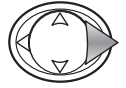

Jatka painamalla säätimen oikea-näppäintä.

Aloita äänitys painamalla laukaisinta; äänitysaika näkyy monitorissa. Äänitys päättyy, kun laukaisinta painetaan uudelleen tai kun äänitysaika päättyy.

Palaa tallennustilan valikkoon painamalla menu-näppäintä. Äänitystila peruuntuu, kun kameran virta sammutetaan, siirrytään toistotilaan tai kamera katkaisee virran automaattisesti.

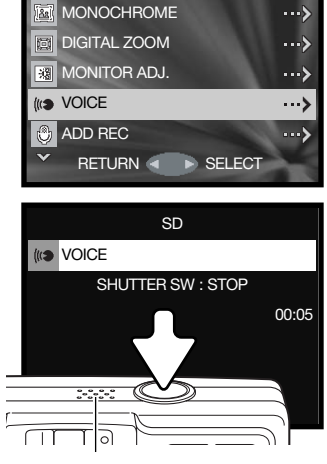

 $\begin{array}{ccccccccccccc} \bullet & \bullet & \bullet & \bullet & \bullet & \bullet & \bullet \end{array}$ 

'n.

**REC** 

Mikrofoni

#### Vihjeitä

Varo koskemasta tai peittämästä mikrofonia äänityksen aikana. Äänityksen laatu riippuu äänilähteen ja mikrofonin välisestä etäisyydestä. Parhaat tulokset saat, kun kamera on noin 20 cm:n etäisyydellä suustasi.

## Äänen lisääminen kuvaan - Add REC

Noin 30 s pituinen äänitys voidaan liittää liikkumattomaan kuvaan. Toiminto käynnistetään tallennustai toistotilan valikosta. Katso tiedot valikoissa liikkumisesta sivulta 35 tai 56.

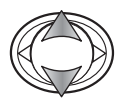

Korosta "Add Rec" säätimen ylös/alas-näppäimillä joko tallennus- tai toistotilan valikosta.

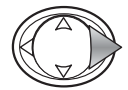

Jatka painamalla säätimen oikea-näppäintä.

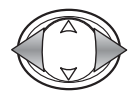

Tuyo se kuva näkyville, johon äänitys liitetään, painamalla vasen/oikea-näppäimiä. Jos kuvaan jo liittyy äänitys tai kuva on lukittu, äänitystä ei voi suorittaa. Palaa tallennustilan valikkoon painamalla menu-näppäintä.

Aloita äänitys painamalla laukaisinta; äänitysaika näkyy monitorissa. Äänitys päättyy, kun laukaisinta painetaan uudelleen tai äänitysaika päättyy.

Asetusvalikosta voi säätää äänen lisäämisen jokaiseen otettavaan kuvaan liittyväksi toiminnoksi. Ks. sivu 76.

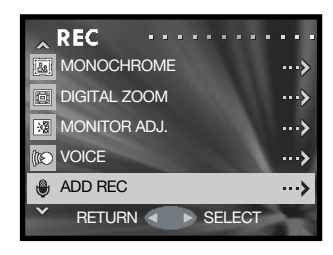

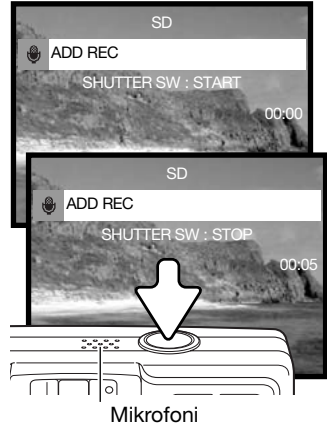

#### Vihieitä

Varo koskemasta tai peittämästä mikrofonia äänityksen aikana. Äänityksen laatu riippuu äänilähteen ja mikrofonin välisestä etäisyydestä. Parhaat tulokset saat, kun kamera on noin 20 cm:n etäisyydellä suustasi.

## Äänityksen poistaminen - Delete audio recording

Liikkumattomaan kuvaan littyvän äänityksen voi poistaa. Toimito käynnistetään joko tallennus- (s. 35) tai toistotilan valikosta (s. 56).

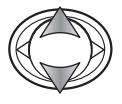

Korosta "Add Rec" ylös/alas-näppäimillä joko tallennustai toistotilan valikosta.

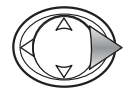

Jatka painamalla säätimen oikea-näppäintä.

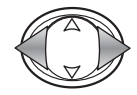

Tuo se kuva, jonka äänityksen haluat poistaa näkyville säätimen vasen/oikea-näppäimillä. Kuviin, joissa on äänitys liittyy äänityksen osoitin. Palaa tallennustilan valikoon painamalla menu-näppäintä.

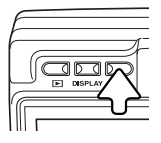

To delete the audio track, press the delete button. A confirmation screen appears.

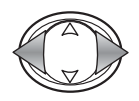

Korosta sopiva vaihtoehto vasen/oikea-näppäimillä. "THIS" poistaa äänityksen näkyvillä olevasta kuvasta ja "ALL" poistaa kaikki liikkumattomiin kuviin sisältyvät äänitykset siitä muistipaikasta, joka näkyy näytön yläosassa. "CANCEL" peruu poistotoiminnon.

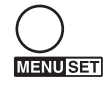

Suorita toimenpide loppuun painamalla menu-näppäintä.

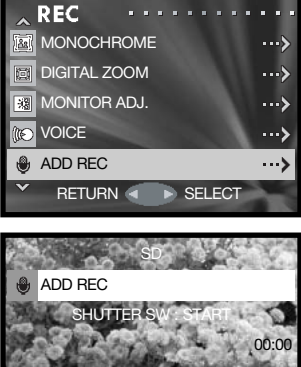

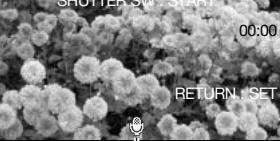

Äänityksen osoitin

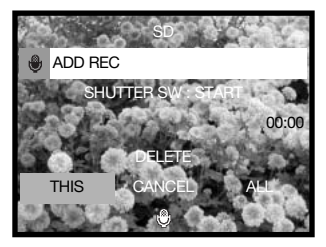

### Pisin suljinaika - Slow shutter

Automaattivalotuksen käyttämän pisimmän suljinajan voi määritellä. Toiminto sijaitsee tallennustilan valikossa; ks. ohjeet valikossa liikkumisesta sivulta 35.

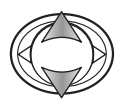

Valitse "Slow shutter" säätimen tlös/alas-näppäimillä.

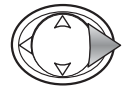

Jatka painamalla säätimen oikea-näppäintä.

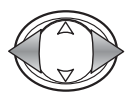

Kytke rajoitus päälle (ON) tai pois (OFF) vasen/oikeanäppäimillä. Rajoitus estää suljinaikaa tulemasta rajaaikaa pidemmäksi.

Kun rajoitus ei ole päällä, pisin suljinaika automaatti- ja täytesalamaa käytettäessä on 1/60 s. Salaman estossa ja yömuotokuvausessa se on 1/8 s. Kun rajoitus on päällä, raja-ajan voi säätää valikosta.

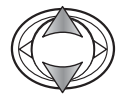

Korosta autoflash/fill flash (automaatti-/täytesalama) tai flash cancel/night portrait (salaman esto/yömuotokuva) säätimen ylös/alas-näppäimillä.

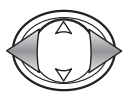

Valitse sulkimen raja-aika vaen/oikea-näppäimillä.

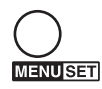

Suorita toimenpide loppuun painamalla menu-näppäintä.

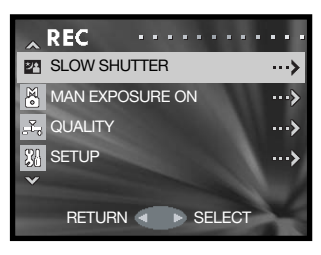

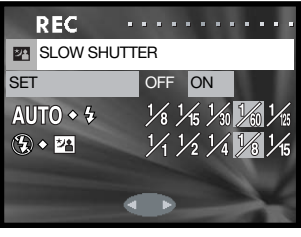

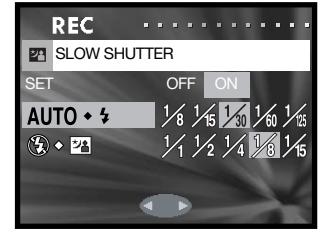

## Valotuksen käsisäätö - Man Exposure

Liikkumattomien kuvien valotuksen voi itse määritellä. Suljinaika-alue on 15 - 1/1000 s. Tämä toiminto sijaitsee tallennustilan valikossa; ks. ohjeet valikossa liikkumisesta sivulta 35.

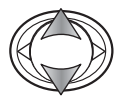

Korosta "Man Exposure On" säätimen ylös/alas-näppäimillä.

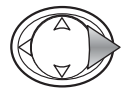

Jatka painamalla säätimen oikea-näppäintä.

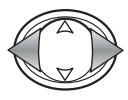

Muuta suljinaikaa (1) vasen/oikea-näppäimillä.

Muuta aukkoa (2) alas-näppäimellä. Aukko riippuu zoomauksesta: f/2.8 ja f/4.7 (laajakulma), f/4.9 ja f/ 8.3 (tele).

Kun laukaisin painetaan osittain alas, säädetyn ja mitatun valotuksen ero näkyy Ev:nä (3). Jos näyttö muuttuu punaiseksi, ero on yli ±2.0 Ev. Lisää tieto Ev:stä on sivulla 54.

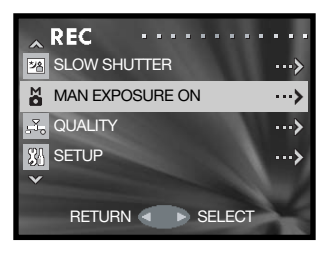

Käsisäätöisen valotuksen osoitin

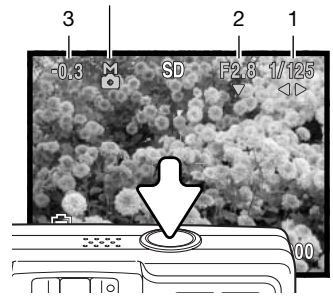

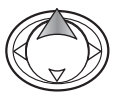

Paina ylös-näppäintä vaihtaaksesi säätimellä muutettuja toimintoja käsisäätöisen valotuksen ja salamakuvaus-/tarkennustavan kesken.

Kun ISO asetuksena on "AUTO" (s. 51), kameran herkkyydeksi tulee ISO 50. Automaattisalamaa tai yömutokuvausta ei voi käyttöö. Jalustan käyttö on suositeltavaa, jos suljinaika on pitkä. Kuvaan tehdään kohinanvähennys automaattisesti, kun suljinaika on 1/2 s tai pidempi. Käsisäätöinen valotus perutaan valitsemalla "Man Exposure" valikosta.

### Laatu - Quality

"Quality" vaihtoehdon avulla kameran herkkyyden ja salamavalon korjailun voi valita sekä kuvien värikylläisyyttä, kontrastia, terävyyttä ja väriä voidaan säätää. Väriasetukset vaikuttavat myös elokuvaukseen. Tämä osio sijaitsee tallennustilan valikossa; ks. s. 35.

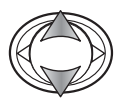

Valitse "Quality" säätimen ylös/alas-näppäimillä.

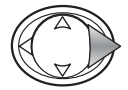

Jatka painamalla säätimen oikea-näppäintä.

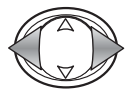

Kun haluttu vaihtoehto on korostettuna, valitse joko "ei/OFF" tai toinen kahdesta muistirekisteristä. reksiterien avulla voi tallentaa kaksi asetusryhmää.

Kun "OFF" on valittuna, ISO herkkyydeksi tulee AUTO ja muiden vaihtoehtojen arvoksi tulee 0. Muutoksia ei voi tehdä.

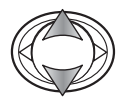

Korosta haluamasi laatutekijä ylös/alas-näppäimillä: ISO (herkkyys), FLASH (salamavalon korjailu), SATURATION (värikylläisyys), CONTRAST (kontrasti), SHARPNESS (terävyys) tai jokin kolmesta värikanavasta.

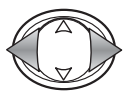

Muuta asetusta vasen/oikea-näppäimillä.

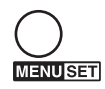

Suorita toimenpide loppuun painamalla menu-näppäintä. Kaikki muutokset vaikuttavat päivittyvään kuvaan.

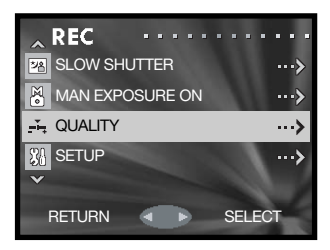

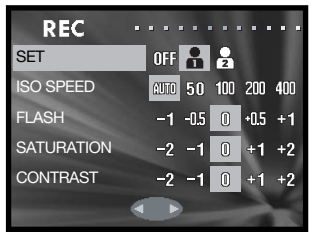

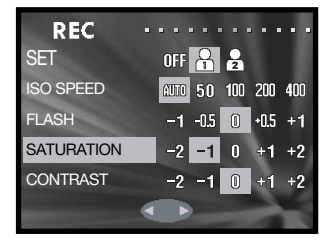

### Kamrean herkkyys – ISO

Liikkumattomiin kuviin voi valita viisi eri herkkyyttä. AUTO-asetus säätää kameran herkkyyden automaattisesti valaistuksen mukaisesti välillä ISO 50 - ISO 200. Kameran herkkydeksi voi säätää myös arvot ISO 50, 100, 200 ja 400. Numeroarvot perustuvat ISO-vastaavuuksiin. Kun ISO:n arvo kaksinkertaistuu, kameran herkkyys valolle kaksinkertaistuu. Digitaalikuvauksessa kuvakohina kasvaa herkkyyden lisääntyessä; ISO-asetus 50 tuottaa vähiten kohinaa ja 400 vastaavasti eniten.

Salaman kantamat muuttuvat kameran herkkyyden mukaisesti. Optisesta järjestelmästä johtuen salaman kantamat ovat erilaiset laajakulmaa ja telettä käytetäessä.

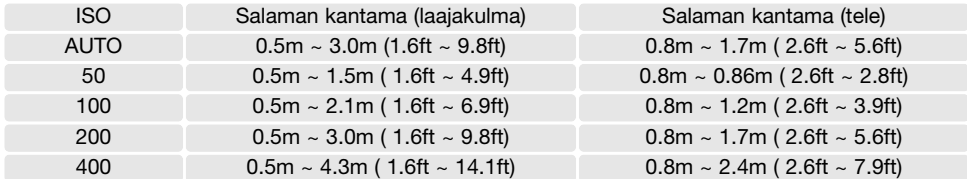

#### Salamavalon korjaus - Flash compensation

Salamavalon korjaus lisää tai vähentää salaman vaikutusta ±1 Ev vallitsevan valon suhteen. Lisää tietoa Ev:stä on sivulla 54.

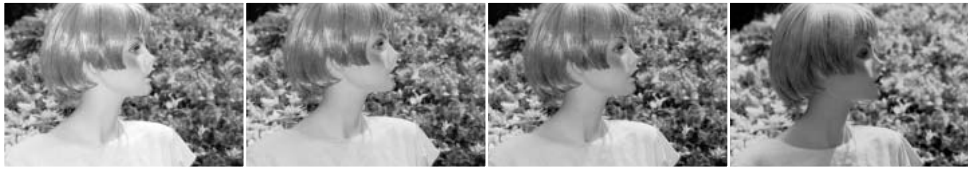

Positiivine korjaus Ei korjausta Negatiivinen korjaus Ei salamaa

Kun täytesalamaa käytetään voimakkaiden varjojen loiventamiseen suorassa auringonvalossa, huippuvalojen ja varjoalueiden välinen suhde muuttuu. Jos salaman tehoa vähennetään negatiivisella korjauksella, varjot saavat vähemmän valoa ja ovat syvempiä. Positiivinen korjaus loiventaa varjoja tai jopa poistaa ne kokonaan.

### Kylläisyys - Saturation

Saturation-asetus säätelee kuvan värien voimakkuutta. Kylläisyydellä on viisiportainen säätö tallennustilan valikon "Quality"-vaihtoehdossa (s. 50).

### Kontrasti - Contrast

Contrast-asetus säätelee kuvan sävyjakaumaa. Kontrastilla on viisiportainen säätö tallennustilan valikon "Quality"-vaihtoehdossa (s. 50).

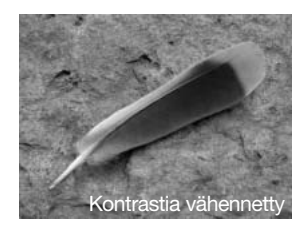

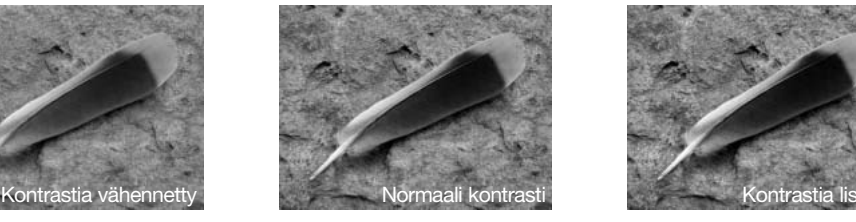

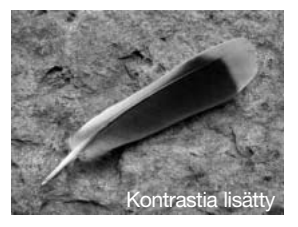

### Terävyys - Sharpness

Sharpness-asetus korostaa tai pehmentää kuvan yksityiskohtia. Säätö tapahtuu tallennustilan valikon "Quality"-vaihtoehdost (s. 50). Kaikki muutokset vaikuttavat päivittyvään kuvaan, mutta niitä voi olla vaikea nähdä. Tietokonemonitorista katsottuna vaikutukset näkyvät kuitenkin selvästi.

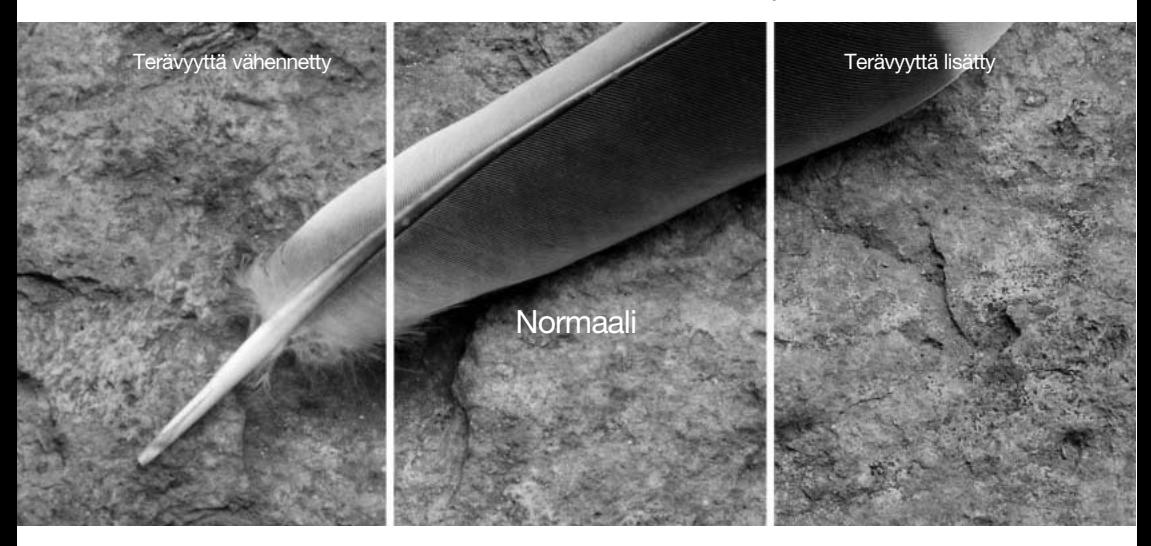

#### Väri - Color

Punaista (RED), vihreää (GREEN) ja sinistä (BLUE) värikanavaa voi säätää viisiportaisesti tallennustilan valikon "Quality"-vaihtoehdosta (s. 50). Kaikki muutokset vaikuttavat päivittyvään kuvaan.

### Johdatus väreihin

Valokuvauksessa punainen, vihreä ja sininen ovat päävärejä. Toissijaiset värit, syaani, magenta ja keltainen, muodostuvat yhdistämällä päävärejä: syaani = sininen + vihreä, magenta = sininen + punainen ja keltainen = punainen + vihreä. Päävärit ja toissijaiset värit muodostavat vastaväripareja: punainen ja syaani, vihreä ja magenta ja sininen ja keltainen.

Vastaväriparien tunteminen on hyvin tärkeää värien tasapainottamisessa. Jos kuvassa on tietty värisävyvirhe, joko tuon värin vähentäminen tai sen vastavärin lisääminen tuottaa luonnollisen näköisen kuvan.

Jos samanlaiset määrät punaista, vihreää ja sinistä joko vähennetään kuvasta tai lisätään kuvaan, väritasapaino ei muutu. Mutta kahden värin samanlaisella muutoksella kuin vastakkaisella yhden värin muutoksella; +2 vihreää ja +2 punaista on sama kuin -2 sinistä. Tietyn värin suurin muutos saadaan aikaan säätämällä värikanavien arvot äärimmäisiin vasta-arvoihinsa. Jos kuva halutaan mahdollisimman siniseksi, värikanavien arvoiksi säädetään +2 sinistä, -2 punaista ja -2 vihreää.

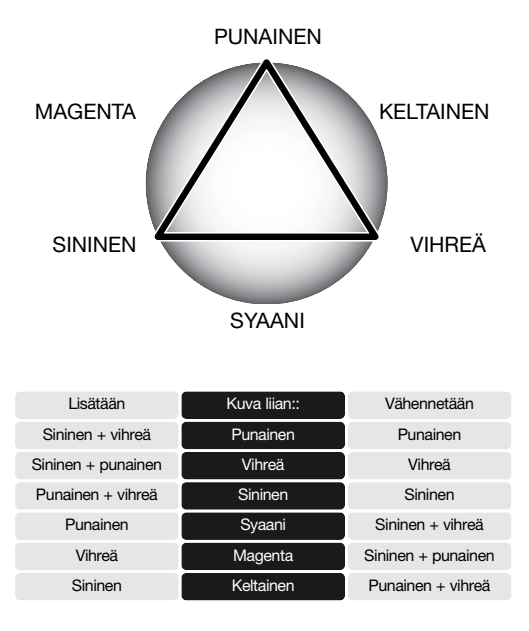

# Lyhyt johdatus valokuvaukseen

Valokuvaus voi olla palkitseva harrastus. Se on laaja ja tietämystä vaativa alue, jonka hallitseminen voi viedä vuosia. Mutta kuvaamisen riemua ja tärkeiden hetkien vangitsemista on vaikea vaerata mihinkään muuhun. Tämä johdatus selostaa joitain valokuvauksen perusperiaatteita.

> ſ ſ ۲

Objektiivin aukko ei säätele vain valotusta, vaan myös kuvan syväterävyyttä; sitä aluetta, joka ulottuu lähimmästä terävästi piirtyvästä aiheesta etäisimpään terävään aiheeseen. Mitä suurempi aukon lukuarvo on (mitä pienempi aukko on), sitä enemmän kuvassa on syväterävyyttä ja sitä pidemmän suljinajan valotus vaatii. Mitä pienempi aukon lukuarvo on (mitä suurempi aukko on), sitä vähemmän kuvassa on syväterävyyttä ja sitä lyhyemmän suljinajan valotus vaatii. Tavallisesti maisemakuviin halutaan suuri syväterävyys (suuri aukon lukuarvo), jotta kuvan etu- ja taka-ala ovat samanaikaisesti teräviä, ja muotokuvat hyötyvät vähäisestä syväterävyydestä (pienestä aukon lukuarvosta), jolloin kuvattava erottuu hyvin taustastaan.

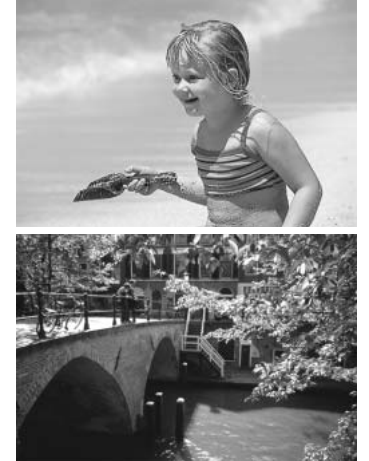

Syväterävyys vaihtelee myös polttovälin mukaan. Mitä lyhyempi polttoväli, sitä suurempi syväterävyys; mitä pidempi polttoväli, sitä pienempi syväterävyys.

### Mikä on Ev?

Ev tarkoittaa valotusarvoa. Yhden Ev:n muutos säätää valotusta kertoimella 2.

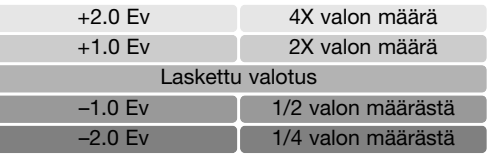

# Toistitila – Vaativa käyttö

Tämän toimintatilan perustoiminnot on selostettu perustoiston yhteydessä sivuilla 32 - 34. Tämä jakso selostaa elokuvien ja äänitysten toiston sekä toistotilan valikon vaativat toiminnot.

### Elokuvien ja äänitysten toisto

Elokuvaotoksia (s. 38) ja äänityksiä (s. 45, 46) voi toistaa toistotilassa. Tiedoston tyypin näkee monitorin oikeassa alakulmassa olevasta osoittimesta ja toistoaika näkyy monitorin oikeassa yläkulmassa.

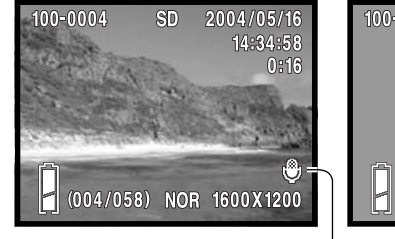

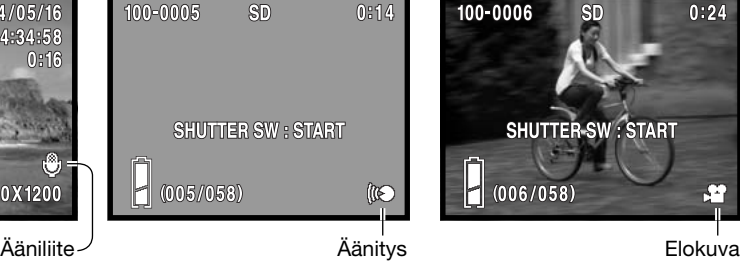

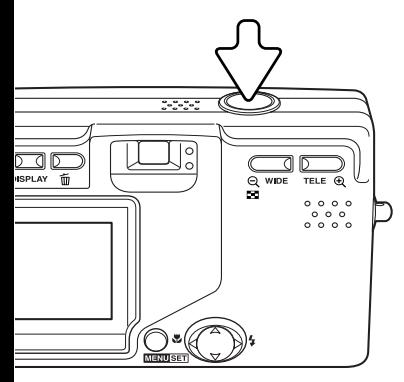

Aloita näkyvillä olevan tiedoston toisto painamalla laukaisinta.

Toistoaika näkyy kuvan oikeassa yläkulmasa. Toisto perutaan painamalla laukaisinta uudelleen.

 $0:24$ 

### Liikkuminen toistotilan valikossa

Valikossa liikkuminen on helppoa. Menu-näppäin avaa valikon. Säädin liikuttaa kohdistinta ja muuttaa asetuksia valikossa. Menu-näppäin valitsee valikon vaihtoehtoja ja kytkee asetuksia.

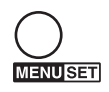

Avaa valikko painamalla menu-näppäintä.

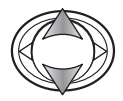

Selaa valikon vaihtoehtoja säätimen ylös/alasnäppäimillä. Korosta vaihtoehto, jonka asetusta haluat muuttaa.

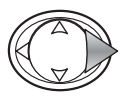

Kun muutettava vaihtoehto on korostettuna, jatka painamalla oikea-näppäintä; katso tarkemmat tiedot eri toimintoja selostavista jaksoista. Myös menu-näppäimen painaminen avaa uuden näytön.

Valikko suljetaan painamalla vasen-näppäintä tai laukaisinta.

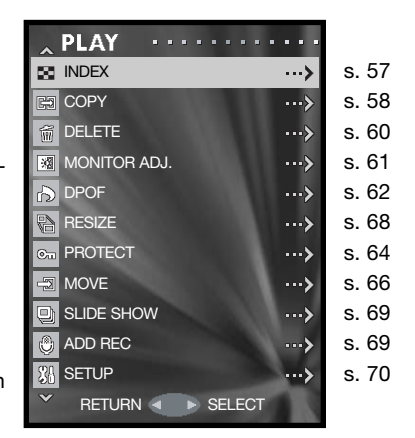

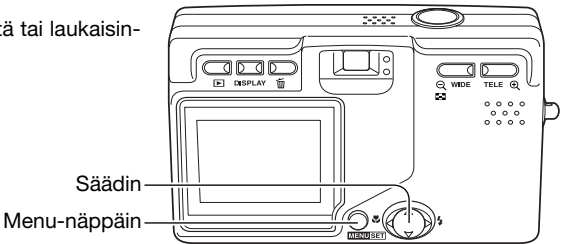

## Otosvalinnan näyttö - Frame-selection screen

Jos useiden tiedostojen valintaa vaaditaan, otosvalinnan näyttö avautuu.

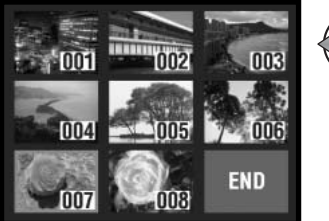

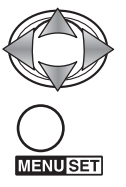

Siirrä punainen kehys valittavan tiedoston ympärille käyttämällä säätimen näppäimiä.

Valitse tiedosto painamalla menu-näppäintä; kelatainen kehys osoittaa valitut tiedostot. Jos tiedoston ympärillä on keltainen kehys ja menu-näppäintä painetaan uudelleen, kehys häviää ja tiedoston valinta peruuntuu.

Toista toimenpiteet niin, että kaikki halutut tiedostot on

Seuraavat osoittimet voivat näkyä:

Elokuvatiedosto

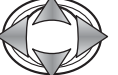

valittu.

Korosta säätimen näppäimillä ruutu, jossa lukee "END".

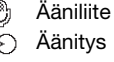

<u>می</u>

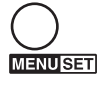

Suorita toimenpide loppuun painamalla menu-näppäintä tai peru se painamalla laukaisinta. Varmennusnäyttö avautuu.

## Indeksikuvat - Index

Indeksikuvien katselun voi kytkeä toistotilan valikosta. Lisätietoja indeksikuvien toistosta on sivulla 34.

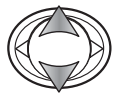

Korosta "Index" säätimen ylös/alas-näppäimillä.

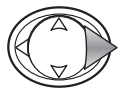

Avaa indeksikuvien näyttö painamalla säätimen oikea-näppäintä.

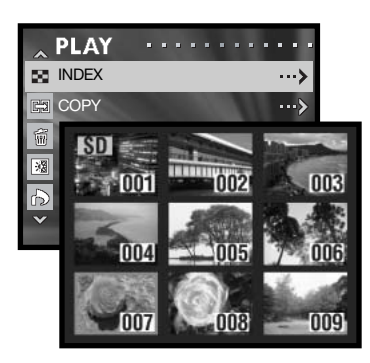

## Kopiointi - Copy

Tiedostoja voi kopioida muistikortilta toiselle. Kamerassa tulee olla kaksi muistikorttia, jotta tämän toistotilan vaihtoehdon voi valita. Tarkista, että kohdekortilla on tarpeeksi tilaa ennen kopioinnin aloittamista.

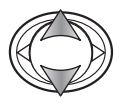

Korosta "Copy" säätimen ylös/alas-näppäimillä.

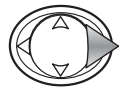

Jatka painamalla säätimen oikea-näppäintä.

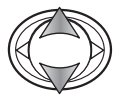

Korosta joko "Copy"- tai "Unit"-vaihtoehto ylös/alasnäppäimillä.

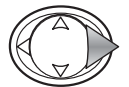

Tuo asetukset esille painamalla säätimen oikea-näppäintä.

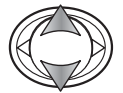

Korosta uusi asetus säätimen ylös/alas-näppäimillä.

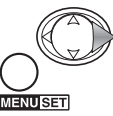

Suorita valinta painamalla oikea-näppäintä tai menunäppäintä.

"Copy"-vaihtoehto määrittelee lähde- ja kohdekortin; SD takoittaa SD Memory Card korttia tai MultiMediaCard korttia ja MS tarkoittaa Memory Stick korttia. "Unit"-vaihtoehto määrittelee kopiodaanko tiettyjä (SELECT) tiedostoja vai kaikki (ALL ON) tiedostot.

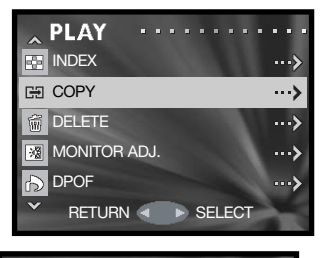

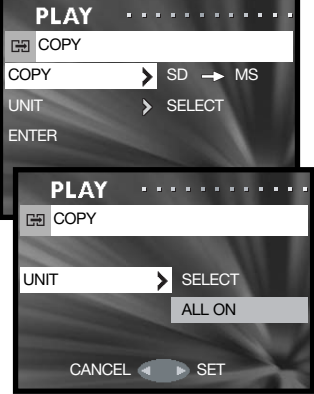

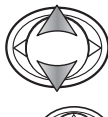

Valitse vaihtoehto korostamalla se ylös/alas-näppäimillä.

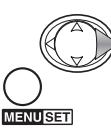

Suorita toimenpide loppuun painamalla oikea-näppäintä tai menu-näppäintä. Vasen-näppäin peruu kopioinnin.

Jos "Unit"-vaihtoehdosta valitaan "Select", otosvalinnan näyttö avautuu. Valitse kuva/kuvat asettamalla punainen kehys indeksikuvan ympärille ja painamalla menu-näppäintä; keltainen kehys osoittaa tiedoston olevan valittuna. Kosta ruutu, jossa likee "END" ja jatka painamalla menu-näppäintä. Lisätietoja otosvalinnan näytöstä on sivulla 57.

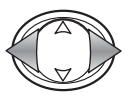

Korosta "Yes" vasen/oikea-näppäimillä "No" peruu toimenpiteen.

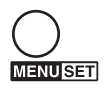

Suorita toimenpide loppuun painamalla menu-näppäintä.

Jos kodekortti täyttyy tiedostoja kopioitaessa, "Memory full"-viesti ilmestyy näkyville. Tarkista mitkä tiedostot kopioituivat ja suorita tarvittavat kopioinnit uudelleen käyttäen toista kohdekorttia.

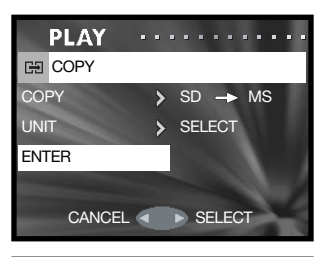

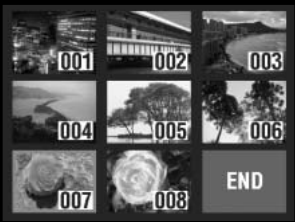

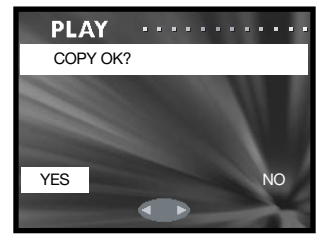

### Tiedostojen poistaminen - Delete

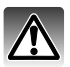

Poisto pyyhkii tiedoston lopullisesti. Poistettua tiedostoa ei voi palauttaa. Ole huolellinen poistaessasi tiedostoja.

Yksittäisiä / useita tiedostoja tai kaikki tietyllä muistikortilla olevat tiedostot voi poistaa toistotilan valikosta (s. 56). Poisto (Delete) vaikuttaa vain lukitsemattomiin tiedostoihin.

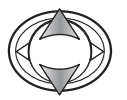

Korosta "Delete" säätimen ylös/alas-näppäimillä.

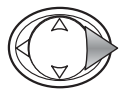

Jatka painamalla säätimen oikea-näppäintä.

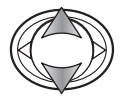

Korosta "Media" (kortti) tai "Unit" (valintayksikkö) ylös/alas-näppäimillä.

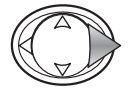

Tuo asetukset näkyville painamalla säätimen oikeanäppäintä.

Suorita valinta loppuun painamalla oikea-näppäintä tai

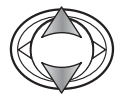

Korosta uusi asetus ylös/alas-näppäimillä.

menu-näppäintä.

**MENUSET** 

"Media"-vaihtoehto valitsee kortin, jolta tiedostoja poistetaan; SD tarkoittaa SD Memory Card korttia tai MultiMediaCard korttia ja MS tarkoittaa Memory Stick korttia. "Unit"-vaihtoehto valitsee sen, poistetaanko joitain (SELECT) vai kaikki (ALL ON) tiedostot.

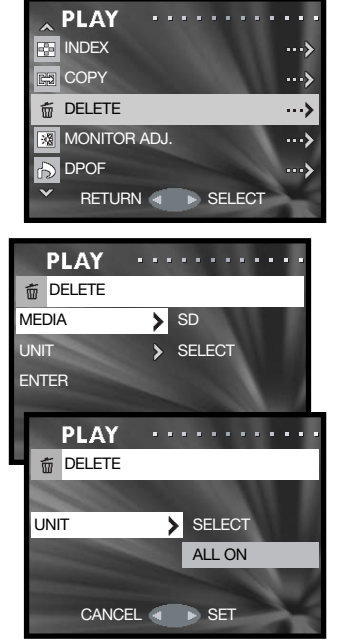

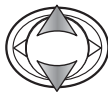

Korosta "Enter" ylös/alas-näppäimillä.

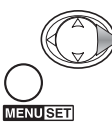

Suorita toimenpide loppuun painamalla oikea-näppäintä tai menu-näppäintä. Säätimen vasen-näppäin peruu poistotoiminnon.

Jos "Unit"-vaihtoehto valittiin, otosvalinnan näyttö avautuu. Valitse poistettava/poistettavat kuva/kuvat asettamalla punainen kehys indeksikuvaan ja painamalla menu-näppäintä; keltainen kehys osoittaa valinnan tulleen tehdyksi. Korosta "END"-ruutu ja jatka painamalla menu-näppäintä. Otosvalinnan näytöstä on lisää tietoa sivulla 57.

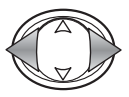

Korosta "Yes" vasen/oikea-näppäimillä. "No" peruu toimenpiteen.

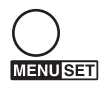

Suorita toimenpide loppuun painamalla menu-näppäintä.

## Monitorin säätö - Monitor

Monitorin kirkkautta ja värejä voi säätää tallennustilan valikosta (s. 35) tai toistotilan valikosta (s. 56). Tiedot monitorin säädöstä ovat sivulla 44.

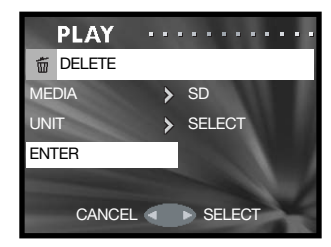

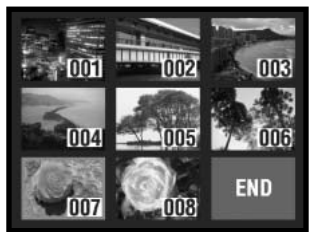

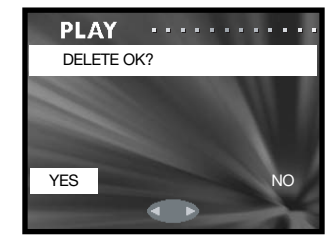

### DPOF

DPOF (Digital Print Order Format) mahdollistaa liikkumattomien kuvien suoratulostuksen digitaalikamerasta. Kun olet luonut DPOF tiedoston, vie muistikortti kuvanvalmistajalle tai aseta se DPOFyhteensopivan tulostimen muistikorttipaikkaan.

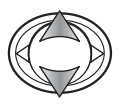

Korosta "DPOF" sätimen ylös/alas-näppäimillä.

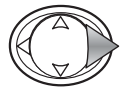

Jatka painamalla säätimen oikea-näppäintä.

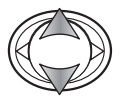

Korosta "Media" (muistikortti), "Unit" (yksikkö) tai "Date" (päiväys) ylös/alas-näppäimillä.

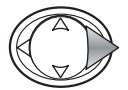

Tuo asetukset näkyville painamalla säätimen oikeanäppäintä.

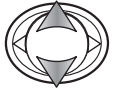

Korosta uusi asetus ylös/alas-näppäimillä.

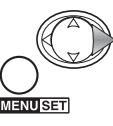

Suorita valinta loppuun painamalla oikea-näppäintä tai menu-näppäintä.

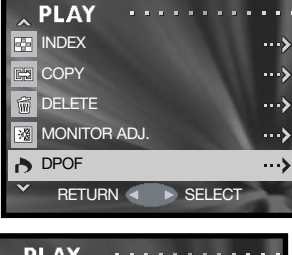

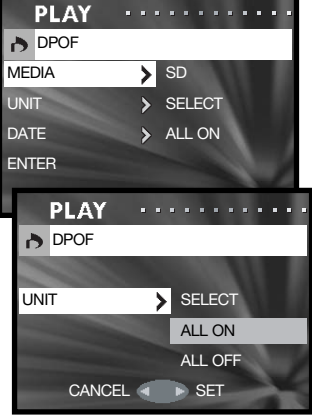

"Media"-vaihtoehto määrittelee kortin, jolta tiedostoja tulostetaan; SD tarkoittaa SD Memory Card korttia tai MultiMediaCard korttia ja MS tarkoittaa Memory Stick korttia. "Unit"-vaihtoehto määrittelee sen, tulostetaanko joitain (SELECT) tiedostoja tai kaikki (ALL ON) tiedostot vai perutaanko (ALL OFF) DPOF-tiedosto. "Date"-vaihtoehto määrittelee sen, tulostetaanko kuvan ottamisen päiväys ja kellonaika kunkin kuvan yhteyteen (ALL ON) tai ei minkään kuvan yhteyteen (ALL OFF).

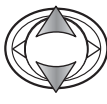

Korosta "Enter" ylös/alas-näppäimillä.

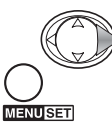

Suorita toimenpide loppuun painamalla oikea-näppäintä tai menu-näppäintä. Vasen-näppäin peruu DPOFtoiminnon.

Jos "Unit" on valittu, otsosvalinnan näyttö avautuu. Valitse tulostettava(t) kuva(t) asettamalla punainen kehys indeksikuvan ympärille ja painamalla menu-näppäintä; keltaine kehys osoittaa valinnan. Valitse kopioiden määrä zoomin näppäimillä.; kopioiden määrä näkyy kunkin indeksikuvan vasemmassa yläkulmassa. Kuvan tulostuminen perutaan valitsemalla kopioiden määräksi nolla.

Korosta "END"-ruutu ja jatka painamalla menu-näppäintä. Lisää tietoa otosvalinnan näytöstä on sivulla 57.

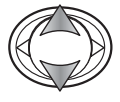

Jos kopioiden määrää ei ole valittu otsovalinnan näytössä, valitse kunkin tulosteen kopioden määrä ylös/alas-näppäimillä.

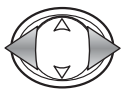

Korosta "Yes" vasen/oikea-näppäimillä "No" peruu toimenpiteen.

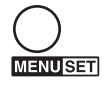

tä.

Suorita toimenpide loppuun painamalla menu-näppäin-

Jos "Date"-vaihtoehto (päiväys) on käytössä, päiväyksen merkintätapa ja -paikka vaihtelee tulostimen mukaan. Kaikki tulostimet eivät pysty tulostamaan päiväystä ja kellonaikaa.

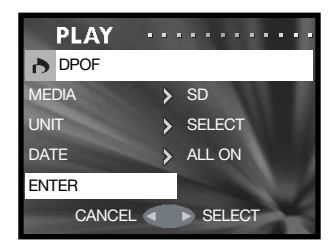

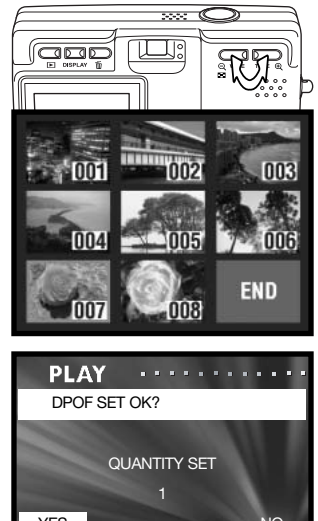

## Tiedostojen suojaus - Protect

Tärkeät tiedostot voi suojata. Suojattua tiedostoa ei voi pyyhkiä kameran poistotoiminnoilla (Delete). Muistikortin alustaminen (Format s. 71) poistaa kuitenkinkaikki tiedostot muistikortilta, olivatpa ne suojattuja tai ei.

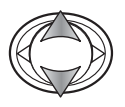

Korosta "Protect" säätimen ylös/alas-näppäimillä.

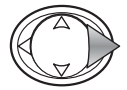

Jatka painamalla säätimen oikea-näppäintä.

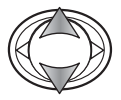

Korosta "Media" (muistikortti) tai "Unit" (yksikkö) ylös/alas-näppäimillä.

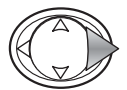

Tuo asetukset näkyville painamalla säätimen oikeanäppäintä.

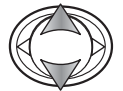

Korosta uusi asetus ylös/alas-näppäimillä.

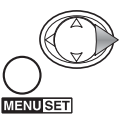

Suorita valinta loppuun painamalla oikea-näppäintä tai

menu-näppäintä.

RETURN < DELECT **PLAY** . . . . . . . . . . . . on PROTECT MEDIA > SD UNIT > SELECT ENTER **PLAY** o<sub>n</sub> PROTECT

…≽  $\rightarrow$  $\rightarrow$ ...>  $\rightarrow$ 

**RESIZE** 

**PLAY** 

**MOVE** o<sub>n</sub> PROTECT

> ADD REC. SLIDE SHOW

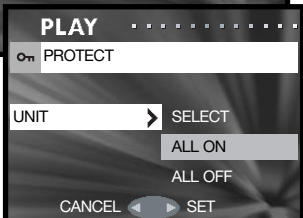

"Media"-vaihtoehto määrittelee muistikortin, jolla olevia tiedostoja suojataan; SD tarkoittaa SD Memory Card korttia tai MultiMediaCard korttia ja MS tarkoittaa Memory Stick korttia. "Unit"-vaihtoehto määrittelee sen suojataanko joitakin tiedostoja (SELECT) tai kaikki tiedostot (ALL ON). "ALL OFF"-vaihtoehto peruu kaikkien tiedostojen suojauksen.

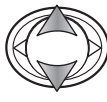

Korosta "Enter" ylös/alas-näppäimillä.

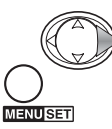

Suorita toimenpide loppuun painamalla oikea-näppäintä tai menu-näppäintä. Säätimen vasen-näppäin peruu suojaustoiminnon.

Jos "Unit"-vaihtoehto on valittuna, otosvalinnan näyttö avautuu. Valitse suojattava(t) kuva(t) asettamalla punainen kehys indeksikuvan ympärille ja painamalla menu-näppäintä; keltainen kehys osoittaa valinnan. Kuvan suojaus voidaan poistaa toistamalla toimenpiteet niin, että keltainen kehys poistuu. Korosta "END"-ruutu ja jatka painamalla menu-näppäintä. Lisätietoja otosvalinnan näytöstä on sivulla 57.

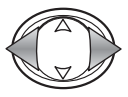

Korosta "Yes" vasen/oikea-näppäimillä. "No" peruu toimenpiteen.

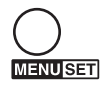

Suorita toimenpide loppuun painamalla menu-näppäintä.

Suojattujen tiedostojen yhteydessä on suojauksen osoitin.

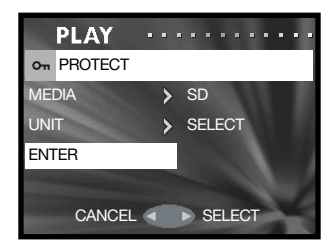

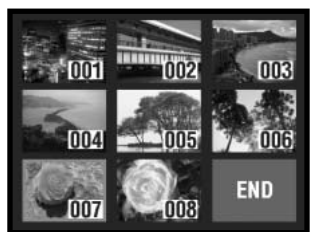

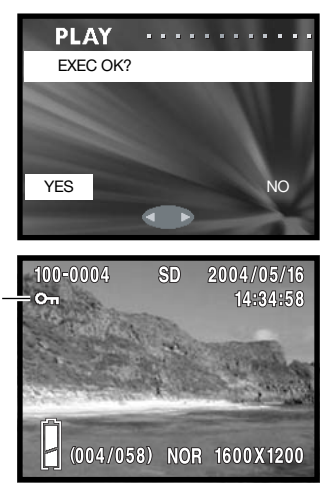

## Tiedostojen siirto - Move

Suojaamattomia tiedostoja voi siirtää kamerassa olevien muistikorttien välillä.

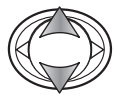

Korosta "Move" säätimen ylös/alas-näppäimillä.

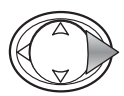

Jatka painamalla säätimen oikea-näppäintä.

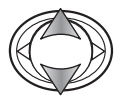

Korosta siirto ("Move"-) tai yksikkö ("Unit")-vaihtoehto ylös/alas-näppäimillä.

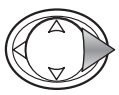

Tuo asetukset näkyville painamalla säätimen oikeanäppäintä.

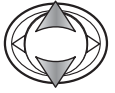

Korosta uusi asetus ylös/alas-näppäimillä.

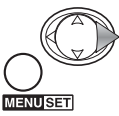

Suorita toimenpide loppuun painamalla oikea-näppäintä tai menu-näppäintä.

"Move"-vaihtoehto määrittelle lähde- ja kohdekortin; SD tarkoittaa SD Memory Card tai MultiMediaCard korttia ja MS tarkoittaa Memory Stick korttia. "Unit"-vaihtoehto määrittelee siirretäänkö joitain (SELECT) vai kaikki (ALL ON) tiedostot.

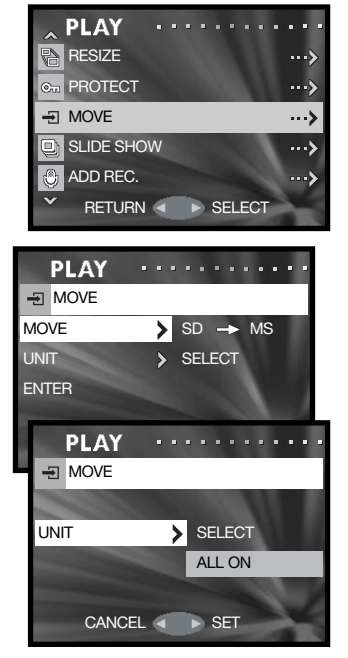

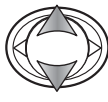

Korosta "Enter" ylös/alas-näppäimillä.

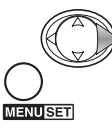

Suorita toimenpide loppuun painamalla oikea-näppäintä tai menu-näppäintä. Säätimen vasen-näppäin peruu tiedostojen siirron.

Jos "Unit"-vaihtoehto on valittuna, ostosvalinnan näyttö avautuu. Valitse siirettävä(t) kuva(t) asettamalla punainen kehys sen/niiden ympärille ja painamalla menu-näppäintä; keltainen kehys osittaa valinnan. Korosta ruutu, jossa lukee "END" ja jatka painamalla menu-näppäintä. Lisää tietoa ostosvalinnan näytöstä on sivulla 57.

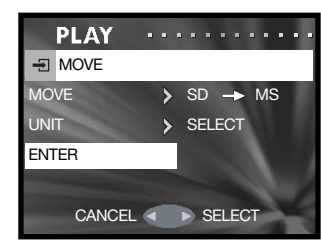

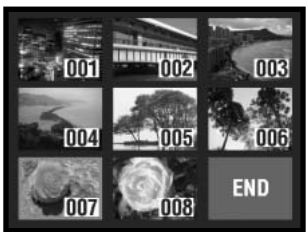

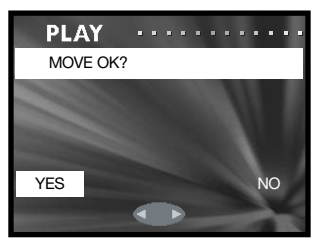

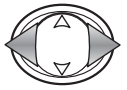

Korosta "Yes" vasen/oikea-näppäimillä. "No" peruu toimenpiteen.

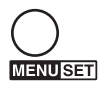

Suorita toimenpide loppuun painamalla menu-näppäintä.

Jos kohdekortin muisti loppuu tiedostoja siirrettäessä, "memory-full"-viesti ilmestyy näkyville. Tarkista, mitkä tiedostot siirtyivät ja toista toimenpiteet uudelle kohdekortille.

Siirrettyjen tiedostojen tiedostonumerot muuttuvat.

### Kuvakoon muuttaminen - Resize

Liikkumattoman kuvan koon voi muuttaa VGA (640 X 480) tai QVGA (320 X 240) JPEG kopioksi, jolloin sen voi helposti lähettää sähköpostitse. Kuvakoon muutosten pakkaussuhde ei ole näkuvillä kuvaa toistettaessa. Kuvakoon muuttaminen tehdään toistotilan valikosta (s. 56).

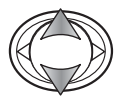

Kosrosta "Resize" säätimen ylös/alas-näppäimillä.

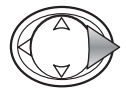

Jatka painamalla säätimen oikea-näppäintä.

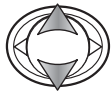

Korosta "Size"-asetukset (koko) ylös/alas-näppäimillä.

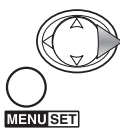

Jatka painamalla oikea-näppäintä tai menu-näppäintä. Säätimen vasen-näppäin peruu toimenpiteen.

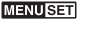

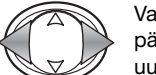

Valitse kuva, jonka kokoa muutetaan, vasen/oikea-näppäimillä. Kerran muutetun kuvan kokoa ei voi muuttaa uudelleen.

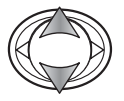

Korosta "Enter" ylös/alas-näppäimillä; "Return" paruu toimenpiteen.

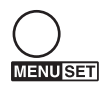

Suorita toimenpide loppuun painamalla menu-näppäintä. Kooltaan muutettu kuva tallentuu samalle muistikortille.

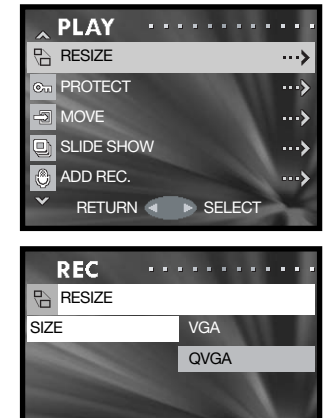

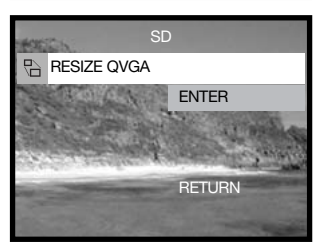

CANCEL 4 ▶ SET

## Diaesitys - Slide show

Jokainen muistikorteilla oleva tiedosto esitetään automaattisesti ja järjestyksessä noin 2 sekunnin ajan.

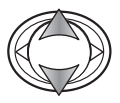

Korosta "Slide show" säätimen ylös/alas-näppäimillä.

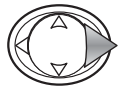

Aloita diaesitys painamalla säätimen oikea-näppäintä.

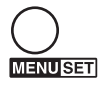

Peru diaesitys painamalla menu-näppäintä.

## Lisää äänitys kuvaan -Add Rec

Noin 30 s äänityksen voi liittää liikkumattomaan kuvaan. Toiminnon voi käynnistää talennustilan tai toistotilan valikosta. Lisätiedot tästä toiminnosta ovat sivulla 46.

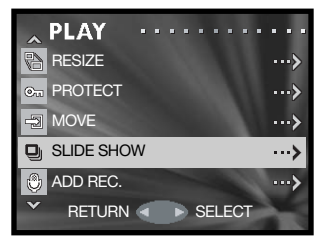

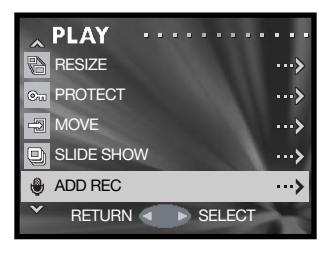

## Asetusvalikko - Setup menu Likkuminen asetusvalikossa

Asetusvalikon voi avata joko tallennustilan tai toistotilan valikosta.

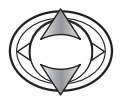

Korosta "SETUP"-vaihtoehto säätimen ylös/alas-näppäimillä.

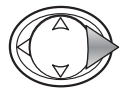

Avaa valikko painamalla säätimen oikea-näppäintä.

Valikossa liikkuminen on helppoa. Säädin liikuttaa kohdistinta ja muuttaa valikon asetuksia. Menu-näppäin valitse valikon asetuksia ja kytkee säätöjä.

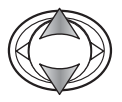

Selaa valikon vaihtoehtoja säätimen ylös/alasnäppäimillä. Korosta vaihtoehto, jota haluat muuttaa.

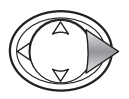

Kun muutettava vaihtoehto on korostettuna, jatka painamalla oikea-näppäintä; katso toiminnon säätämisohieet aihetta selostavasta jaksosta. Myös menu-näppäimen painaminen avaa seuraavan näytön.

Tallennustilan tai toistotilan valikkoon pääsee takaisin painamalla säätimen vasen-näppäintä. Kaikki valikot perutaan painamalla laukaisinta.

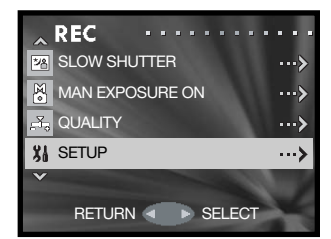

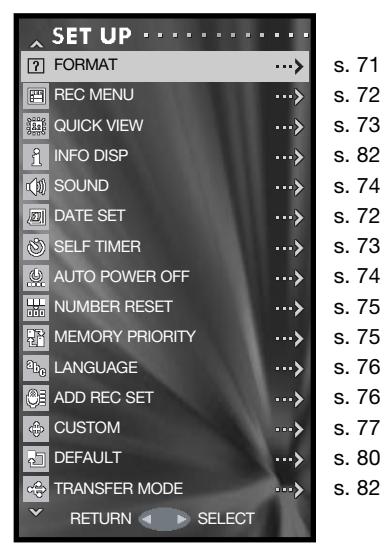

## Muistikortin alustaminen - Format

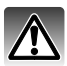

Kun muistikortti alustetaan, kaikki sillä olevat tiedot häviävät.

Alustamista käytetään kaikkien muistikortilla olevien tietojen poistamiseen. Kopioi kaikki tärkeä tieto tietokoneelle tai muulle tallennusvälineelle ennen muistikortin alustamista. Tiedostojen suojaaminen ei estä niiden häviämistä, kun muistikortti alustetaan. Alusta (formatoi) muistikortti aina kameran toiminnoilla; älä koskaan käytä tietokoneen toimintoja alustamiseen.

Valitse "Format" asetusvalikosta (s. 70).

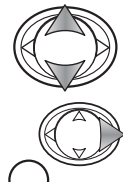

Valitse alustettava muistikortti ylös/alas-näppäimillä; SD tarkoittaa SD Memory Card tai MultiMediaCard korttia ja MS Memory Stick korttia.

Aloita valitun kortin alustaminen painamalla oikea-näppäintä tai menu-näppäintä. Säätimen vasen-näppäin peruu toimenpiteen.<br>CANCEL SET

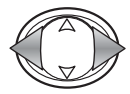

**ENUSED** 

Korosta "Yes" vasen/oikea-näppäimillä. "No" peruu toimenpiteen.

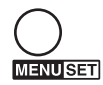

Suorita toimenpide loppuun panamalla menu-näppäintä.

Näytössä on toiminnan edistymisjana ja etsimen punainen merkkivalo palaa kortin alustamisen ajan. Älä koskaan poista muistikorttia tai akkua toimenpiteen aikana.

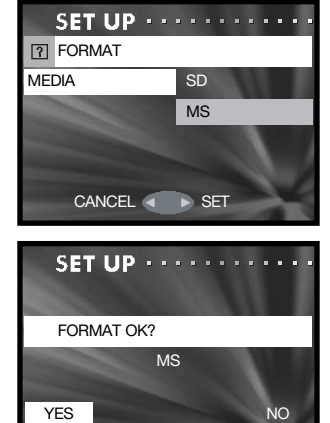

### Tallennusvalikko - Rec Menu

Perusvalikko (Basic) tai yksityiskohtainen valikko (Detail) voidaan valita. Sivulta 35 löydät tarkemmat tiedot valikon vaihtoehdoista.

Valitse "Rec Menu" asetusvalikosta (s. 70).

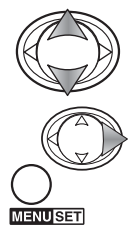

Valitse valikon tyyppi ylös/alas-näppäimillä.

Suorita toimenpide loppuun painamalla oikea-näppäintä tai menu-näppäintä. Säätimen vasen-näppäin peruu toimenpiteen.

"Resolution"-vaihtoehdon avulla ei voi muuttaa kuvan pakkaussuhdetta "Basic"-valikosta; NORMAL pakkausta käytetään kaikkiin kuviin. Kaikiin muihin "DETAILED"-valikon vaihtoehtoihin tehdyt muutokset peruuntuvat, kun "BASIC"-valikko valitaan.

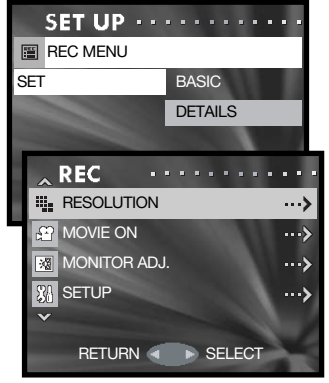

```
"Basic" tallennusvalikko
```
## Päiväyksen asetukset - Date setup

Kameran kellon ja kalenterin voi säätää. Valitse "Date"-vaihtoehto asetusvalikosta (s. 70).

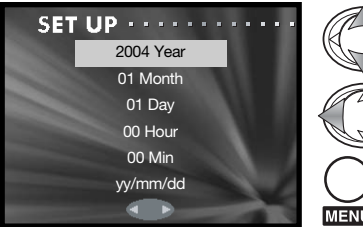

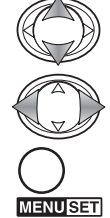

Valitse muutettava vaihtoehto ylös/alas-näppäimillä. Muuta vaihtoehtoa vasen/oikea-näppäimillä. Viimeisin vaihtoehto valitsee päiväyksen merkintätävan: yy/mm/dd (vv/kk/pp), dd/mm/yy (pp/kk/vv) tai mm/dd/vv (kk/pp/vv).

Suorita toimenpide loppuun painamalla menu-näppäintä. Laukaisimen painaminen peruu toimenpiteen.
# Pikakatselu - Quick view

Quick View näyttää liikkumattoman kuvan noin 3 sekunnin ajan sen ottamisen jälkeen.

Valitse "Quick View"-vaihtoehto asetusvalikosta (s. 70).

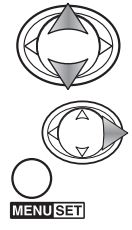

Käytä ylös/alas-näppäimiä valitaksesi "ON" (käytössä) tai "OFF" (ei käytössä).

Suorita toimenpide loppuun painamalla oikea-näppäintä tai menu-näppäintä. Säätimen vasen-näppäin peruu toimenpiteen.

Pikakatselu (Quick View) voi perua ennen katselun päättymistä painamalla laukaisimen osittain alas. Jatkuvaa kuvansiirtoa käytettäessä (s. 24) Pikakatselu (Quick View) käynnistyy jokaisen kuvan ottamisen jälkeen. Jos monitori on sammutettuna, se alkaa toimia pikakatselun (Quick View) ajan.

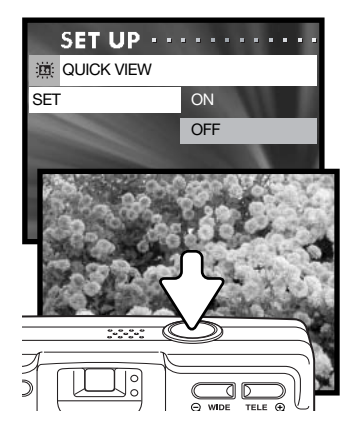

# Vitkalaukaisun viive - Self-timer

Vitkalaukaisun viiveeksi voi valita 10 tai 3 sekuntia. Kolmen sekunnin viive ei peruunnu kuvan ottamisen jälkeen. Katso sivu 30.

Valitse "Self timer" asetusvalikosta (s. 70).

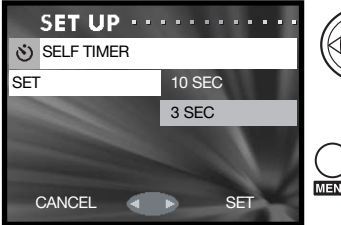

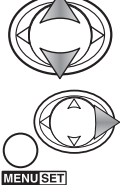

Korosta vitkalaukaisun viive ylös/alas-näppäimillä.

Suorita toimenpide loppuun painamalla oikea-näppäintä tai menu-näppäintä. Säätimen vasen-näppäin peruu toimenpiteen.

## Kameraäänet - Sound

Kameran äänet voi kytkeä päälle tai pois. "Beep" liittyy vitkalaukaisun toimintaan ja varoituksiin. "Effect" liittyy tarkennuksen merkkiääneen ja kameran käynnistämiseen. "Shutter" liittyy ääneen, joka kuuluu kun kuva otetaan.

Valitse "Sound"-vaihtoehto asetusvalikosta (s. 70).

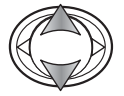

Korosta "Beep", "Effect" tai "Shutter" ylös/alas-näppäimillä.

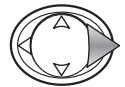

Tuo asetukset näkyville painamalla säätimen oikeanäppäintä.

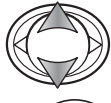

Korosta "ON" (käytössä) tai "OFF (ei käytössä) ylös/alas-näppäimillä.

Suorita toimenpide loppuun painamalla oikea-näppäintä tai menu-näppäintä.

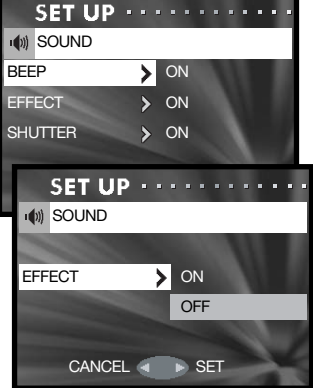

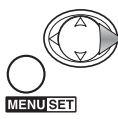

### Automaattinen virankatkaisu - Auto power off

Automaattisen virankatkaisun ajankohdaksi voi valita 3 tai 10 minuuttia, tai toiminnon voi ehkäistä. Lisätietoja automaattisesta virrankatkaisusta on sivulla 16. Valitse "Auto power off" asetusvalikosta (s. 70).

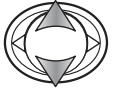

Korosta haluamasi asetus ylös/alas-näppäimillä.

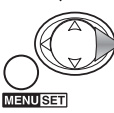

Suorita toimenpide loppuun painamalla oikea-näppäintä tai menu-näppäintä. Säätimen vasen-näppäin peruu toimenpiteen.

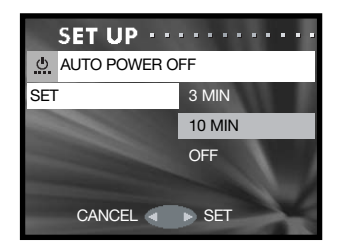

# Tiedostonumerojen nollaus - Number reset

Jos "Number reset" on kytkettynä (ON) ja muistikortti vaihdetaan tai kaikki tiedostot poistetaan, ensimmäinen seuraavaksi tallentuva tiedosto saa tiedostonumeron 0001. Jos "Number reset" asetus on "OFF", ensimmäinen kuva saa numeron, joka on yhtä suurempi kuin edellisellä kuvalla, riippumatta muistikortilla olevien kuvien lukumäärästä. Jos muistikortilla on kuva, jonka tiedostonumero on jo suurempi, tallentuvan kuvan tiedostonumeroksi tulee numero, joka on yhtä suurempi kuin aiemmin suurinumeroisimmalla kuvalla.

Valitse "Number-reset" asetusvalikosta (s. 70).

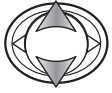

Korosta "ON" (käytössä) tai "OFF (ei käytössä) ylös/alas-näppäimillä.

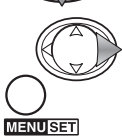

**IENU SET** 

Suorita toimenpide loppuun painamalla oikea-näppäintä tai menu-näppäintä. Säätimen vasen-näppäin peruu toimenpiteen.<br>CANCEL SET

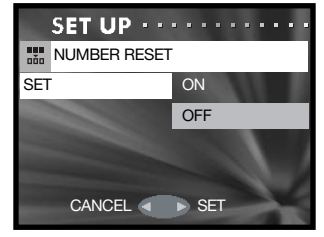

### Muistikortin ensisijaisuus - Memory priority

Kun kamerassa on kaksi muistikorttia, "Memory priority" määrittelee sen, mille muistikortille kuvat ja äänet tallentaan. Kun muistikortti täyttyy, toista kamerassa olevaa korttia käytetään. Kun kamerassa on yksi muistikortti, "Memory priority" säätyy tuolle muistikortille automaattisesti.

Valitse "Memory-priority" asetusvalikosta (s. 70).

Korosta haluamasi muistikortti ylös/alas-näppäimillä; SD tarkoitta SD Memory Card tai MultiMediaCard korttia ja MS tarkoittaa Memory Stick korttia.

Suorita toimenpide loppuun painamalla oikea-näppäintä tai menu-näppäintä. Säätimen vasen-näppäin peruu toimenpiteen. CANCEL SET

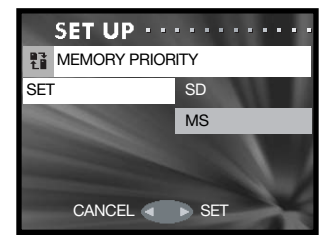

# Valikkokieli - Language

Valikkojen kielen voi vaihtaa. Valitse "Language" asetusvalikosta (s. 70).

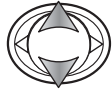

Valitse kieli ylös/alas-näppäimillä.

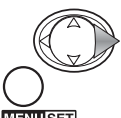

Jatka painamalla oikea-näppäintä tai menu-näppäintä. Säätimen vasen-näppäin peruu toimenpiteen.

ENUSET

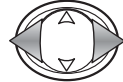

Korosta "Yes" vasen/oikea-näppäimillä. "No" peruu toimenpiteen.

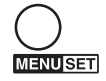

Suorita toimenpide loppuun painamalla menu-näppäintä.

### Äänen lisäämisen asetukset - Add rec set

Tämä vaihtoehto määrittelee sen, pitääkö äänen lisääminen kytkeä aina erikseen valikosta (IF SELECTED) vai käynnistyykö toiminto automaattisesti aina kun liikkumaton kuva otetaan (ALWAYS). Äänen lisäämistä selostetaan tarkemmin sivulla 46.

Valitse "Add rec set" asetusvalikosta (s. 70).

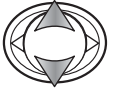

Korosta haluamasi asetus ylös/alas-näppäimillä.

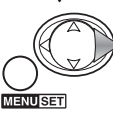

Suorita toimenpide loppuun painamalla oikea-näppäintä tai menu-näppäintä. Säätimen vasen-näppäin peruu toimenpiteen.

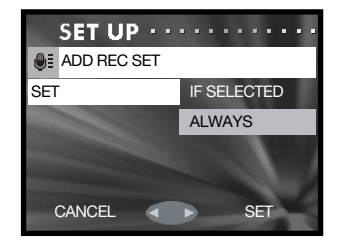

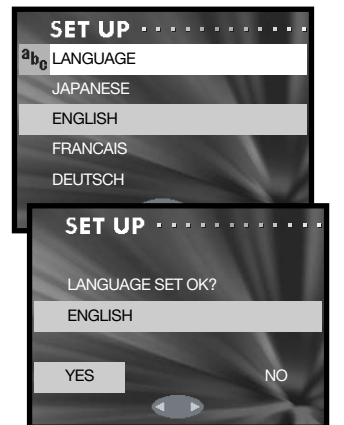

# Räätälöintiasetukset - Custom

"Custom"-asetus mahdollistaa kameran toimintojen räätälöinnin. Räätälöitävät toiminnot on selostettu seuraavalla sivulla.

Valitse "Custom" asetusvalikosta (s. 70).

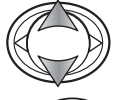

Korosta vaihtoehto ylös/alas-näppäimillä.

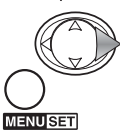

Jatka painamalla oikea-näppäintä tai menu-näppäintä. Paina vasen-näppäintä, jos haluat palata asetusvalik-koon. CONTINUOUS

Salaman (flash), makron (macro) ja AF AE AWB asetusnäyttöjen käyttäminen

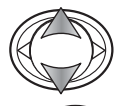

Korosta asetus ylös/alas-näppäimillä.

Kytke asetus päälle (ON) tai pois (OFF) oikea-näppäimellä tai menu-näppäimellä. Paluu edelliseen näyttöön tapahtuu vasen-näppäimellä.

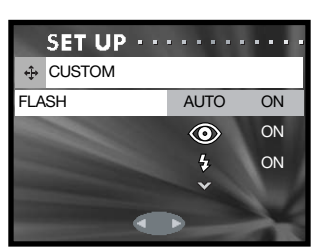

RETURN **SELECT** 

**SET UP . . . . . . . . . . .** 

MACRO AF AE AWB

SET **FLASH** 

 $\overline{C}$ CUSTOM

**MENUSET** 

Jatkuvan kuvansiirron tarkennuslukituksen (continuous) näytön käyttäminen

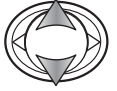

Korosta ON (käytössä) tai OFF (ei käytössä) ylös/alasnäppäimillä.

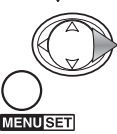

Suorita toimenpide loppuun painamalla oikea-näppäintä tai menu-näppäintä. Säätimen vasen-näppäin peruu toimenpiteen.<br>CANCEL SET

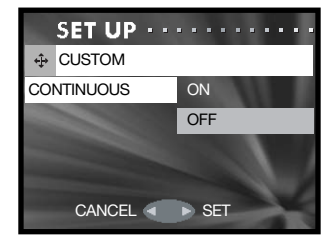

# Tietoja räätälöintiasetuksista

Räätälöintien (custom) kytkeminen on selostettu edellisellä sivulla.

#### Salamakuvaustavat - Flash modes

Tämä custom-vaihtoehto säätelee kuvaustilan valikossa esiintyviä salamakuvaustapoja. Yksi salamakuvaustapa tulee jättää toimivaksi. Lisätietoja salamakuvaustavoista on sivulla 28.

#### Makro - tarkennus ja vitkalaukaisu - Macro – focus - self-timer

Tämä custom-vaihtoehto kuvaustilan valikossa esiintyviä tarkennus- ja vitkalaukaisutapoja. Yksi toimintatapa tulee jättää toimivaksi.

Kolme kiinteää tarkennusta on lisättävissä: 4m (13ft), 2m (6.6ft) ja 1m (3.3ft). Kun kiinteä tarkennus valitaan kuvaustilassa, kamera tarkentaa määritetylle etäisyydelle. Lisätietoja tarkennus- ja vitkalaukaisutavoista on sivulla 30.

# AF AF AWR

Tämä custom-asetus mahdollistaa eri toimintojen kytkemisen kameran säätimeen kuvaustilan aikana.

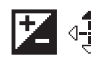

# **14**  $\frac{1}{2}$  Valotuskorjaus - Exposure compensation

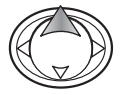

Kuvaustilassa valotuskorjaus käynnistetään painamalla säätimen ylös-näppäintä.

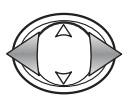

Korjauksen määrä säädetään vainamalla vesen/oikeanäppäimiä. Muutos näkyy monitorikuvassa.

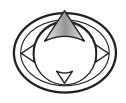

Suorita toimenpide loppuun painamalla ylös-näppäintä; säädintä voi nyt käyttää muiden toimintojen muuttamiseen. Jos korjailun määrä on muu kuin 0.0, korjailun määrä näkyy monitorissa. Lisätietoja valotuskorjauksesta on sivulla 39.

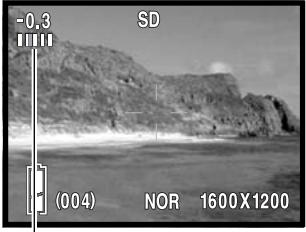

Valotuskorjauksen määrä

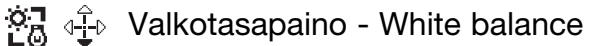

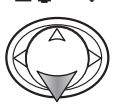

Paina alas-näppäintä kuvaustilassa, jos haluat muuttaa valkotasapainoa. Lisätietoja valkotasapainosta on sivulla 40.

# $A^{\text{F}}$ :  $A^{\text{F}}_{\text{F}}$  AF:n lukitus - AF (autofocus) lock

Tarkenna kamera kuvaustilassa painamalla laukaisin osittain alas (1). Pidä laukaisin edelleen osittain alhaalla ja paina samalla vasen-näppäintä (2) tarkennuksen lukitsemiseksi; AE-lukituksen osoitin näkyy monitorin yläosassa. Tarkennus pysyy lukittuna kuvan ottamisen jälkeenkin. AE-lukitus perutaan suorittamalla samat toimenpiteet uudelleen. AF-lukitus peruuntuu myös, kun kameran virta sammutetaan tai joko menu-näppäintä tai zoomin näppäintä painetaan.

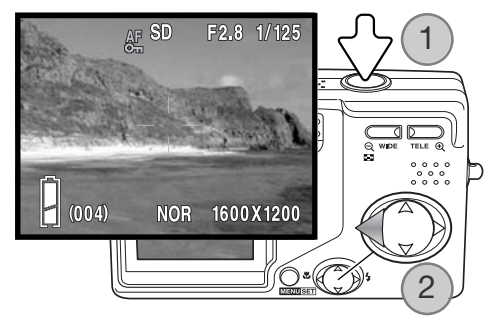

# $A^E = \frac{1}{2}$  AE:n lukitus - AE (autoexposure) lock

Paina laukaisin osittain alas kuvaustilassa niin, että suljinaika ja aukko tulevat näkyville (1). Pidä laukaisin edelleen osittain alhaalla samalla kun painat ylösnäppäintä (2) valotuksen lukitsemiseksi; AE-lukituksen osoitin näkyy monitorin yläosassa. Valotus pysyy lukittuna kuvan ottamisen jälkeenkin. AE-lukitus perutaan suorittamalla samat toimenpiteet uudelleen. AE-lukitus peruuntuu myös, kun kameran virta sammutetaan tai joko menu-näppäintä tai zoomin näppäintä painetaan.

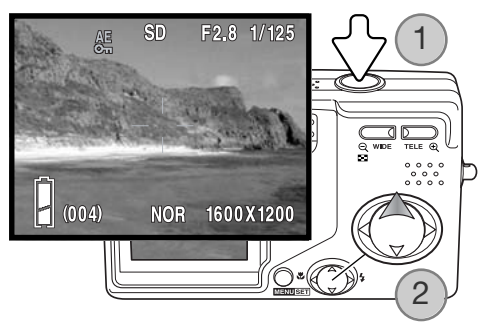

#### Jatkuvan kuvansiirron tarkennuslukitus -

#### Continuous-advance focus lock

Kuvasarjan voi ottaa pitämällä laukaisimen alaspainettuna. Tämä vaihtoehto määrittelee sen, tarkentaako kamera jokaisen otoksen välissä (OFF) vai pysyykö tarkennus ensimmäisen otoksen mukaisena (ON).

#### Perusasetusten palautus - Setup initial

Tämä toiminto palauttaa kameran perusasetukset. Select the default option from the setup menu (s. 70).

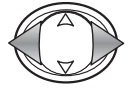

Valitse "Yes" vasen/oikea-näppäimillä. "No" peruu toimenpiteen.

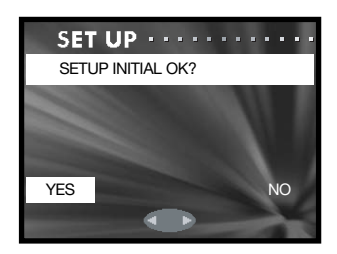

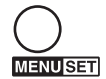

Suorita toimenpide loppuun painamalla menu-näppäintä. Seuraavat asetukset palautuvat:

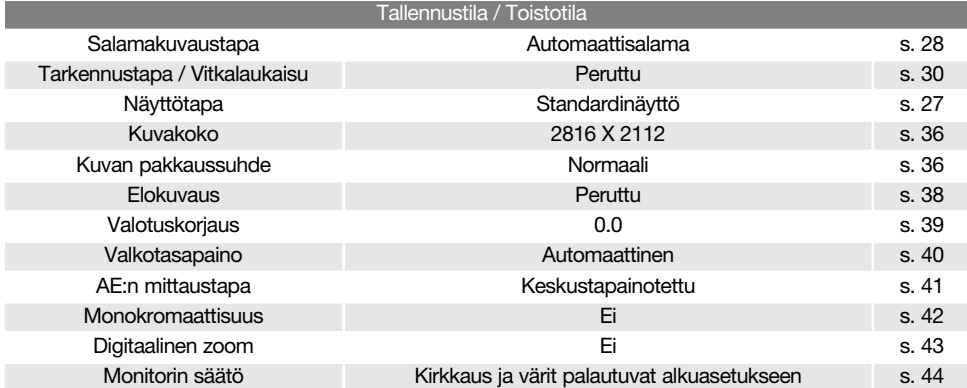

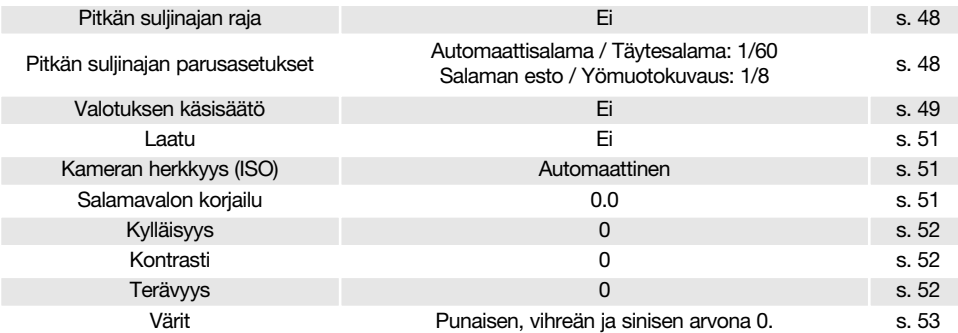

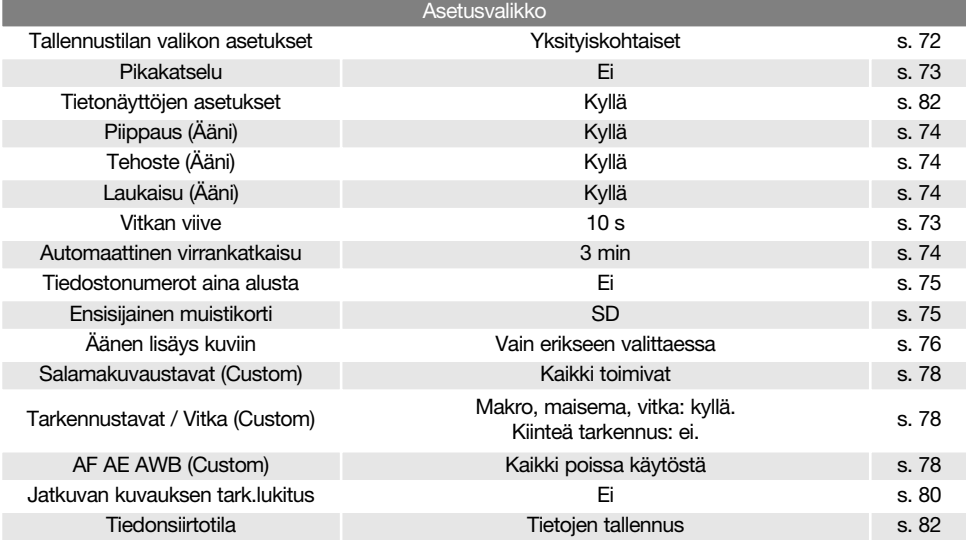

# Tiedonsiirtotila - Transfer mode

Tiedonsiirtotila (transfer mode) tulee valita sen mukaan siirretäänkö kuvia tietokoneelle vai tulostetaanko niitä suoraan kamerasta. "Data-storage"-vaihtoehto tulee olla valittuna, kun kuvia siirretään tietokoneelle tai DiMAGE Viewer ohjelmaa käytetään. "PictBridge"-vaihtoehto mahdollistaa kuvien tulostamisen suoraan kamerasta PictBridge -yhteensopivalla tulostimella (s. 92).

Valitse "Transfer-mode" asetusvalikosta (s. 70).

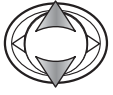

Korosta sopiva vaihtoehto ylös/alas-näppäimillä.

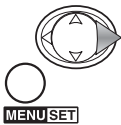

Suorita toimenpide loppuun painamalla oikea-näppäintä tai menu-näppäintä. Säätimen vasen-näppäin peruu toimenpiteen. The cancel of the set of the set of the set of the set of the set of the set of the set of the set

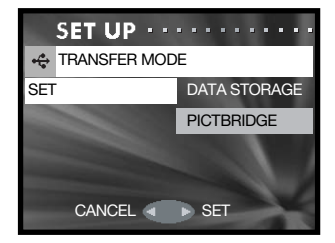

# Näyttötietojen asetukset - Info disp

Kuvaustilassa päivittyvään kuvaan liittyvät tiedot ja katselutilassa näkyvät kuvan tiedot voi saada näkyville (ON) tai ne voi pitää näkymättömissä (OFF). Valitse "Info disp"-vaihtoehto asetusvalikosta (s. 70).

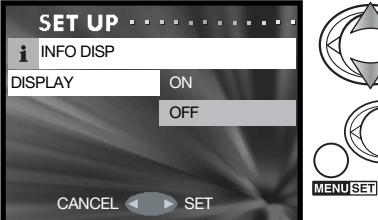

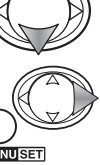

Korosta ON tai OFF ylös/alas-näppäimillä.

Suorita toimenpide loppuun painamalla oikea-näppäintä tai menu-näppäintä. Säätimen vasen-näppäin peruu toimenpiteen.

# Tiedonsiirtotila - Data-transfer mode

Lue tämä jakso huolellisesti ennen kuin liität kameran tietokoneeseen. Tarkemmat tiedot DiMAGE Viewer ohjelman asennuksesta ja käytöstä löytyvät ohjelman käyttöohjeesta. DiMAGE käyttöohjeet eivät kata tietokoneiden ja käytöjärjestelmien peruskäyttöä; ole hyvä ja perehdy tietokoneesi käyttöohjeisiin.

#### Järjestelmävaatimukset

Jotta kameran voi liittää tietokoneeseen ja kameraa voidaan käyttää tallennusvälineenä, tietokoneessa tulee olla USB portti standardiliitäntänä. Tietokoneen ja käyttöjärjestelmän valmistajien tulee taata tuki USB liitännälle. Seuraavat käyttöjärjestelmät ovat yhteensopivia kameran kanssa:

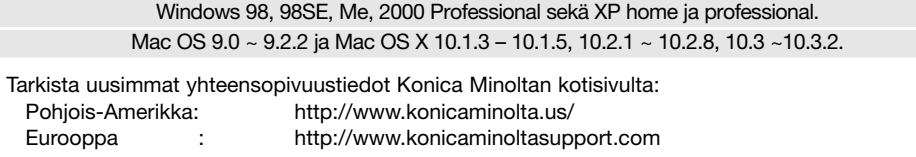

Windows 98 tai 98 second edition vaatii DiMAGE Viewer CD-ROM:illa olevan ajurin asentamisen (s. 85). Mitään erityistä ajuria ei tarvita, jos käytössä on muu Windowsin versio tai Mac OS.

Aiemman DiMAGE digitaalikameran mukana tulleen Windows 98 ajurin asennus ei riitä tälle kameralle vaan uusi ajuri on asennettava. DiMAGE Viewer CD-ROM:illa oleva päivitetty versio ajurista tarvitaan DiMAGE G600:n käyttämiseen tietokoneen kanssa. Uusi ajuri ei vaikuta aiempien DiMAGE kameroiden toimintaan.

DiMAGE Viewerin Windows-version mukana tulee etäkamera-ajuri. Ajuri ei toimi tämän kameran kanssa.

#### Kameran liittäminen tietokoneeseen

Akussa tulee olla täysi lataus, kun kamera liitetään tietokoneeseen. AC adapterin (lisävaruste) käyttö on akkukäyttöä suositeltavampaa. Windows 98 tai 98SE käyttäjien tulee lukea tarvittavan USB ajurin asennusohjeet sivulta 85 ennen kameran liittämistä tietokoneeseen.

1.Aseta muistikortti kameraan. Tarkista, että asetusvalikossa oleva ensisijaisen muistikortin asetus on vastaa muistikorttia. Tiedot muistikortin vaihtamisesta, kun kamera on liitettynä tietokoneeseen, ovat sivulla 95.

2.Sammuta kameran virta.

3.Liitä USB kaapelin pieni liitin kameraan. Tarkista, että liitin on hyvin kiinni kamerassa.

4.Liitä USB kaapelin toinen pää tietokoneen USB porttiin. Tarkista, että liitin on hyvin kiinni tietokoneessa. Kamera tulee liittää suoraan tietokoneen USB porttiin. Liittäminen USB hubiin voi estää kameran kunnollisen toiminnan.

Kameran virta kytkeytyy automaattisesti, kun se liitetään tietokoneeseen; molemmat etsimen merkkivalot syttyvät liitännän merkkinä. Jos kamerassa on kaksi muistikorttia ja käsiteltävä kortti on täynnä, kamera voi automaattisesti vaihtaa tyhjän kortin ensisijaiseksi kortiksi. Poista tyhjä kortti kamerasta ennen kuin liität kameran tietokoneeseen.

Kun kamera on liitetty oikein tietokoneeseen, aseman kuvake ilmestyy Omaan Tietokoneeseen tai työpöydälle. Kuvake näkyy kameran nimisenä ja muistikortin nimisenä tai vain siirrettävänä levynä. Kun käytössä on Windows XP tai Mac OS X, näkyville avautuu ikkuna, joka pyytää ohjeita siitä, mitä kuvatiedoille tulee tehdä; noudata ikkunassa olevia ohjeita. Jos tietokone ei tunnista kameraa, irroita kamera tietokoneesta ja käynnistä tietokone uudelleen. Toista yllä esitetyt liittämistoimenpiteet.

# Liittäminen: Windows 98 ja 98 SE

Ajuri täytyy asentaa vain kerran. Jos ajuria ei voi asentaa automaattisesti, sen voi asentaa käsin käyttöjärjestelmän "lisää uusi laite/add-new-hardware" -velhon avulla; ohjeet ovat seuraavalla sivulla. Jos käyttöjärjestelmä vaatii 98 CD-ROM:ia asennuksen aikana, aseta se CD-ROM-asemaan ja noudata näytölle tulevia ohjeita. Muut Windowsin ja Macintoshin käyttöjärjestelmät eivät vaadi erillistä ajuria.

#### Automaattinen asennus

Aseta DiMAGE software CD-ROM asemaan ennen kameran liittämistä tietokoneeseen. "DiMAGE installer menu" avautuu automaattisesti. Windows 98 USB-ajurin automaattiasennus: näpäytä "starting-up-the-USB-device-driver-installer" -näppäintä. Ruudulle avautuu ikkuna, joka varmistaa, että ajuri tulee asentaa; näpäytä "Yes" jatkaaksesi.

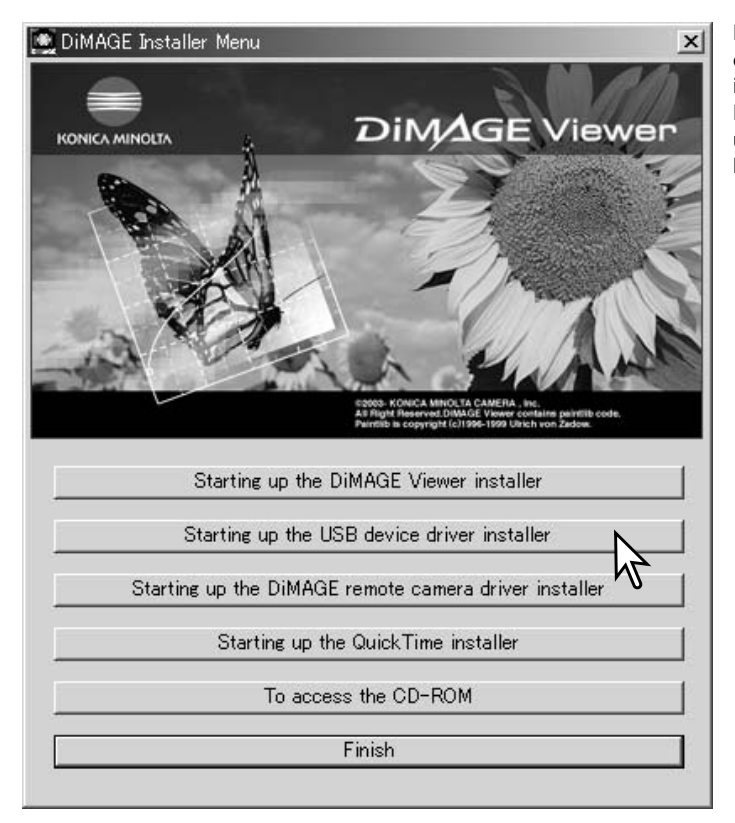

Kun ajurin asennus on onnistunut, avautuu uusi ikkuna. Näpäytä "OK." Käynnistä tietokone uudelleen ennen kameran liittämistä siihen (s. 84).

# Asenaminen käsin

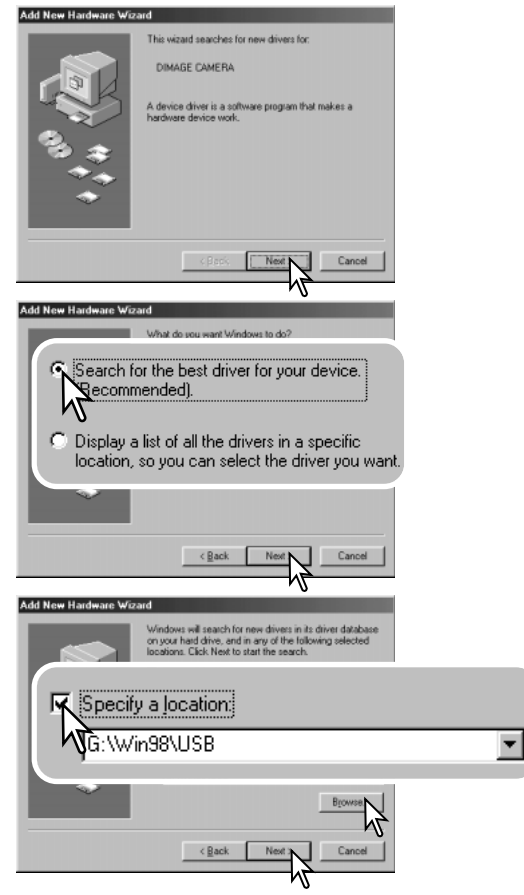

Windows 98 ajurin asentaminen käsin: noudata kameran liittämisestä tietokoneeseen annettuja ohjeita sivulta 84.

Kun kamera on liitettynä tietokoneeseen, käyttöjärjestelmä tunnistaa uuden laitteen ja "lisää uusi laite / add-new-hardware" -velhon ikkuna avautuu. Aseta DiMAGE Viewer software CD-ROM asemaan. Näpäytä "Seuraava/Next."

Valitse suositus sopivan ajurin etsimisestä. Näpäytä "Seuraava/Next."

Valitse ajurin sijainnin määrittely.

"Selaa/Browse" -ikkunaa voi käyttää ajurin etsintään. Kun ajurin sijainti näkyy ikkunassa, näpäytä "Seuraava/Next."

• Ajurin tulisi löytyä CD-ROM:ilta kansiosta :\Win98\USB.

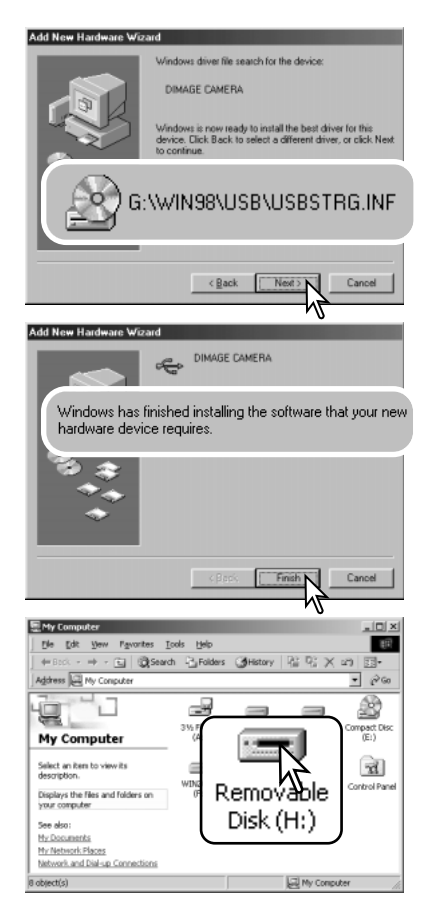

"Lisää usi laite / add new hardware" -velho varmistaa ajurin sijainnin. Asenna ajuri näpäyttämällä "Seuraava/Next".

- Jokin kolmesta ajurista voi löytyä: MNLVENUM.inf, USBPDR.inf tai USBSTRG.inf.
- CD-ROM-aseman tunnus vaihtelee tietokoneen mukaan.

Viimeinen ikkuna vahvistaa, että ajuri on asennettu. Näpäytä "Valmis/Finish". Käynnistä tietokone uudelleen.

Kun "oma tietokone / my-computer" -ikkuna avataan, siellä näkyy uusi liikuteltavan levyn kuvake tai G600:n kuvake. Kaksoisnäpäyttämällä kuvaketta pääset käsittelemään kameran muistikorttia; ks. s. 88.

#### Memory card folder organization

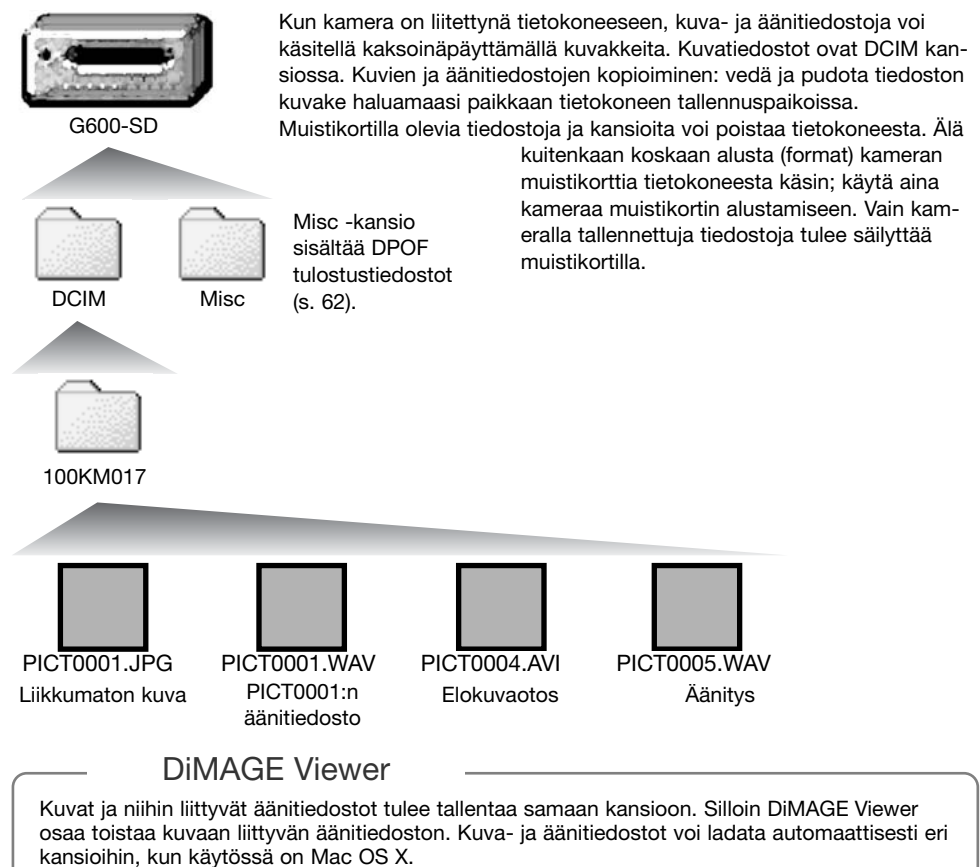

Kuva- ja äänitiedostojen nimien alussa on "PICT", jota seuraa nelinumeroinen tiedostonumero ja jpg, avi tai wav pääte. Liikkumattomiin kuviin liitetyillä äänitiedostoilla on wav pääte ja vastaavan kuvan tiedostonumero. Myö äänityksillä on wav pääte.

Kun tiedostonumero olisi yli 9.999, kamera luo uuden kansion. Kansion nimen kolme ensimmäistä numeroa kasvaa yhdellä: e.g. 100KM017 -> 101KM017. "KM" tarkoittaa Konica Minoltaa ja 017 tarkoittaa DiMAGE G600 kameraa.

Tiedostonumero ei aina vastaa kamerassa katseltavan kuvan ruutunumeroa. Jos kuvia poistetaan, kameran otoslaskuri sopeutuu uuteen kuvamäärään ja antaa kuville uudet ruutunumerot. Kuvatiedostojen sarjanumerot eivät muutu, kun kuvia poistetaan muistikortilta.

#### Huomaa

Kuviin liittyy exif otsikkotietoja. Tietoihin sisältyy päivä ja aika, jolloin kuva otettiin sekä tietoja kameran asetuksista. Tiedot voi tarkistaa kamerasta tai DiMAGE Viewer ohjelmasta. Jos kuva avataan kuvankäsittelyohjelmassa (esim. Adobe Photoshop) ja tallennetaan alkuperäisen kuvan päälle, exif otsikkotiedot häviävät. Kun käytät muuta ohjelmaa kuin DiMAGE Viewer, nimeä tiedosto uudelleen ennen tallentamista, jotta otsikkotiedot säilyvät alkuperäisessä tiedostossa. Jos käytät muuta ohjelmaa kuin DiMAGE Viewer, tee aina varmuuskopiot kuvatiedostoista suojataksesi exif otsikkotiedot.

Kuvien näkyminen oikein tietokonemonitorissa voi vaatia monitorin väriavaruuden säätämistä. Katso tietokoneesi käyttöohjeista, kuinka monitori kalibroidaan vastaamaan seuraavia vaatimuksia: sRGB, värilämpötila 6500K ja gamma 2.2. Kameran kontrastin ja värikylläisyyden säädöillä kuviin tehdyt muutokset vaikuttavat kaikkiin käytössä oleviin väritäsmäysohjelmiin.

#### Kameran irroittaminen tietokoneesta

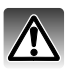

Älä koskaan irroita kameraa tietokoneesta, kun kameran ja tietokoneen välillä tapahtuu tiedonsiirtoa.

### Windows 98 / 98 Second Edition

Tarkista, ettei kameran ja tietokoneen välillä tapahtu tiedonsiirtoa. Irroita USB kaapeli.

# Windows Me, 2000 Professional ja XP

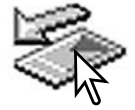

Kameran irroittaminen: näpäytä vasemmalla hiiren painikkeella kuvaketta "unplug-oreject-hardware" tehtäväpalkista. Näytölle avautuu pieni ikkuna, joka osoittaa irroitettavan laitteen.

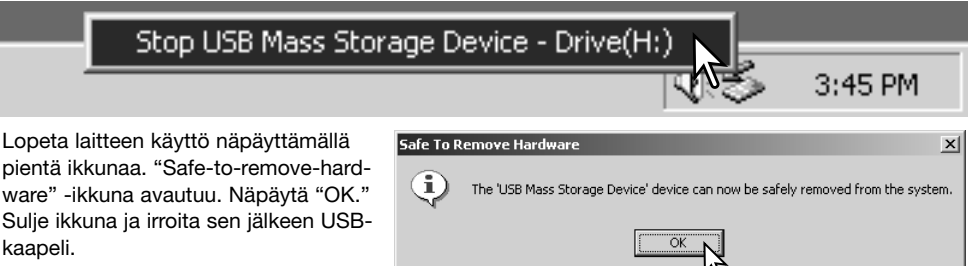

Kun laitteeseen on liitetty useampia ulkoisia laitteita, toista yllämainitut toimenpiteet niin, että näpäytät hiiren oikeanpuoleisella painikkeella "unplug-or-eject-hardware" -kuvaketta. "Unplug-oreject-hardware" -ikkuna avautuu, kun "unplug-or-eject-hardware" rutiinia osoittavaa pientä ikkunaa on näpäytetty.

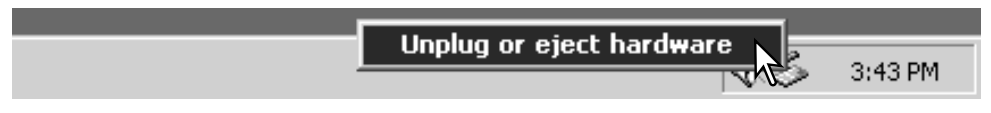

Laitteet, joiden käytön voi lopettaa näkyvät "unplugor-eject-hardware" -ikkunassa. Korosta haluamasi laite näpäyttämällä sitä ja näpäytä sen jälkeen "Stop".

Sammutettavat laitteet osoittava varmennusnäyttö avautuu. "OK" lopettaa laitteen käytön.

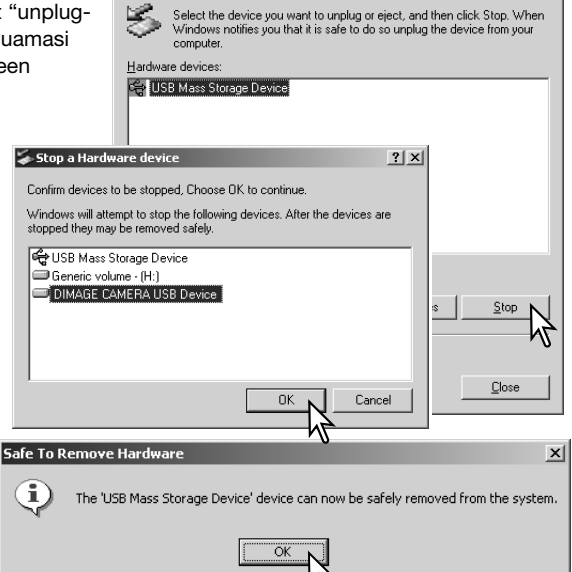

Inplug or Fiert Hardware

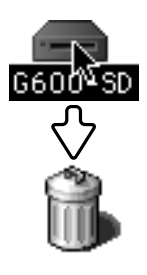

### Macintosh

Kolmas ja viimeinen näyttö avautuu osoittamaan, että kameran voi turvallisesti irroittaa tietokoneesta. Sulje ikkuna

ja irroita USB-kaapeli.

Tarkista, ettei kameran ja tietokoneen välillä tapahdu tiedonsiirtoa ja raahaa sen jälkeen tallennusvälineen kuvake roskakoriin. Irroita USB kaapeli.

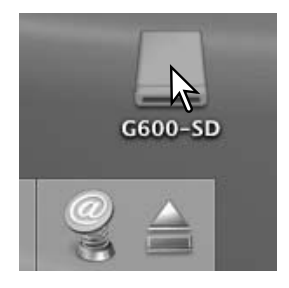

 $2|x|$ 

# Pictbridge

Tarkista, että asetusvalikon "Transfer mode"-asetuksena on PictBridge. Liitä kamera PictBridge-yhteensopivaan tulostimeen kameran USB kaapelilla. Kaapelin suurempi liitin kiinnitetään tulostimeen. Liitä kaapelin pienempi liitin kameraan; kameran virta kytkeytyy automaattisesti ja PictBridge-liitäntä käynnistyy.

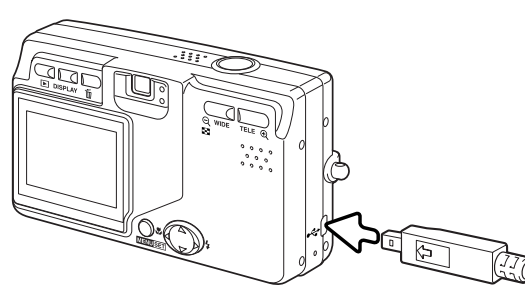

PictBridge-näytöstä voi valita yksittäisiä kuvia

tulostukseen. Jos kamerassa on kaksi muistikorttia, vain asetusvalikosta ensisijaiseksi kortiksi valitun (s. 75) kortin kuvia voi katsella.

Tulosteiden kokonaismäärä Kopioiden määrä

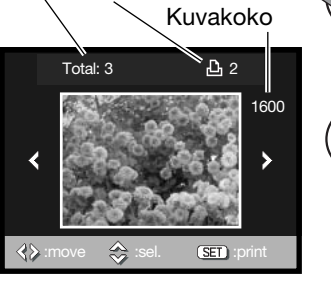

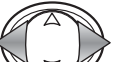

Tuo tulostettava kuva näkyville säätimen vasen/oikeanäppäimillä.

Valitse kopioiden määrä ylös-näppäimellä. Enintään 50 kuvaa voidaan valita. Kuva poistetaan tulostettavien joukosta painamalla alas-näppäintä niin, että kopiomääräksi tulee nolla.

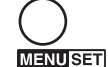

Toista edellä olevia toimenpiteitä niin, että kaikki tulostettavat kuvat on valittu. Jatka painamalla menunäppäintä.

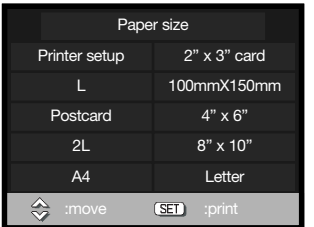

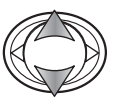

Valitse paperikoko (paper size) säätimen ylös/alasnäppäimillä. Vaihtoehdot riippuvat kirjoittimesta. "Printer-setup"-vaihtoehto käyttää kirjoittimeen kytkettyä kokoa.

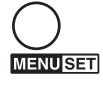

Aloita tulostus painamalla menu-näppäintä.

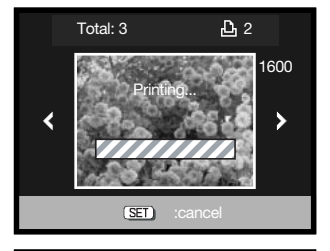

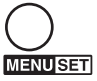

Jo alkaneen tulostuksen voi perua painamalla menunäppäintä.

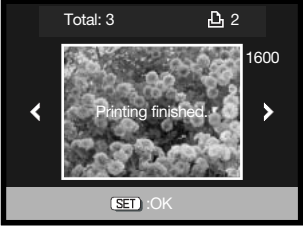

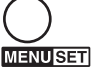

"Printing-finished"-viesti kertoo tulostuksen päättyneen. Suorita toimenpide loppuun painamalla menunäppäintä. Irroita kamera tulostimesta.

#### Huomaa tulostusvirheistä

Jos jokin vähäinen ongelma syntyy tulostuksen aikana, esim. paperi loppuu, noudata tulostimen käyttöohjeita sellaisessa tilanteessa; kamera ei vaadi mitään toimenpiteitä. Jos suurempi tulostinongelma ilmaantuu, lopeta tulostus painamalla menu-näppäintä. Katso ongelmaan liittyvät ohjeet tulostimen käyttöohjeesta. Tarkista tulostimen asetukset ennen kuin aloitat tulostuksen uudelleen ja käytä PictBridge näyttöä jo tulostuneiden kuvien poistamiseen tulostuserästä.

#### QuickTime järjestelmävaatimukset

#### IBM PC / AT yhteesopivat

Pentium prosessorille tai yhteensopivalle perustuva PC

Windows 98, Me, 2000 tai Xs.

128MB RAM tai enemmän

QuickTime asennus: noudata asennusohjelman antamia ohjeita. Macintoshin käyttäjät voivat ladata uusimman QuickTime version ilmaiseksi Apple Computerin kotisivulta: http://www.apple.com.

#### Muistikortin vaihto – Tiedonsiirtotila

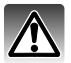

Älä koskaan poista korttia, kun kameran ja tietokoneen välillä siirretään tietoa – tiedot tai **//\** muistikortti voivat vaurioitua pysyvästi.

# Windows 98 ja 98 Second Edition

- 1. Irroita USB kaapeli.
- 2. Vaihda muistikortti.
- 3. Liitä USB kaapeli uudelleen uuden USB yhteyden muodostamiseksi.

# Windows ME, 2000 Professional ja XP

- 1. Pysäytä USB yhteys laitteen irroitusrutiinin avulla (s. 90).
- 2. Irroita USB kaapeli.
- 3. Vaihda muistikortti.
- 4. Liitä USB kaapeli uudelleen uuden USB yhteyden muodostamiseksi.

#### Macintosh

- 1. Pysäytä USB yhteys raahaamalla aseman kuvake roskakoriin (s. 91).
- 2. Irroita USB kaapeli.
- 3. Vaihda muistikortti.
- 4. Liitä USB kaapeli uudelleen uuden USB yhteyden muodostamiseksi.

# Liitteet Vianetsintä

Tämä jakso kattaa vähäiset ongelmat kameran peruskäytössä. Jos on kyse suuremmasta ongelmasta tai vauriosta, tai jos ongelma esiintyy usein, ota yhteys Konica Minolta huoltoon.

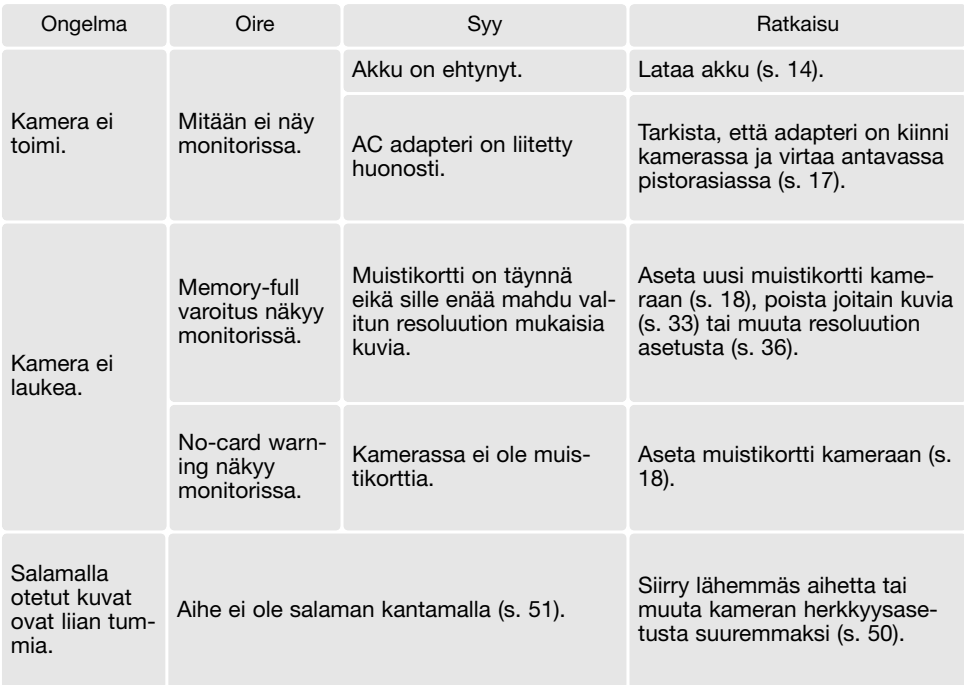

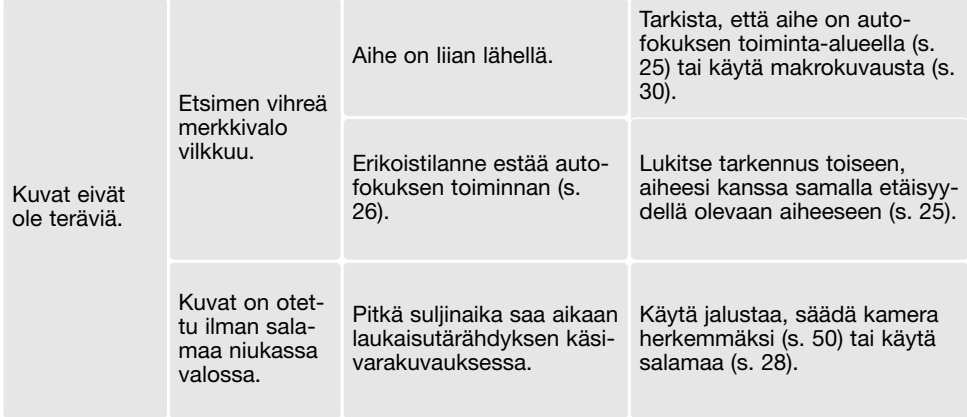

Jos kamera ei toimi normaalisti, sammuta virta, poista akku ja aseta se uudelleen kameraan tai irroita AC adapteri ja liitä se uudelleen. Sammuta kameran virta aina ennen virtalähteen poistamista/ muuttamista, jotta muistikortti ei vaurioidu eivätkä kameran asetukset muutu.

#### Litium-ion akkulaturin johto

Laturin johto on suunniteltu kameran myyntialueen verkkovirralle. Käytä johtoa vain kameran omalla myyntialueella.

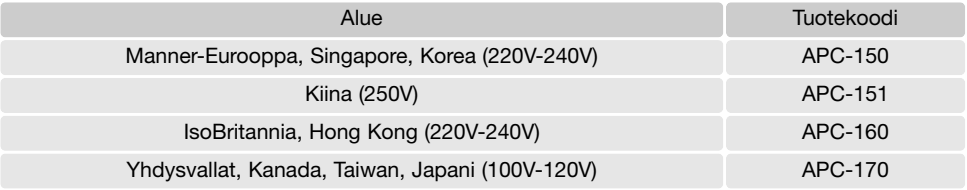

#### Ajuriohjelman asennuksen purkaminen - Windows

- 1.Aseta muistikortti kameraan ja liitä kamera tietokoneeseen USB-kaapelilla. Muita laitteita ei saa olla liitettynä tietokoneeseen.
- 2.Näpäytä Oma tietokone/My-computer -kuvaketta hiiren oikeanpuoleisella painikkeella. Valitse "ominaisuudet/properties" pudostusvalikosta.

Windows XP: siirry aloitusvalikosta ohjauspaneeliin. Näpäytä suorituskyky ja ylläpito kategoriaa. Näpäytä "Järjestelmä/System" avataksesi järjestelmän ominaisuuksien ikkunan.

3.Windows 2000 ja XP: valitse "laitteisto/hardware" ominaisuuksien/properties ikkunassa ja näpäytä "laitehallinat/device-manager" -näppäintä.

Windows 98 ja Me: näpäytä "laitehallinta/device-manager" ominaisuuksien/properties ikkunassa.

- 4.Ajuri sijaitsee laitehallinnan/device-managerin" "universal-serial-bus-controller" tai "muita laitteita/other-devices" kohdassa. Näpäytä sijaintipaikkoja nähdäksesi tiedostot. Ajurilla on tavallisesti kameran nimi. Joissain olosuhteissa ajurilla ei ole kameran nimeä. Ajuriin liittyy kuitenkin joko kysymys- tai huutomerkki.
- 5.Valitse ajuri näpäyttämällä sitä.
- 6.Windows 2000 ja XP: näpäytä "toimenpide/action" näppäintä avataksesi pudostusvalikon. Valitse "pura asennus/uninstall." Varmennusnäyttö avautuu. "Yes" poistaa ajurin järjestelmästä.

Windows 98 ja Me: näpäytä "poista/remov" näppäintä. A confirmation screen will appear. Varmennusnäyttö avautuu. "Yes" poistaa ajurin järjestelmästä.

7.Irroita USB-kaapeli ja sammuta kamera. Käynnistä tietokone uudelleen.

# Hoito ja säilytys

Read this section in its entirety to get the best results from your camera. With proper care, your camera will provide years of service.

# Kameran hoito

- Älä altista kameraa tärähdyksille tai iskuille.
- Sammuta kameran kuljetuksen ajaksi.
- Kamera ei ole vesi- tai roiskevesitiivis. Muistikortin asettaminen ja irroittaminen tai kameran muu käyttäminen märin käsin voi vahingoittaa kameraa.
- Ole varovainen rannoilla ja veden lähellä, ettei kamera joudu kosketuksiin veden tai hiekan kanssa. Vesi, hiekka, pöly ja suola voivat vahingoittaa kameraa.
- Älä jätä kameraa suoraan auringonpaisteeseen. Älä suuntaa kameraa suoraan aurinkoa kohti: CCD-kenno voi vaurioitua.

#### Puhdistaminen

- Jos kamera tai objektiivirunko likaantuu, pyyhi ne varovasti pehmeällä, puhtaalla ja kuivalla kankaalla. Jos kamera tai objektiivi joutuu kosketuksiin hiekan kanssa, puhalla irtohiekka varovasti pois. Pyyhkiminen voi naarmuttaa pintoja.
- Linssipinnat puhdistetaan puhaltamalla pöly tai hiekka ensin varovasti pois. Tarvittaessa voit kostuttaa linssinpuhdistuspaperin tai pehmeän kankaan pisaralla linssinpuhdistusnestettä ja pyyhkiä linssipinnat varovasti.
- Älä koskaan käytä orgaanisia liuottimia kameran puhdistamiseen.
- Älä koskaan koske linssipintoja sormillasi.

#### Säilytys

- Säilytä kameraa viileässä, kuivassa ja hyvän ilmanvaihdon omaavassa paikassa, jossa ei ole pölyä tai kemikalioita. Jos kamera on pitkään käyttämättä, säilytä kameraa ilmatiiviissa rasiassa, jossa on kuivatusaineena silikonigeeliä.
- Irroita CompactFlash kortti ja paristot kamerasta, jos sitä ei käytetä pitkään aikaan.
- Älä säilytä kameraa paikassa, jossa on koinmyrkkyjä.
- Pitkän säilytyksen aikana kameraa tulee ajoittain käyttää. Kun kamera otetaan säilytyksestä, on ennen varsinaista kuvaamista syytä tarkistaa tarkistaa, että se toimii kunnollisesti.

#### Muistikortit

SD Memory kortit, MultiMedia kortit ja MemoryStick kortit on valmistettu elektronisista tarkkuusosista.

- Lue muistikortin mukana tulevat ohjeet ja noudata niitä.
- Seuraavat asiat voivat aiheuttaa tiedostojen häviämistä tai vaurioita kortille:
	- 1. Kortin väärä käyttö.
	- 2. Staattisen sähkön purkaus tai sähkömagneettinen kenttä lähellä korttia.
	- 3. Kortin irroittaminen tai virransaannin katkaiseminen, kun kamera tai tietokone käyttää korttia (luku, kirjoitus tai alustus, jne.).
	- 4. Kortin pitkäaikainen käyttämättömyys.
	- 5. Kortin eliniän loppuminen.

Konica Minolta ei vastaa mistään tiedostojen menetyksistä tai vaurioitumisista. On suositeltavaa tehdä varmuuskopio muistikortilla olevista tiedoista.

#### Akut ja paristot

- Paristojen ja akkujen toimintakyky heikkenee kylmässä. Kylmissä olosuhteissa on syytä pitää varaparistoja/-akkuja lämpimänä esim. takin sisällä. Paristot/akut saavat osan varauksestaan takaisin, kun ne lämpiävät.
- •Poista paristot/akut, jos kameraa ei käytetä pitkään aikaan. Paristo-/akkuvuodot voivat vahingoittaa kameran paristokoteloa.
- Jos akkujen varautumiskyky on heikentynyt kamerakäytössä, älä enää käytä niitä, vaikka ne näyttäisivätkin elpyvän myöhemmin. Tällaiset akut haittaavat kameran normaalia käyttöä.
- Kameran sisäinen erikoisparisto huolehtii kellon ja kalenterin toiminnasta kameran ollessa sammutettuna. Jos kamera on pitkään käyttämättömänä aina sammuttamisen jälkeen, paristo voi kulua loppuun. Paristo tulee vaihdattaa Konica Minoltan huollossa.

#### Ennen tärkeitä kuvauksia ja matkoja

- Tarkista kameran toiminnot, ota koekuvia ja hanki vara-akku.
- Minolta ei vastaa mistään vaurioista tai menetyksistä, jotka johtuvat kameran toimimattomuudesta tai toimintavirheestä.

#### Käyttölämpötila ja -olosuhteet

- Kameralle suunniteltu käyttölämpötila on 0°C +50°C.
- Älä koskaan jätä kameraa alttiiksi hyvin korkealle lämpötilalle, kuten aurinkoon pysäköityyn autoon, tai voimakkaalle kosteudelle.
- Kun viet kameran hyvin kylmästä lämpimään, aseta se tiiviiseen muovipussiin, jotta kameran sisälle ei tiivistyisi kosteutta. Anna kameran saavuttaa ympäristön lämpötila ennen kuin otat sen esille muovipussista.

#### LCD monitor care

- Vaikka LCD monitori on tehty tarkkuustyönä, siinä voi ajoittain esiintyä värin tai kirkkaiden pisteiden puuttumista.
- Älä anna minkään painaa LCD monitorin pintaa. Paine voi vahingoittaa monitoria pysyvästi.
- Jos LCD monitorissa on sormenjälkiä, pyyhi se varovasti pehmeällä, puhtaalla ja kuivalla kankaalla.

#### tekijänoikeudet

• TV-ohjelmiin, elokuviin, videonauhoituksiin, valokuviin ja muuhun materiaaliin voi liittyä tekijänoikeuksia. Sellaisen materiaalin luvaton nauhoittaminen tai kopioiminen voi rikkoa tekijänoikeuslakeja. Esityste, näyttelyjen, jne. kuvaaminen on kiellettyä ilman lupaa ja voi rikkoa tekijänoikeuksia. Tekijänoikeuksien suojaamia kuvia voi käyttää vain tekijänoikeuslakien puitteissa.

### Kysymykset ja huolto

- Jos sinulla on kysyttävää kamerastasi, ota yhteys kamerakauppiaaseesi tai Konica Minoltan maahantuojaan.
- Ota yhteys Konica Minoltan huoltoon ennen kuin lähetät kameran korjattavaksi.

#### Tekniset tiedot

Kuvasuhteet: 4:3 Objektiivirakenne: 7 linssiä 6:ssa ryhmässä Suurin aukko: f/2.8 – f/4.9

Autofokusjärjestelmä: Video AF Salaman latautumisaika: Noin 6 s Monitori LCD: 3.8 cm TFT väri Monitorin kuva-ala: Noin 100% A/D muunto: 10 bittinen

Teholliset pikselit: 6,0 miljoonaa CCD: 1/1.76 tyypin interline komplementtiväri CCD, jossa kaikkiaan 6,4 miljoonaa pikseliä. Kameran herkkyys (ISO): Automaattisesti; käsin (ISO 50, 100, 200, 400) Polttoväli: 8 – 24 mm (35mm vastaavuus: 39 – 117 mm) Tarkennusetäisyydet: Laajakulma: 0.5 m –ääretön (Makro: 6cm – äär.) Tele: 0.8 – ääretön (Makro: 50cm – ääretön) Suljin: CCD sähköinen suljin ja mekaaninen suljin Suljinajat: 1 – 1/2000s (autom. valotus), 15 – 1/1000s (käsin) Etsin: Optinen, zoomaava, todellisen kuvan näyttävä Muistikortit: SD Memory Card, MultiMediaCard, Memory Stick, Memory Stick Pro Tiedostomuodot: JPEG, motion JPEG (AVI), WAV. Tulostusohjaus: PictBridge, Exif Print Valikkokielet: Japani, englanti, saksa, ranska Virta: Konica Minolta NP-600 litium-ion akku Virran riittoisuus (tallennus): Noin 160 kuvaa: perustuu CIPA:n standardiin NP-600 litium-ion akulla, LCD monitoria käyttäen, kuvakokona 2816 X 2112, pakkauksena normal, ei pikakatselua, ei ääntä, salama 50%:ssa otoksista

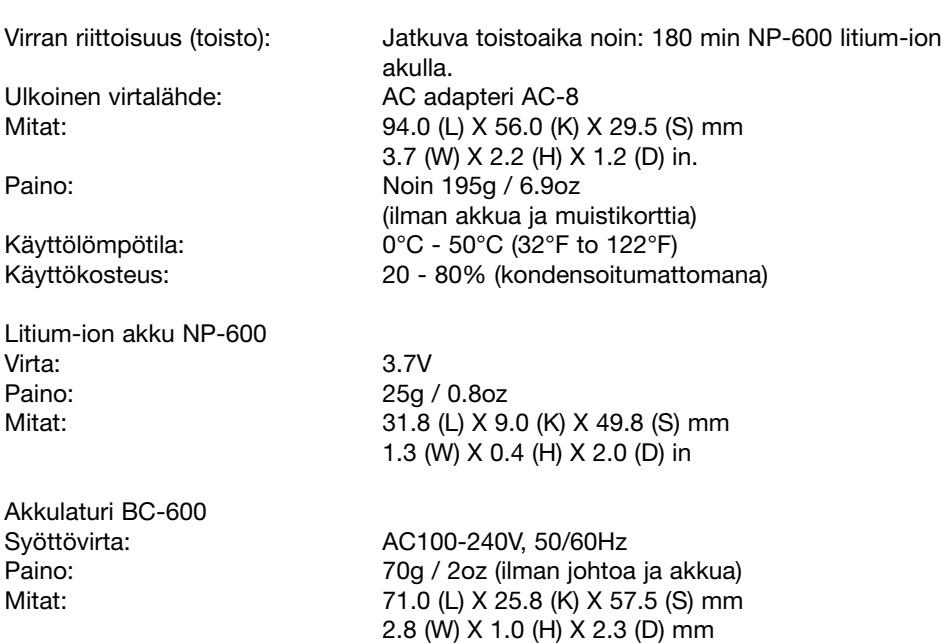

Tekniset ominaisuudet perustuvat viimeisimpään tietoon painoajankohtana ja ne voivat muuttua ilman eri ilmoitusta.

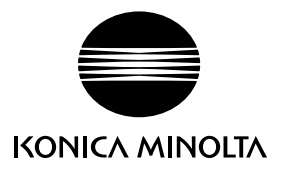

# **Konica Minolta Customer Support: www.konicaminoltasupport.com**

# **Konica Minolta Photoworld: www.konicaminoltaphotoworld.com**

**Become a member of the Konica Minolta Photo World today. It is free for registered customers of Konica Minolta**

**Werden Sie noch heute Mitglied der Konica Minolta Photo World. Die Mitgliedschaft ist für registrierte Konica Minolta-Kunden kostenlos!**

**Devenez dès aujourd'hui, membre du Konica Minolta Photo World. L'inscription est gratuite.**

#### KONICA MINOLTA PHOTO IMAGING, INC.

© 2004 Konica Minolta Photo Imaging, Inc. under the Berne Convention and the Universal Copyright Convention.

0-43325-53331-0

Printed in Germany 9222-2744-19 IM-A402/0403